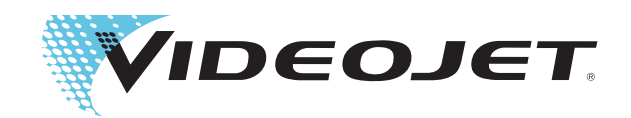

# Videojet 1530

Bedienungsanleitung

P/N 462532-03 Revision AA, August 2014

### Copyright August 2014, **Videojet Technologies GmbH** (hier **Videojet** genannt). Alle Rechte vorbehalten.

Dieses Dokument ist das geistige Eigentum von **Videojet Technologies Inc.** und enthält vertrauliche und urheberrechtlich geschützte Informationen, die Eigentum von **Videojet** sind. Jedes nicht autorisierte Kopieren, Benutzen oder jede nicht autorisierte Offenlegung dieses Dokumentes ohne vorherige schriftliche Genehmigung von **Videojet** ist strikt verboten.

### **Videojet Technologies Inc.**

1500 Mittel Boulevard Telefon: 1-800-843-3610 **Niederlassungen** - USA: Atlanta, Chicago, Los Angeles, Philadelphia Wood Dale, IL Fax - innerhalb der USA: 1 800 582 1343 Weltweit: Kanada, Frankreich, Deutschland, Irland, Japan, Spanien, 60191-1073 USA Internationales Fax: 001 630 616 3629 Niederlande. Großbritannien. Singapur 60191-1073 USA Internationales Fax: 001 630 616 3629 Niederlande, Großbritannien, Singapur **www.videojet.com Vertriebspartner weltweit**

# **Informationen zur Konformität**

# **Für Kunden in der Europäischen Union**

Das Gerät trägt das CE-Zeichen, mit dem die Konformität zu folgenden EU-Richtlinien und -Normen bestätigt wird.

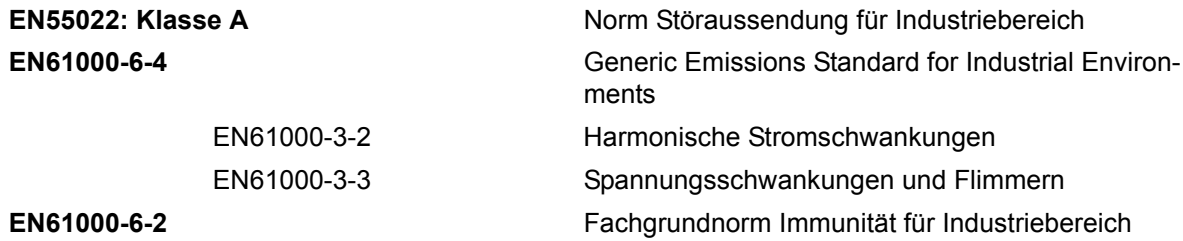

### **Gemäß den Bestimmungen der EU-EMV-Richtlinie 2004/108/EG.**

### **EU Niedrigspannung Anweisung 2006/95/EEC**

Wesentliche gesundheitliche und Sicherheits-Erfordernisse für Elektrogeräte, welche innerhalb bestimmter Spannungsgrenzen betrieben werden.

### **IEC 60950-1**

Sicherheitsanforderungen für Ausrüstung der Informations-Technologie einschließlich elektrischer Geschäftsausrüstung.

### **EN 60529**

Schutzgrad durch Abdeckungen (IP-Code).

### <span id="page-2-0"></span>**Für Kunden in den U.S.A.**

Dieses Gerät erfüllt Teil 15 der FCC-Vorschriften. Der Betrieb unterliegt den beiden folgenden Bedingungen: 1) Das Gerät darf keine schädlichen Störungen verursachen, und 2) Dieses Gerät darf nicht durch Störeinstrahlungen, einschließlich Interferenzen, beeinträchtigt werden, welche zu einem unerwünschten Geräteverhalten führen.

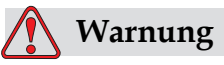

Änderungen oder Modifikationen an diesem Gerät, die nicht ausdrücklich von der für die Konformität verantwortlichen Stelle genehmigt wurden, können zum Verlust der Betriebszulassung für das Gerät führen.

Dieses Gerät wurde mit dem Ergebnis getestet, dass die Grenzwerte für digitale Geräte der Klasse A nach Abschnitt 15 der FCC-Vorschriften eingehalten werden. Der Zweck dieser Grenzwerte besteht darin, einen angemessenen Schutz vor schädlichen Störungen in betrieblichen Einrichtungen zu bieten. Dieses Gerät erzeugt und nutzt

Hochfrequenzenergie und kann diese auch ausstrahlen. Wird es nicht vorschriftsmäßig installiert und nicht wie im Benutzerhandbuch beschrieben eingesetzt, kann es zu Störungen des Funkverkehrs und des Radioempfangs kommen. In Wohngebieten führt der Betrieb dieses Gerätes wahrscheinlich zu Störungen. In solchen Fällen ist der Betreiber verpflichtet, die Interferenzen auf seine eigenen Kosten zu beseitigen.

Für das Gerät müssen geschirmte Kabel verwendet werden, damit die FCC-Grenzwerte für Geräte der Klasse A eingehalten werden.

Das folgende, von der Federal Communications Commission (US-amerikanische Aufsichtsbehörde für Telekommunikation) herausgegebene Handbuch enthält weitere hilfreiche Informationen: How to Identify and Resolve Radio-TV Interference Problems (Störungen bei Radio-/TV-Empfang erkennen und beseitigen. Die Broschüre erhalten Sie direkt von der für Drucksachen der amerikanischen Regierung zuständigen Behörde: U.S. Government Printing Office, Washington, DC 20402, USA; Lagernummer 004-00-00345-4.

Die Erfüllung der US-amerikanischen Sicherheits- und elektrischen Emissionsvorschriften dieses Geräts wurde vom

Electromagnetic Testing Services Limited

Pratts Fields

Lubberhedges Lane

Stebbing, Dunmow

Essex, CM6 3BT

England, UK

Diese Ausrüstung wurde von Underwriters Laboratories Incorporated, in Übereinstimmung mit dem Standard für Sicherheit untersucht: UL 60950-1: Sicherheit von informationstechnologischen Geräten, erste Ausgabe. Subjekt 2178 Markieren und Codieren von Ausrüstung, Elektronik.

Berichtreferenz E252185.

### <span id="page-3-0"></span> **Für Kunden in Kanada**

Dieses Gerät übersteigt nicht die in den Bestimmungen bezüglich der Hochfrequenzstörungen des Canadian Department of Communication (Kanadische Telekommunikationsbehörde) festgelegten Grenzwerte für Hochfrequenzstörungsemissionen von digitalen Vorrichtungen der Klasse A.

Die Erfüllung der kanadischen Sicherheits- und elektrischen Emissionsvorschriften dieses Geräts wurden vom

Electromagnetic Testing Services Limited

Pratts Fields

Lubberhedges Lane

Stebbing, Dunmow

Essex, CM6 3BT

England, UK

Diese Ausrüstung wurde von Underwriters Laboratories Incorporated, in Übereinstimmung mit dem Standard für Sicherheit untersucht: CAN/CSA C22.2 Nr. 60950-1-03. Sicherheit von informationstechnologischen Geräten. Subjekt 2178 Markieren und Codieren von Ausrüstung, Elektronik.

Berichtreferenz E252185.

### <span id="page-4-0"></span>**Pour la clientèle du Canada**

Le present appareil numerique n'emet pas de bruits radioelectriques depassant les limites applicales aux appareils numerique de las class A prescrites dans le Reglement sur le brouillage radioelectrique edicte par le ministere des Communications du Canada.

Cet équipement est certifié CSA.

Ce matériel a été contrôlé par les Underwriters Laboratories Inc. comme conforme aux standards de sécurité : CAN/CSA C22.2 No. 60950-1-03. Sécurité des matériels informatiques. Sujet 2178 : appareils électroniques de marquage et de codage.

Rapport référence E252185.

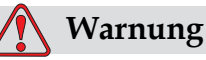

Dieses Produkt ist nicht fur die Verwendung im unmittelbaren Gesichtsfeld am Bildschirmarbeitsplatz vorgesehen. Um störende Reflexionen am Bildschirmarbeitsplatz zu vermeiden darf dieses Produkt nicht im unmittelbaren Gesichtsfeld platziert werden.

# <span id="page-5-0"></span>**Kunden-Unterstützung und Training**

# <span id="page-5-1"></span>**Kontaktinformationen**

Sollten Sie Fragen haben oder Hilfe benötigen, rufen Sie bitte Videojet Technologies Inc. unter der Nummer 1 800 843 3610 an (für alle Kunden innerhalb der Vereinigten Staaten). Außerhalb der USA wenden Sie sich bitte an Ihren Distributor oder Ihre Niederlassung der Videojet Technologies Inc.

Videojet Technologies Inc.

1500 Mittel Boulevard

Wood Dale, IL 60191-1073 U.S.A.

Telefon: 1-800-843-3610

Fax: 1-800-582-1343

Fax international: 630-616-3629

Web: www.videojet.com

### <span id="page-5-2"></span>**Serviceprogramm**

### **Über unser** *Total* **Source-Versprechen**

*Total* Source® TOTAL SERVICE PLUS RELIABILITY (Rundum-Service plus Zuverlässigkeit) steht für die Selbstverpflichtung der Videojet Technologies Inc. , seinen Kunden, also Ihnen, alle erforderlichen Serviceleistungen zu bieten.

### **Das** *Total* **Source-Versprechen**

Das Videojet *Total* Source®-Serviceprogramm ist ein integraler Bestandteil unserer Unternehmensaktivitäten zum Anbringen von Markierungen, Beschriftungen und Bildern auf Verpackungen, Produkten und Drucksachen nach Kundenspezifikationen. In diesem Rahmen engagieren wir uns in den Bereichen:

- Anwendungsunterstützung.
- Installationsdienst.
- Wartungsschulung.
- Kundenunterstützung.
- Technischer Support.
- Vor-Ort-Service.
- Telefonische Unterstützung über die normalen Bürozeiten hinaus.
- Ersatzteile und Zubehör.
- Reparaturen.

# <span id="page-6-0"></span>**Kundenschulungen**

Falls Sie den Drucker selbst warten wollen, empfiehlt Ihnen Videojet Technologies Inc. dringend, an einer Kundenschulung für den Drucker teilzunehmen.

*Hinweis: Die Handbücher sind als Ergänzung zur (und nicht als Ersatz für die) Kundenschulung von Videojet Technologies Inc. gedacht.*

Für weitere Informationen über Videojet Technologies Inc. Kundenschulungen: kontaktieren Sie 1-800-843-3610 (nur in den Vereinigten Staaten). Kunden außerhalb der USA wenden sich bitte wegen zusätzlicher Informationen an eine Videojet-Niederlassung oder den örtlichen Videojet-Händler.

# **Inhaltsverzeichnis**

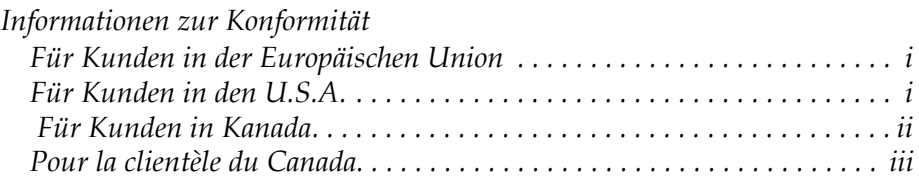

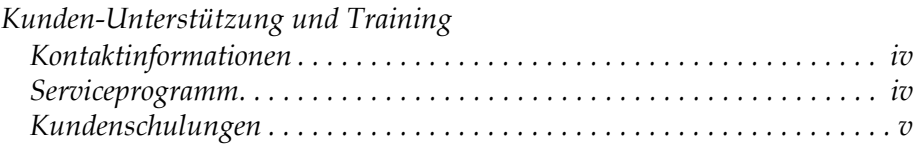

# *[Kapitel 1 — Einführung](#page-12-0)*

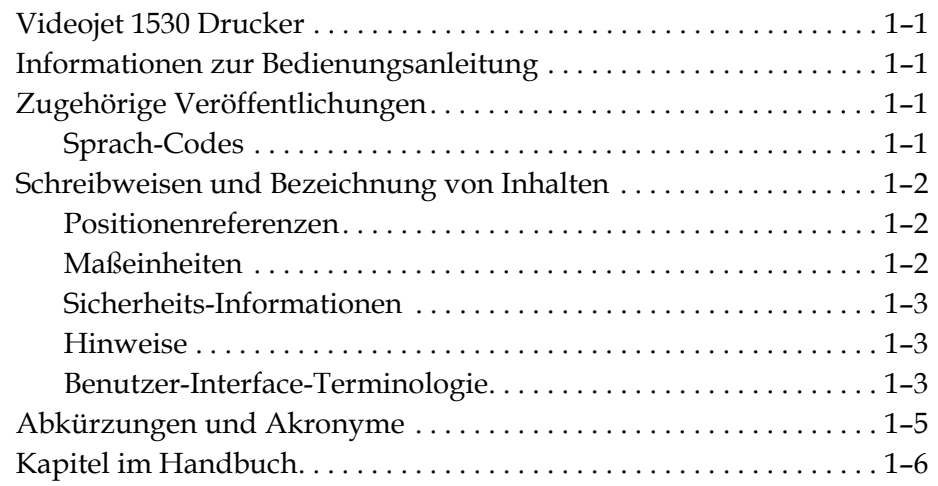

# *[Kapitel 2 — Sicherheit](#page-18-0)*

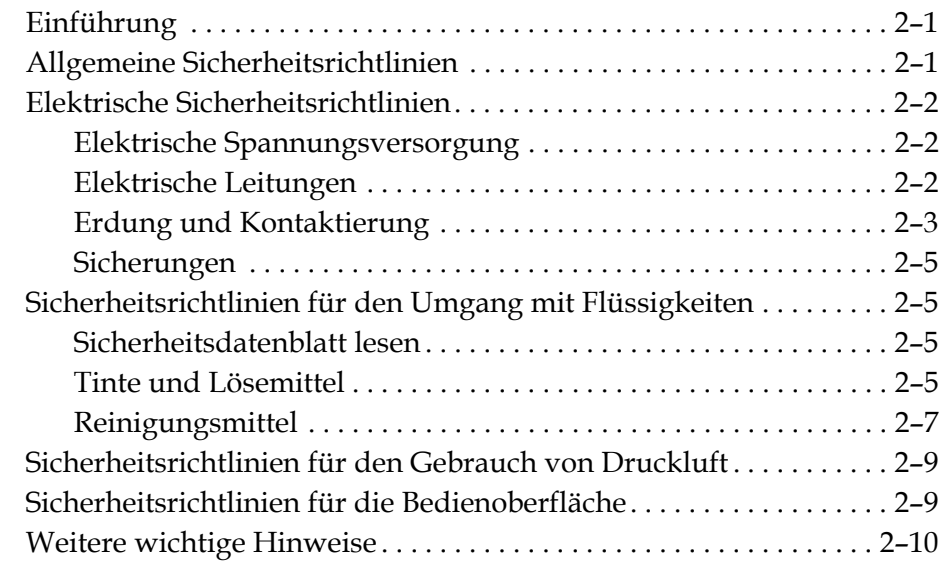

# *[Kapitel 3 — Wesentliche Komponenten](#page-28-0)*

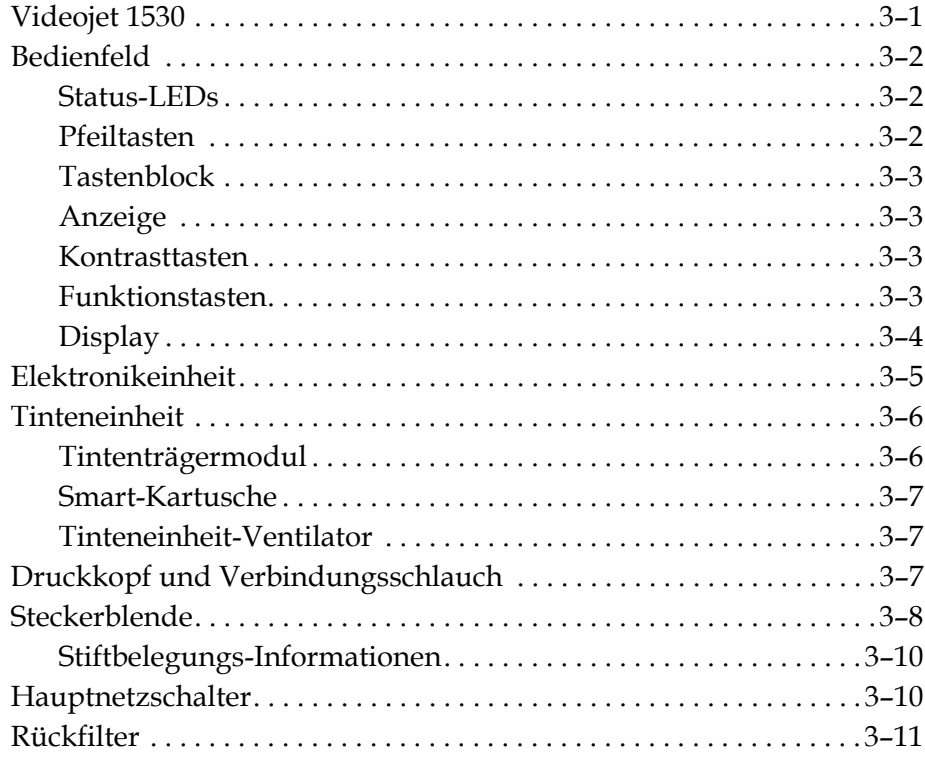

# *[Kapitel 4 — Druckoperation](#page-39-0)*

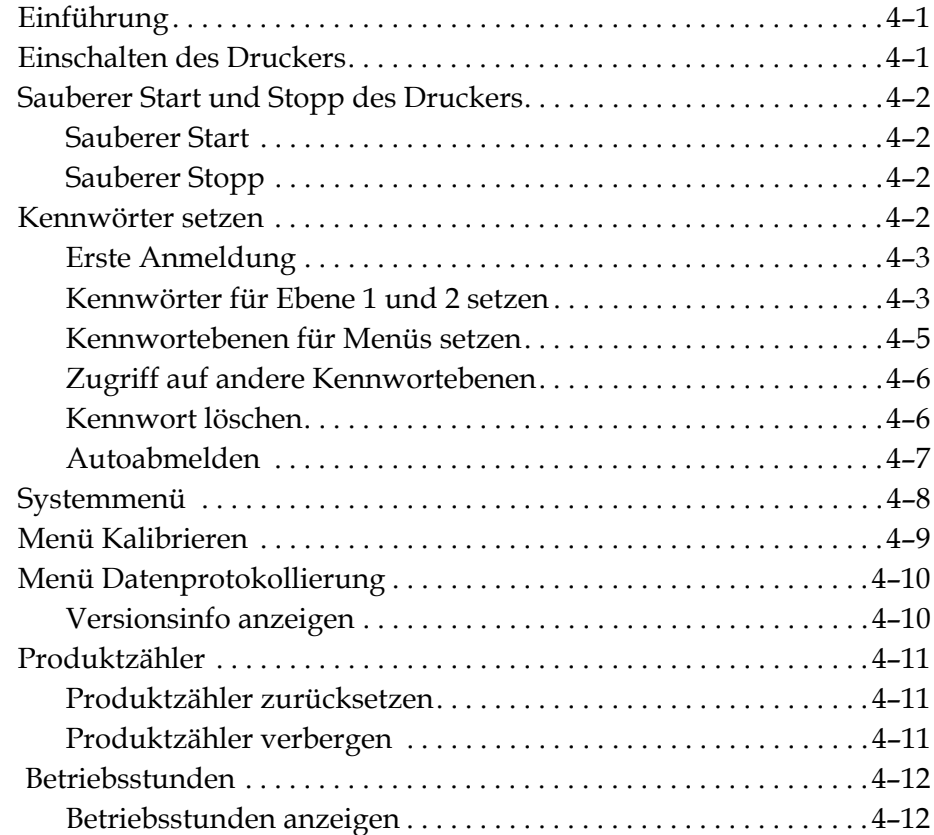

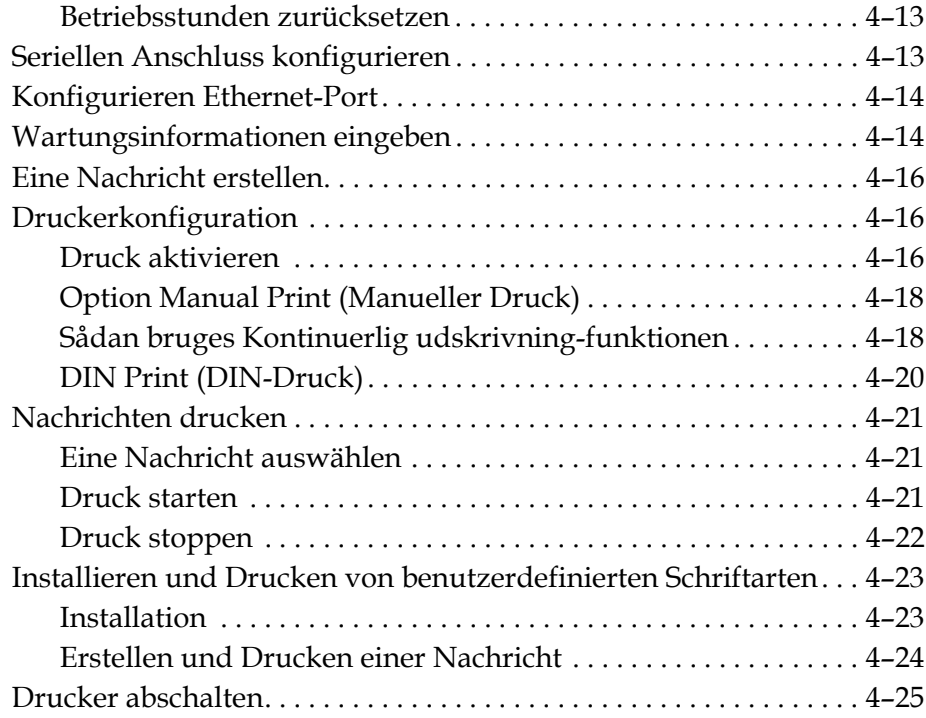

# *[Kapitel 5 — Benutzeroberfläche](#page-64-0)*

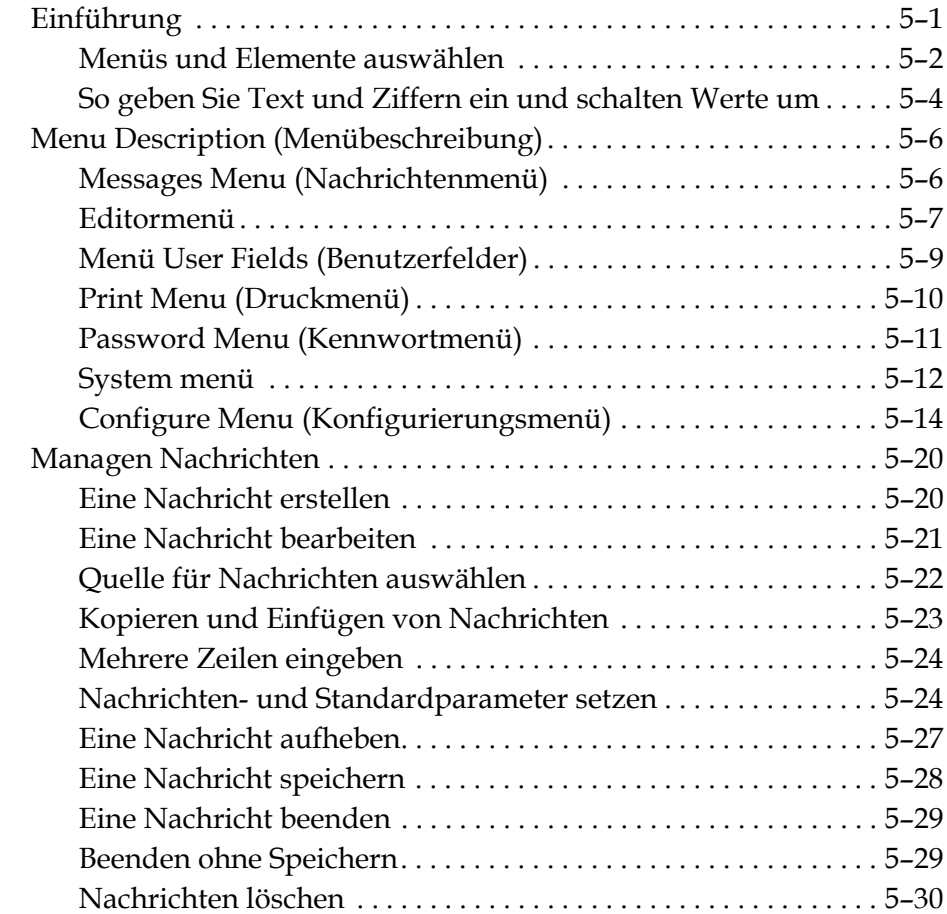

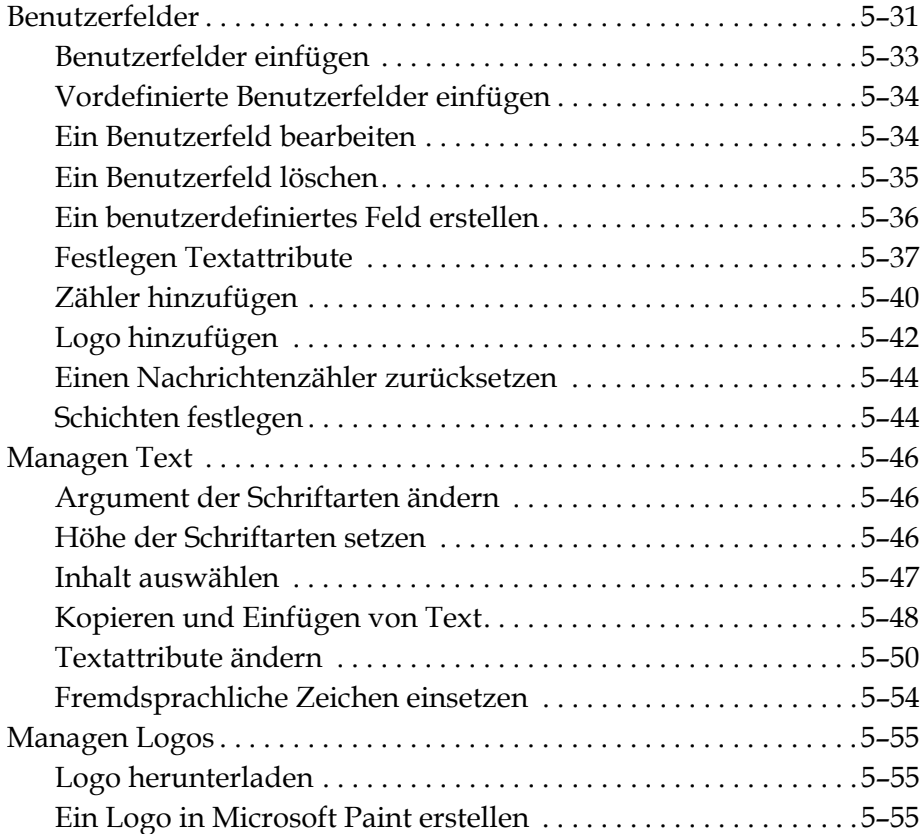

# *[Kapitel 6 — Wartung](#page-125-0)*

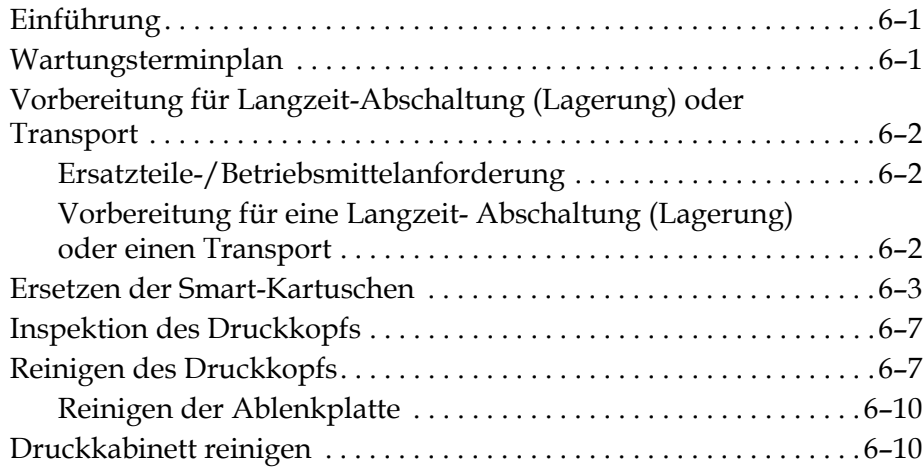

# *[Kapitel 7 — Problembeseitigung](#page-136-0)*

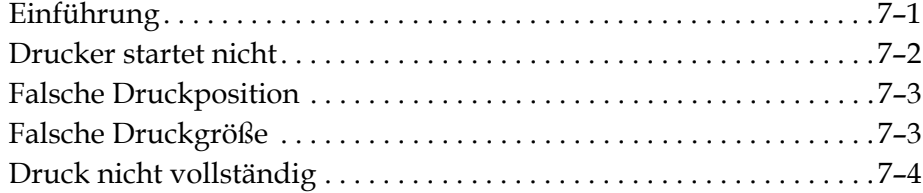

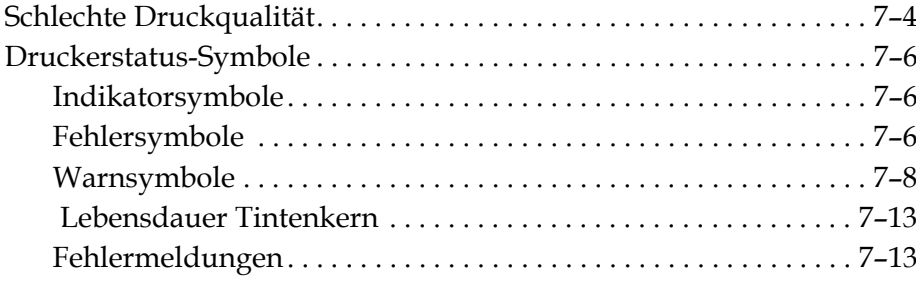

# *[Appendix A — Spezifikationen](#page-149-0)*

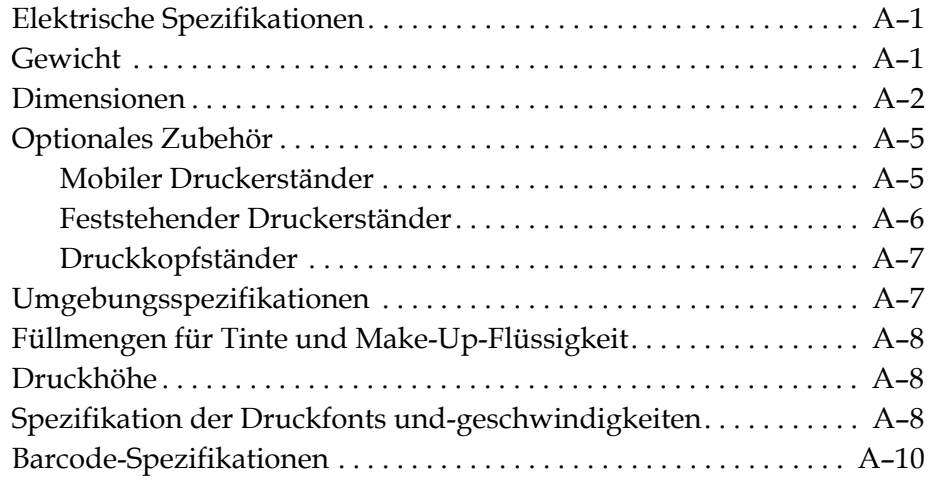

*[Glossar](#page-160-0)*

# <span id="page-12-0"></span>**1 Einführung**

# <span id="page-12-1"></span>**Videojet 1530 Drucker**

Der Videojet 1530 Drucker ist ein Continuous Ink-Jet Drucker, mit dem feste oder variable Codes bei höheren Liniengeschwind keiten auf Verbraucher- und Industrieprodukte gedruckt werden können Der Drucker bietet hervorragende Betriebszeit, ausgezeichnete Druckqualität und Benutzerfreundlichkeit.

# <span id="page-12-2"></span>**Informationen zur Bedienungsanleitung**

Die Videojet 1530 Bedienungsanleitung ist für den normalen, täglichen Benutzer des Druckers geschrieben. Die Bedienungsanleitung hilft Ihnen beim Verständnis der verschiedenen Teile und der verschiedenen Druckoperationen des Druckers.

# <span id="page-12-3"></span>**Zugehörige Veröffentlichungen**

Die folgende Betriebsanleitung ist erhältlich:

Videojet 1530 Wartungshandbuch, Teilenummer: 462533

# <span id="page-12-4"></span>**Sprach-Codes**

Wenn Sie diese Bedienungsanleitungen bestellen, geben Sie auf jeden Fall den zweistelligen Sprach-Code am Ende der Teilenummer mit an. Zum Beispiel: Die spanische Version dieser Bedienungsanleitung besitzt die Teilenummer 462532-03. Tabelle [1-1 auf Seite](#page-13-3) 1-2 zeigt die Liste der Sprach-Codes, die Sie zur Identifizierung der übersetzten Versionen dieser Bedienungsanleitung benutzen können.

*Hinweis: Die Verfügbarkeit von Bedienungsanleitung wird durch ein Sternchen (\*) markiert. Die Verfügbarkeit eines Wartungshandbuchs wird durch ein Pluszeichen (+) markiert. Die Verfügbarkeit von illustrierten Teilelisten wird durch ein Lattenzaun-Vorzeichen.*

| Code | Sprache                      | Verfügbarkeit<br>(siehe Hinweis) |           |
|------|------------------------------|----------------------------------|-----------|
| 02   | Französisch                  | $\star$                          | $\ddot{}$ |
| 03   | Deutsch                      | *                                | $\pm$     |
| 04   | Spanisch                     | $\star$                          | $\ddot{}$ |
| 05   | Portugiesisch<br>(Brasilien) | $\star$                          |           |
| 08   | Italienisch                  | *                                |           |
| 09   | Niederländisch               | $\star$                          |           |
| 21   | Englisch (GB)                | $\star$                          | $\pm$     |
| 23   | Polnisch                     | *                                |           |
| 24   | Türkisch                     | *                                | $\,{}^+$  |

*Tabelle 1-1: Liste der Sprach-Codes*

# <span id="page-13-3"></span><span id="page-13-0"></span>**Schreibweisen und Bezeichnung von Inhalten**

Die Bedienungsanleitung enthält unterschiedliche Typen von Informationen, wie Sicherheitsrichtlinien, zusätzliche Hinweis, Terminologie der Benutzeroberfläche (UI) und so weiter. Um Ihnen bei der Identifizierung der verschieden Typen von Informationen zu helfen, werden in dieser Bedienungsanleitung unterschiedliche Schreibweisen benutzt. Dieser Abschnitt beschreibt diese Schreibweisen.

### <span id="page-13-1"></span>**Positionenreferenzen**

Positionen und Richtungen wie Links, Rechts, Vorderseite, Rückseite, nach rechts und nach links beziehen sich auf den Drucker, wenn Sie auf die Vorderseite des Gerätes sehen.

### <span id="page-13-2"></span>**Maßeinheiten**

Diese Bedienungsanleitung benutzt metrische Einheiten von Maße. Die äquivalenten englischen Maße stehen in Klammern dahinter. Zum Beispiel, 240 mm (9,44 Zoll).

### <span id="page-14-0"></span>**Sicherheits-Informationen**

Die Sicherheits-Informationen enthalten Warnungen und Vorsichtshinweise.

### **Warnung**

Die Warnhinweise weisen auf gefährlich oder unsichere Praktiken hin, die zu Verletzungen oder sogar zum Tod führen können. Zum Beispiel:

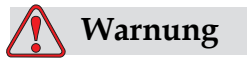

VERLETZUNGSGEFAHR! Das Reinigungsmittel ist giftig, wenn es in den Körper gelangt. Nicht trinken. Suchen Sie sofort einen Arzt auf, wenn Sie das Mittel in Ihren Körper gelangt sein sollte.

### **Vorsichtshinweis**

Die Vorsichtshinweise weisen auf gefährlich oder unsichere Praktiken hin, die zu Beschädigungen an der Ausrüstung führen können. Zum Beispiel:

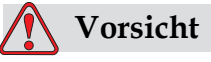

GERÄTESCHÄDEN. Solange der Drucker eingeschaltet ist, sollten Sie keine Teile ein- oder ausbauen, da sonst der Drucker beschädigt werden kann.

### <span id="page-14-1"></span>**Hinweis**

Hinweis bieten Zusatzinformationen zu einem besonderen Thema.

Zum Beispiel:

*Hinweis: Sie können einige Funktionen mit einem Kennwort schützen, damit niemand einen nicht autorisierten Zugriff erhalten kann.*

### <span id="page-14-2"></span>**Benutzer-Interface-Terminologie**

Benutzer-Elemente werden kursiv dargestellt. Zum Beispiel:

"Drücken Sie Alt+M zum Auswählen des Menüs *Nachrichten*". Bei dem Wort Nachrichten handelt es sich um ein UI-Element und es wird kursiv dargestellt (siehe [Abbildung](#page-15-0) 1-1 [Abbildung](#page-15-0) 1-1).

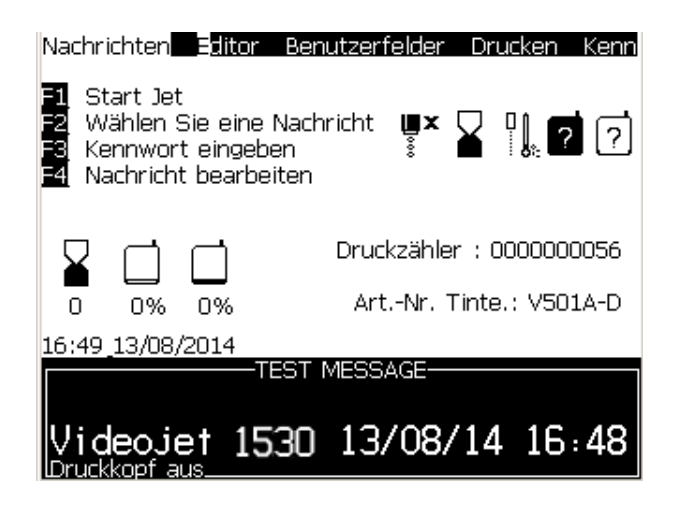

 *Abbildung 1-1: Menübildschirm*

<span id="page-15-0"></span>Die Darstellung verschiedener Tasten auf dem Bedienfeld sehen Sie in [Tabelle 1-2.](#page-15-1)

| <b>Taste</b>              | <b>Benutzte Darstellung</b> |
|---------------------------|-----------------------------|
| $\vert\blacktriangleleft$ | Taste Pfeil Links           |
| $\blacktriangleright$     | Taste Pfeil Rechts          |
| $\blacksquare$            | Taste Pfeil Hoch            |
| $\blacktriangledown$      | Taste Pfeil Ab              |
| $enter \triangleleft$     | <b>Taste ENTER</b>          |
| enter                     |                             |
| esc<br>esc                | Taste Esc                   |
|                           | Taste F1                    |
|                           | Taste F <sub>2</sub>        |

<span id="page-15-1"></span>*Tabelle 1-2: Beschreibung der Tastenbelegung*

| <b>Taste</b>       | <b>Benutzte Darstellung</b> |
|--------------------|-----------------------------|
| f3                 | Taste F3                    |
| f4                 | Taste F4                    |
| alt                | Taste Alt                   |
| ctrl               | Taste Strg                  |
| shift $\triangleq$ | Taste Shift                 |

*Tabelle 1-2: Beschreibung der Tastenbelegung (Fortsetzung)*

# **Abkürzungen und Akronyme**

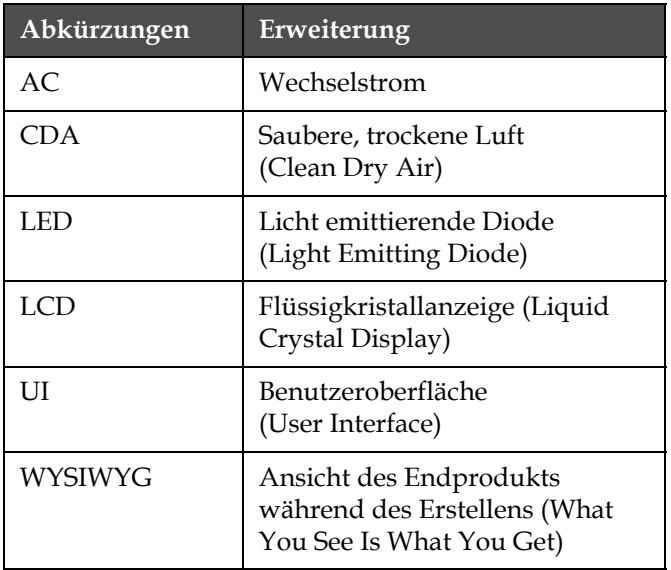

*Tabelle 1-3: Abkürzungen und Akronyme*

# <span id="page-17-0"></span>**Kapitel im Handbuch**

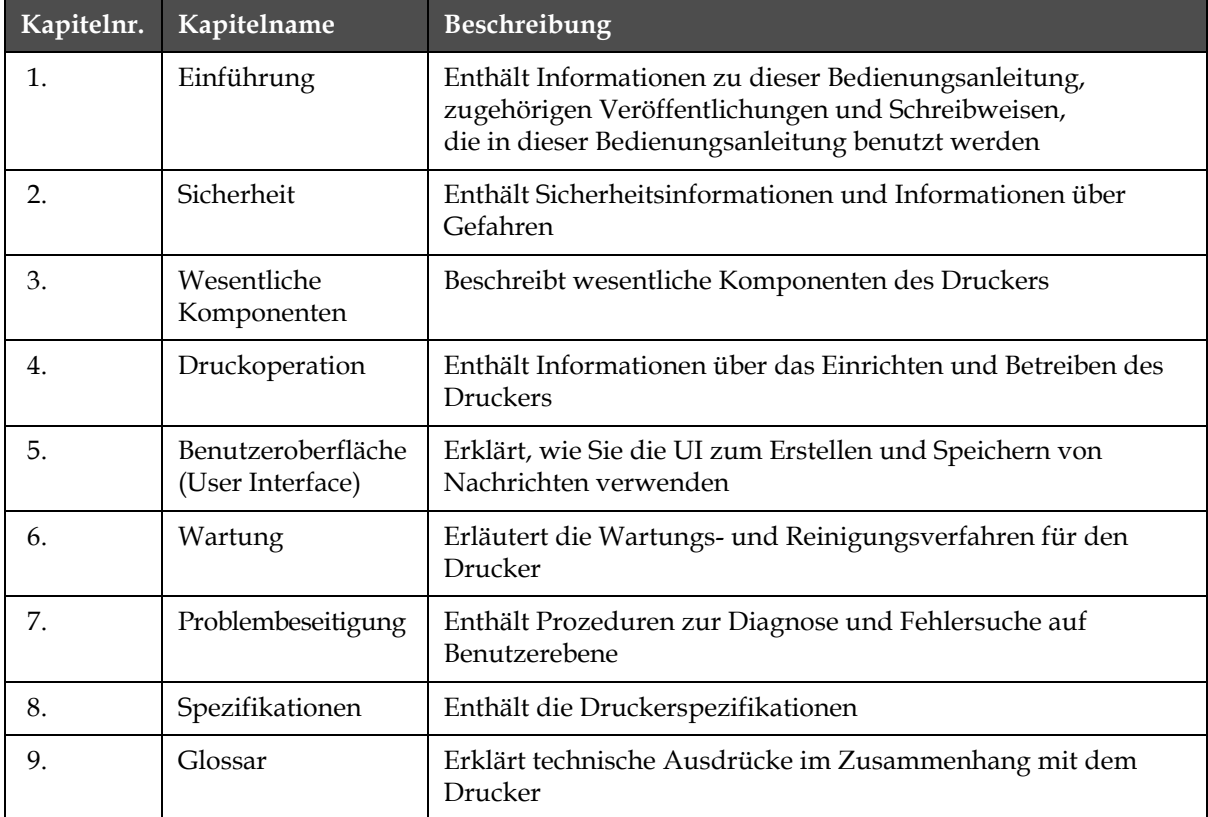

*Tabelle 1-4: Liste der Kapitel*

# <span id="page-18-0"></span>**2 Sicherheit**

# <span id="page-18-1"></span>**Einführung**

Videojet Technologies stellt berührungslose Druck- und Beschriftungssysteme, Tinten und Betriebsstoffe her, die den höchsten Leistungs- und Zuverlässigkeitsstandards entsprechen. Um potenzielle Defekte und Gefahren von vornherein auszuschließen, setzen wir eine strenge Qualitätskontrolle ein.

Der Drucker ist für das direkte Drucken von Informationen auf ein Produkt vorgesehen. Jede andere Verwendung des Geräts kann zu schweren Verletzungen führen.

Die in diesem Kapitel enthaltenen Sicherheitsrichtlinien sollen den Techniker mit allen Sicherheitsfragen vertraut machen, damit eine sichere Bedienung und Wartung des Druckers gewährleistet ist.

# <span id="page-18-2"></span>**Allgemeine Sicherheitsrichtlinien**

- Verwenden Sie immer die korrekten Wartungsanleitungen entsprechend dem spezifischen Videojet-Drucker für wichtige Informationen.
- Installation und Wartungen dürfen nur durch von Videojet ausgebildetem Personal erfolgen. Arbeiten durch unautorisiertes Personal kann zur Beschädigung des Druckers und dem Verlust der Gewährleistungs führen.
- Benutzen Sie nur weiche Bürsten und fusselfreie Lappen zur Reinigung, um Beschädigungen der Druckerkomponenten zu vermeiden. Verwenden Sie keine Druckluft, Baumwollabfallstoffe oder abtragende Materialien.
- Der Druckkopf muss beim Starten des Drucker trocken sein, da dieser sonst beschädigt werden kann.
- Solange der Drucker eingeschaltet ist, sollten Sie keine Teile ein- oder ausbauen, da sonst der Drucker beschädigt werden kann.

# <span id="page-19-0"></span>**Elektrische Sicherheitsrichtlinien**

Dieser Abschnitt enthält Sicherheitsrichtlinien für den Umgang mit elektrischer Spannung und elektrischen Leitungen.

# <span id="page-19-1"></span>**Elektrische Spannungsversorgung**

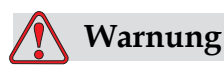

VERLETZUNGSGEFAHR! Wenn das Gerät an den Netzstrom angeschlossen wird, sind im Gerät lebensgefährliche Spannungen vorhanden. Nur geschultes und autorisiertes Personal darf Wartungsarbeiten ausführen.

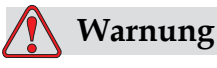

VERLETZUNGSGEFAHR! Beachten Sie alle Vorschriften über elektrische Sicherheit und sicheres Arbeiten. Wenn es nicht notwendig ist, den Drucker laufen zu lassen, trennen Sie den Drucker vom Hauptnetzteil, bevor Sie die Abdeckungen entfernen oder Service/ Reparaturarbeiten durchführen. Das Missachten dieser Warnung kann zum Tode führen oder Verletzungen verursachen.

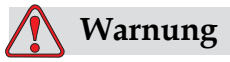

VERLETZUNGSGEFAHR! Am Konverter und an der Hintergrundbeleuchtung tritt hohe Wechselspannung auf. Bei der Fehlersuche in diesen Bereichen ist besondere Vorsicht geboten.

# <span id="page-19-2"></span>**Elektrische Leitungen**

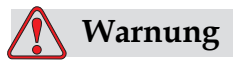

VERLETZUNGSGEFAHR! Verwenden Sie ausschließlich das mitgelieferte Hauptstromkabel für den Drucker. Das Ende dieses Kabels muss über einen zugelassenen, dreipoligen Stecker verfügen, der mit Schutzerde versehen ist.

Die elektrischen Stromkabel, Stecker und Steckdosen müssen sauber und trocken gehalten werden.

Für anschließbare Ausrüstung müssen die Steckerdosen in der Nähe der Ausrüstung installiert und leicht erreichbar sein.

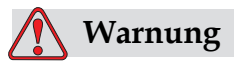

VERLETZUNGSGEFAHR! Inspizieren Sie immer die Kabel auf Beschädigungen, Verschleiß, Korrosion und Alterung. Halten Sie die Bereiche der Erdung/Verbindung frei von Farben, Tintenflecken und Korrosion.

### <span id="page-20-0"></span>**Erdung und Kontaktierung**

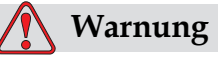

VERLETZUNGSGEFAHR! Die Ausrüstung darf nur mit einer Steckdose verbunden werden, die eine Schutzerdung verfügt und allen entsprechenden IEC-Anforderungen oder lokalen Regulierungen entspricht.

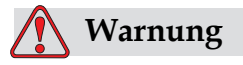

VERLETZUNGSGEFAHR! Benutzen Sie die Ausrüstung nicht, wenn es irgendwelche Unterbrechungen bei der Erdung gibt oder der Erdungsstecker nicht verbunden ist. Das Nichteinhalten dieser Warnhinweise kann zu Verletzungen und Explosionen führen.

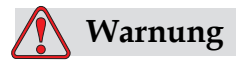

VERLETZUNGSGEFAHR! Erden Sie leitfähige Ausrüstung immer mit einer Erdungselektrode oder am Erdungssystem des Gebäudes; verwenden Sie dazu genehmigte Kabel entsprechend den NEC-Standards, um alle potenziellen statischen Entladungen abzuleiten. Zum Beispiel einen Metall-Servicebehälter mit Erde.

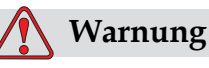

VERLETZUNGSGEFAHR! Das Ablesen des Widerstands vom geerdeten Servicebehälter zum Gerätegehäuse oder zur Halterung sollte 0 bis weniger als1 Ohm ergeben. Widerstandsprüfungen sind mit einem sicheren und zuverlässigen Ohmmeter häufig durchzuführen.

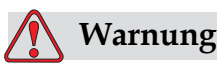

VERLETZUNGSGEFAHR! Die PCBs enthalten statisch empfindliche Geräte. Ein antistatisches Handgelenksband, das ordentlich geerdet ist, muss bei der Arbeit oder beim Umgang mit PCBs getragen werden.

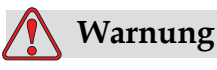

VERLETZUNGSGEFAHR! Verbinden Sie immer leitende Ausrüstung mit zugelassenen Kabeln, um sie auf dem gleichen Potenzial zu halten und statische Entladungen zu minimieren, zum Beispiel vom Druckkopf zum Metall-Servicebehälter.

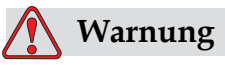

VERLETZUNGSGEFAHR! Verbinden Sie leitfähige Geräte immer mit zugelassenen Kabeln miteinander, so dass sie das gleiche Potenzial behalten und statische Entladungen minimiert werden. Zum Beispiel den Druckkopf mit einem Servicebehälter aus Metall.

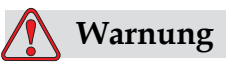

VERLETZUNGSGEFAHR! Die optionale Waschstation ist ausschließlich zur Reinigung des Druckkopfes vorgesehen. Sie darf nicht für Spül- oder Druckvorgänge sowie sonstige Zwecke verwendet werden.

Stellen Sie immer sicher, dass der Strahl gestoppt und jegliche Spannungsversorgung abgeschaltet wurde, bevor Sie mit dem Waschen des Druckkopfes beginnen.

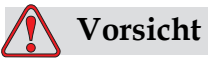

GERÄTESCHÄDEN. Leeren Sie die Servicebehälter häufig. Einige Tinten und Reinigungslösungen sind entflammbar. Vergewissern Sie sich, dass Abfallflüssigkeiten als Gefahrgut entsorgt werden.

# <span id="page-22-0"></span>**Sicherungen**

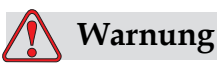

VERLETZUNGSGEFAHR! Zum Fortbestand des Schutzes von Brandgefahr dürfen Sicherungen nur gegen Ersatz gleicher Bauart und Parameter ausgetauscht werden.

# <span id="page-22-1"></span>**Sicherheitsrichtlinien für den Umgang mit Flüssigkeiten**

Dieser Abschnitt beschreibt Gefahren, die beim Umgang mit Tinte, Lösemitteln und Reinigern und die Maßnahmen zur Vermeidung dieser Gefahren.

# <span id="page-22-2"></span>**Sicherheitsdatenblatt lesen**

Lesen Sie vor der Verwendung einer bestimmten Tinte, Make-up-Flüssigkeit oder Reinigungslösung das zugehörige Sicherheitsdatenblatt gründlich durch. Für jeden Typ von Tinte, Make-Up-Flüssigkeit und Reinigungslösung gibt es ein Sicherheitsdatenblatt. Besuchen Sie für weitere Informationen unsere Webseite unter www.videojet.com und navigieren Sie zur *Dokumentation > Sicherheitsdatenblätter.*

# <span id="page-23-0"></span>**Tinte und Lösemittel**

# **Warnung**

VERLETZUNGSGEFAHR! Die Tinte und das Lösemittel reizen die Augen und das Atemsystem. Folgen Sie den unten aufgeführten Richtlinien, um Verletzungen beim Umgang mit diesen Substanzen zu vermeiden:

Tragen Sie immer Schutzkleidung und Gummihandschuhe.

Tragen Sie immer eine Schutzbrille mit Seitenabschirmung oder eine Gesichtsmaske. Es ist auch empfehlenswert, bei Wartungsarbeiten eine Sicherheitsbrille zu tragen.

Schützen Sie Ihre Hände mit einer Creme, bevor Sie mit der Tinte arbeiten.

Wenn Tinte oder Lösemittel auf auf Ihre Haut kommt, reinigen Sie die Kontaktstellen sofort mit Seifenwasser. VERWENDEN SIE KEINE Reinigungsmittel oder - lösungen, um die Tinte von der Haut zu entfernen.

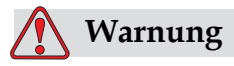

VERLETZUNGSGEFAHR! Die Tinte, Lösungsmittel und Make-Up-Flüssigkeit sind flüchtig und entflammbar. Sie müssen in Übereinstimmung mit lokalen Regulierungen gelagert und benutzt werden.

In der Nähe der Substanzen nicht rauchen und keine offene Flamme verwenden.

Entfernen Sie sofort nach Gebrauch jegliche Tücher oder Kleidungsstücke, die mit diesen Substanzen getränkt sind. Entsorgen Sie alle solche Elemente in Übereinstimmung mit den lokalen Regulierungen.

Für den Fall, dass Tinten- oder Lösemittelbehälter nach Gebrauch nicht restentleert sind, sind diese zu verschließen. Für die Auffrischung der Betriebsmittel wird ausschließlich die Verwendung voller Originalbehälter empfohlen. Behälter mit Restmengen sind in Übereinstimmung mit den gültigen Vorschriften zu entsorgen.

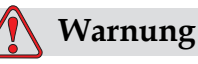

VERLETZUNGSGEFAHR! Richten Sie bei der Einstellung der Düse den Tintenstrahl in einen Becher oder einen passenden Behälter. Um eine Verschmutzung der Tinte zu vermeiden, verwenden Sie die so aufgefangene Tinte nicht wieder. Alle Tintenabfälle den örtlichen Vorschriften entsprechend entsorgen.

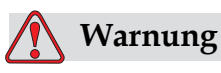

VERLETZUNGSGEFAHR! Längeres Einatmen von Make-Up-Flüssigkeitsdämpfen oder den Dämpfen der Reinigungsflüssigkeit verursacht Benommenheit und/oder produziert Effekte wie bei einer Alkoholvergiftung. Nur in offenen, gut ventilierten Bereichen benutzen.

# <span id="page-24-0"></span>**Reinigungsmittel**

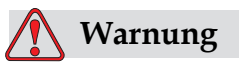

VERLETZUNGSGEFAHR! Das Reinigungsmittel ist giftig, wenn es in den Körper gelangt. Nicht trinken. Suchen Sie sofort einen Arzt auf, wenn Sie das mittel in Ihren Körper gelangt sein sollte.

# **Warnung**

VERLETZUNGSGEFAHR! Das Reinigungsmittel reizt, wenn es in die Augen oder das Atemsystem gelangt. So verhindern Sie Verletzungen, wenn Sie diese Substanzen verwenden:

Tragen Sie immer Gummihandschuhe und Schutzkleidung.

Tragen Sie immer eine Schutzbrille mit Seitenabschirmung oder eine Gesichtsmaske. Es ist auch empfehlenswert, bei Wartungsarbeiten eine Sicherheitsbrille zu tragen.

Schützen Sie Ihre Hände mit einer Creme, bevor Sie mit der Tinte arbeiten.

Wenn Reinigungsmittel auf Ihre Haut kommen, reinigen Sie die Kontaktstellen sofort für mindestens 15 Minuten unter laufendem Wasser.

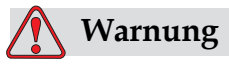

VERLETZUNGSGEFAHR! Das Reinigungsmittel ist flüchtig und entflammbar. Es muss in Übereinstimmung mit lokalen Vorschriften gelagert und benutzt werden.

In der Nähe des Reinigungsmittels nicht rauchen und keine offene Flamme verwenden.

Entfernen Sie sofort nach Gebrauch jegliche Tücher oder Kleidungsstücke, die mit Reinigungsmittel getränkt sind. Entsorgen Sie alle solche Elemente in Übereinstimmung mit den lokalen Regulierungen.

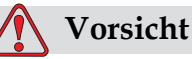

Druckkopf beschädigt werden.

GERÄTESCHÄDEN. Stellen Sie sicher, dass das Reinigungsmittel mit der verwendeten Tinte kompatibel ist, bevor Sie mit dem Reinigen des Druckkopfes beginnen. Andernfalls kann der

*2-8 Sicherheitsrichtlinien für den Umgang mit Flüssigkeiten Rev AA*

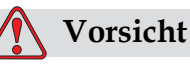

GERÄTESCHÄDEN. Jegliche Reinigungslösungen mit Chloriden, wie Hypochlorid, Salzsäure oder anderen Bleichmitteln, können zu unannehmbaren Lochfraß oder Fleckenbildung führen. Sie dürfen nicht für Komponenten aus rostfreiem Stahl verwendet werden. Bei der Verwendung von Drahtbürsten oder -schwämmen müssen diese aus rostfreiem Stahl bestehen. Stellen Sie sicher, dass jegliche Scheuermittel frei von Stoffen sind, die zu Verunreinigungen führen können, wie Eisen oder Chloride.

# <span id="page-26-0"></span>**Sicherheitsrichtlinien für den Gebrauch von Druckluft**

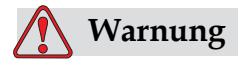

VERLETZUNGSGEFAHR! Staub und Schutzpartikel gefährden die Gesundheit. Verwenden sie keine Luft unter Hochdruck für Reinigungszwecke.

# <span id="page-26-1"></span>**Sicherheitsrichtlinien für die Bedienoberfläche**

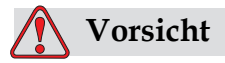

RISIKO VON NICHT AUTORISIERTEM ZUGRIFF. Um einen nicht autorisierten Zugriff auf die Software zu verhindern, stellen Sie sicher, dass **Clear Password (Kennwort aufheben)** ausführt wird, wenn Sie eine höhere Kennwortebene verlassen.

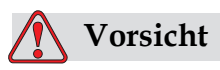

RISIKO VON DATENVERLUST. Stellen Sie sicher, dass der korrekte Nachrichtenname für das Löschen der Nachricht selektiert ist. Sie werden vor dem Löschen nicht gefragt, ob Sie wirklich löschen wollen.

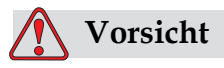

RISIKO VON DATENVERLUST. Alle Nachrichten, mit Ausnahme der Test-Nachricht werden bei Auswahl des "Alle Nachrichten löschen"-Befehls gelöscht.

# <span id="page-27-0"></span>**Weitere wichtige Hinweise**

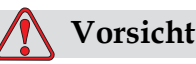

GERÄTESCHÄDEN. Nach einem Schnellstopp sollte die Maschine nicht für längere Zeit in diesem Zustand belassen werden, da das Eintrocknen der Tinte einen Neustart schwierig macht.

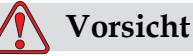

GERÄTESCHÄDEN. Der Druckkopf muss vollständig trocken sein, bevor Sie den Drucker starten. Andernfalls wird EHT aktiviert.

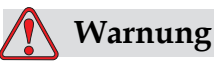

VERLETZUNGSGEFAHR!. Wenn die Batterie durch einen falschen Typ ersetzt wird, kann das zu einer Explosion führen. Entsorgen Sie verbrauchte Batterien gemäß den Instruktionen und lokalen Bestimmungen.

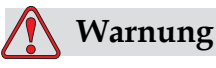

VERLETZUNGSGEFAHR!. Es ist möglich, das bei einem Fehler die Heizung bis zu 70 °C heiß werden kann. Berühren Sie nicht die Platte, auf welcher die Heizung montiert ist. Das Nichteinhalten dieser Warnhinweise kann zu Verletzungen und Explosionen führen.

# <span id="page-28-0"></span>Wesentliche 3<br>Komponenten 3 **Komponenten**

# <span id="page-28-1"></span>**Videojet 1530**

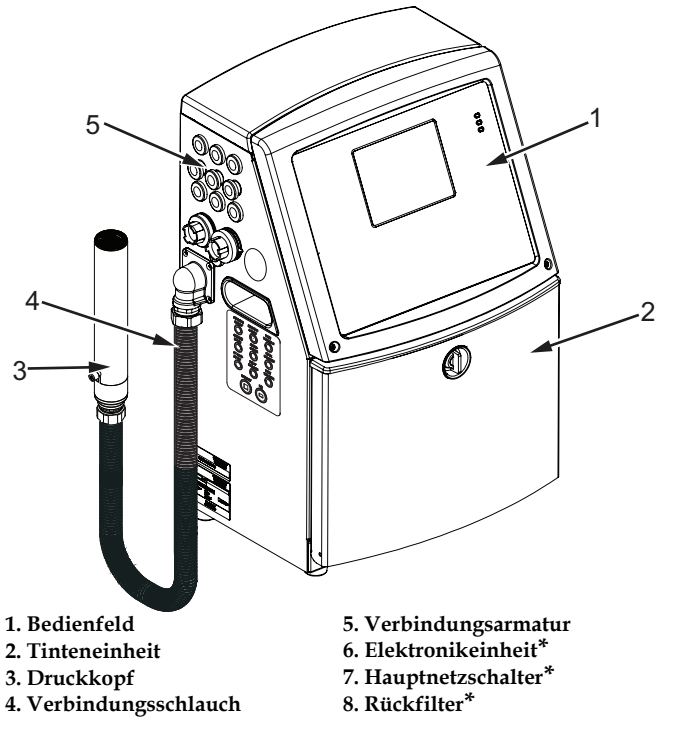

**\*Die Komponenten sind im Bild nicht zu sehen.**

<span id="page-28-2"></span> *Abbildung 3-1: Wesentliche Komponenten des Druckers*

# <span id="page-29-0"></span>**Bedienfeld**

Sie können das Bedienfeld ([Abbildung](#page-29-3) 3-2) für folgende Aufgaben nutzen:

- Starten und Stoppen des Druckers
- Die Drucknachrichten einfach erstellen, editieren, kopieren und löschen
- Eine Nachricht zum Drucken auswählen
- Status des Druckers beobachten
- Druckerfunktionen konfigurieren und steuern

*Hinweis: Sie können einige Funktionen mit einem Kennwort schützen, damit niemand einen nicht autorisierten Zugriff erhalten kann.*

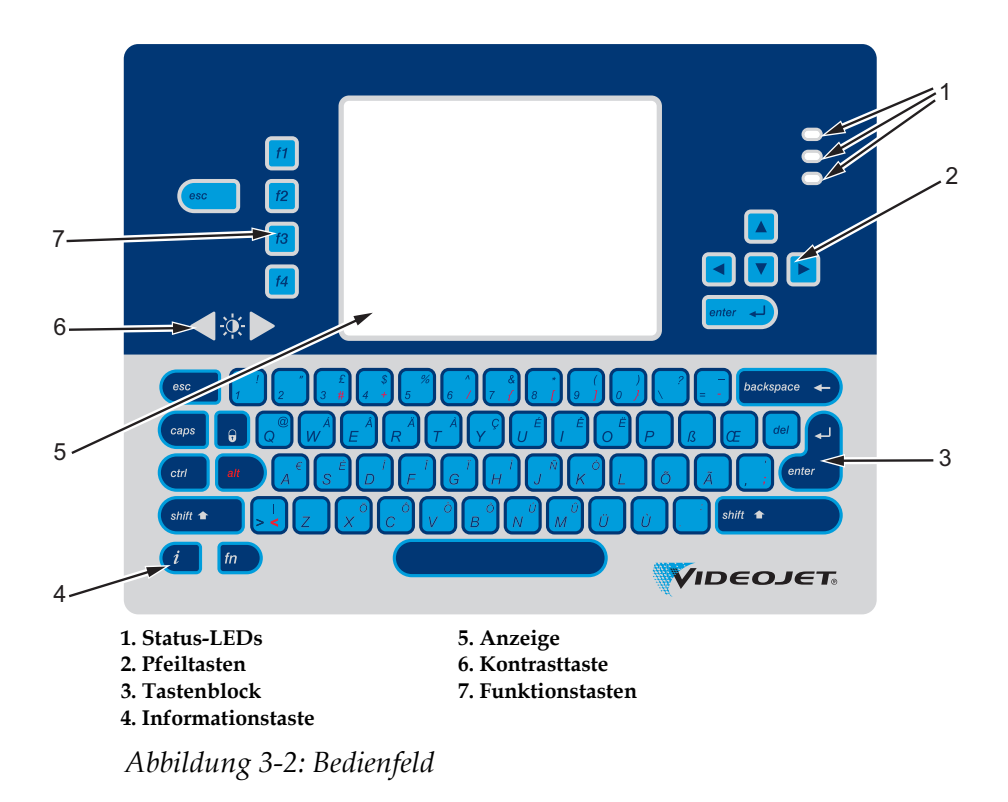

### <span id="page-29-3"></span><span id="page-29-1"></span>**Status-LEDs**

Die lichtemittierenden Dioden (LEDs) (Element 1, Abbildung [3-2 auf Seite](#page-29-3)  [3-2](#page-29-3)) zeigen den Systemstatus an.

### <span id="page-29-2"></span>**Pfeiltasten**

Die Pfeiltasten (Element 2) erlauben dem Betreiber das Navigieren durch die Software-Menüs.

# <span id="page-30-0"></span>**Tastenblock**

Der Tastenblock (Element 3, Abbildung [3-2 auf Seite 3-2](#page-29-3)) besitzt 72 Tasten vom Typ Membrane in der Anordnung QWERTY, mit taktilen Rückmeldungstasten. Die Lösungsmittel für den Druck und die Wartung beschädigen den Tastenblock nicht.

## <span id="page-30-1"></span>**Anzeige**

Die Viertel-Video Graphics Array (Quarter Video Graphics Array ) (QVGA) Flüssigkristallanzeige (Liquid Crystal Display) (LCD) (Element 5) verfügt über eine Auflösung von 320 x 240 Pixel. Die LCD-Anzeige hat ein LED-Hintergrundlicht, um bei wenig Licht die Ablesbarkeit zu verbessern.

## <span id="page-30-2"></span>**Kontrasttasten**

Die Kontrasttasten (Element 6) dienen dem Bediener zur Erhöhung oder Verminderung des Kontrasts des LCDs.

### <span id="page-30-3"></span>**Funktionstasten**

Die folgenden vier Funktionstasten dienen der grundlegenden Druckersteuerung (Element 7):

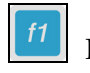

Ink Jet starten oder stoppen

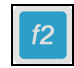

Eine Nachricht für den Druck auswählen

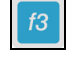

Um das Kennwort einzugeben

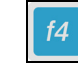

Nachrichten ansehen und editieren

Weitere Informationen zu Funktionstasten und Aktionen mit den Tasten STRG und ALT finden Sie unter ["Soft-Tasten" auf Seite](#page-67-1) 5-4.

# <span id="page-31-0"></span>**Display**

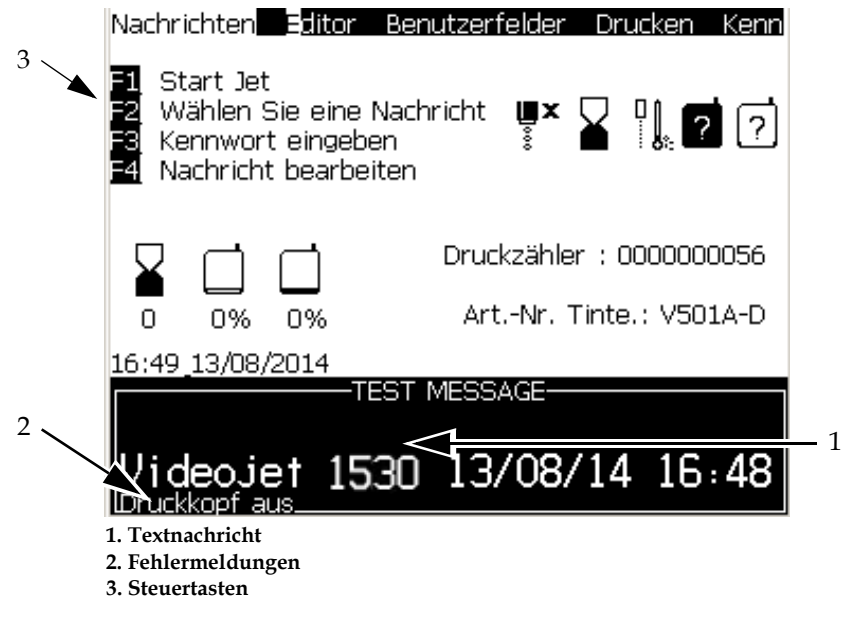

 *Abbildung 3-3: Display*

Der Bildschirm zeigt folgende Elemente:

- Die Funktionstastensteuerung.
- Den Druckerstatus, Symbole für Fehlerbedingungen und den Produktzähler\*.

*\* Wenn der Produktzähler aktiviert ist, zeigt der Bildschirm den Produktzähler.*

- Den Namen und den Inhalt der Nachricht. Der Inhalt auf der Anzeige ist eine akkurate Repräsentation von dem, was der Drucker auf das Produkt druckt (WYSIWYG).
- Die Symbole für die Anzeige der Flüssigkeitsebene in den Tinte- und Make-Up-Flüssigkeitskartuschen.
- Tintenart. Zum Beispiel: V501 A D.

# <span id="page-32-0"></span>**Elektronikeinheit**

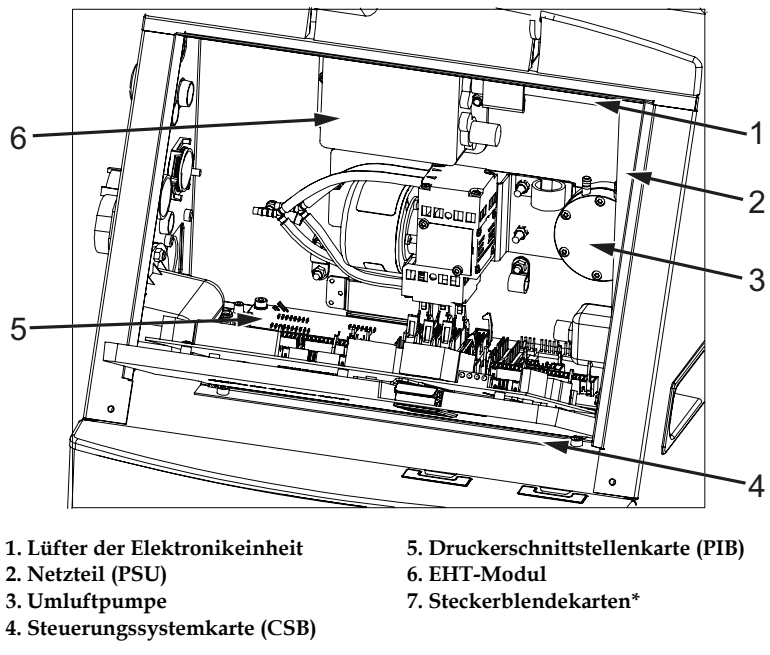

Die in der Elektronikeinheit enthaltenen Teile sehen Sie in [Abbildung](#page-32-1) 3-4.

<span id="page-32-1"></span>**\*Die Komponente ist im Bild nicht zu sehen**

 *Abbildung 3-4: Elektronikeinheit* 

*Hinweis: Wenn ein Kunde einen Videojet 1530 Drucker mit Lufttrockner bestellt, wird die Umluftpumpe aus dem Drucker entfernt. Der Lufttrockner versorgt den Druckkopf mit Druckluft aus einer externen Quelle. Lufttrockner werden empfohlen, wenn der Drucker in einer Umgebung mit hoher Luftfeuchtigkeit oder für Anwendungen mit bestimmten wasserempfindlichen Tinten eingesetzt wird. Wenden Sie sich an Videojet Technologies Inc. unter 1- 800-843-3610 (für alle Kunden innerhalb der Vereinigten Staaten). Außerhalb der USA wenden Sie sich bitte an Ihren Distributor oder Ihre Niederlassung der Videojet Technologies Inc.*

# <span id="page-33-0"></span>**Tinteneinheit**

Die Tinteneinheit des Druckers enthält das Hauptmodul und die Smart-Tinten- und Make-Up-Flüssigkeitskartuschen. Der Kaltlüfter kühlt die Tinteneinheit und ein Filter verhindert das Eindringen von Staub in die Tinteneinheit.

## <span id="page-33-1"></span>**Tintenträgermodul**

Das Hauptmodul steuert den Druck und die Viskosität der Tinte im Drucker und enthält folgende Teile:

- Tintenmodul
- Tintenpumpe

*Hinweis: Das Hauptmodul kommt als einzelne Einheit. Außer der Pumpe können Sie keine Teile innerhalb des Hauptmoduls entfernen oder ersetzen.*

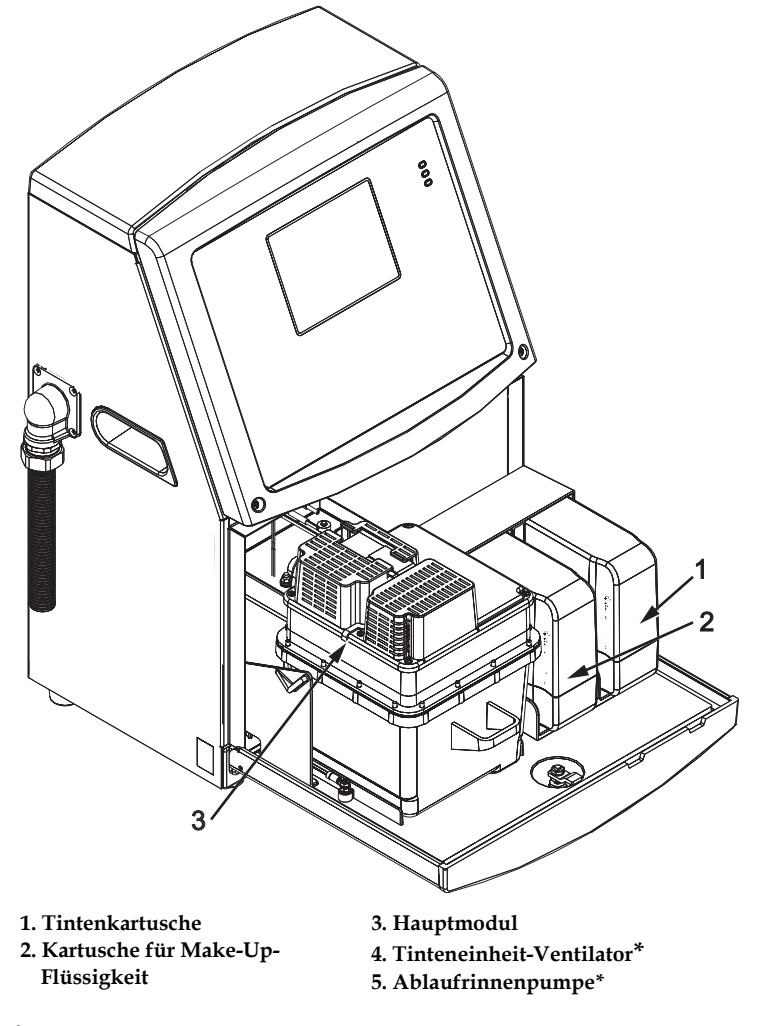

**\*Die Komponenten sind im Bild nicht zu sehen.**

 *Abbildung 3-5: Tinteneinheit*

### <span id="page-34-0"></span>**Smart-Kartusche**

*Hinweis: Siehe ["Ersetzen der Smart-Kartuschen" auf Seite](#page-127-1) 6-3 für den Austausch von Kartuschen.*

Die Smart-Kartuschen setzen die Smart-Chip-Technologie ein, damit die Tintenund Make-up-Flüssigkeiten sachgemäß und innerhalb der Haltbarkeit verwendet werden.

### <span id="page-34-1"></span>**Tinteneinheit-Ventilator**

Der Tinteneinheit-Ventilator kühlt das Hauptmodul und die Pumpe*.*

# <span id="page-34-2"></span>**Druckkopf und Verbindungsschlauch**

Der Druckkopf verwendet die vom Tintenträger gelieferte Tinte zum Drucken der Text- und Grafikzeichen auf ein Produkt. Steuerungssignale und Tinte werden durch den Verbindungsschlauch zum Druckkopf gesendet.

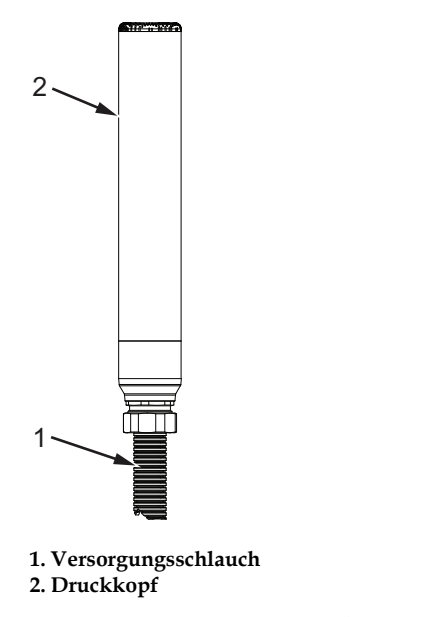

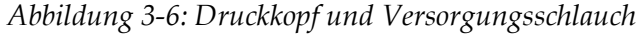

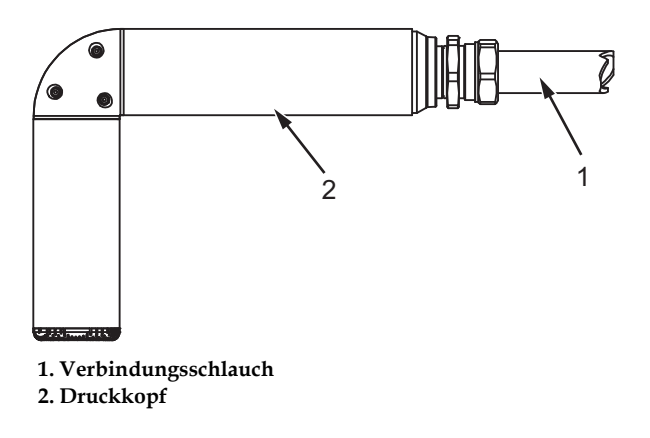

 *Abbildung 3-7: Druckkopf und Versorgungsschlauch*

# <span id="page-35-0"></span>**Steckerblende**

Die Steckerblende ist auf der linken Seite des Druckers (Element 5, Abbildung [3-1 auf Seite 3-1](#page-28-2)). Die in der Blende enthaltenen Steckverbinder sehen Sie in Abbildung [3-8 auf Seite 3-9.](#page-36-0)

*Hinweis: Die Anzahl der vorhandenen Steckverbinder hängt vom Druckermodell ab.*

Die Anschlüsse für den Drucker werden in [Tabelle](#page-35-1) 3-1 beschrieben.

| <b>Anschlusstyp</b>    | <b>PCB</b>       | <b>Standard</b> | <b>Optional</b> |
|------------------------|------------------|-----------------|-----------------|
| Drucktrigger 1         | PCB <sub>0</sub> | Videojet 1220   |                 |
|                        | PCB <sub>1</sub> | Videojet 1530   |                 |
| <b>COMMS RS232</b>     | PCB <sub>2</sub> | Videojet 1530   |                 |
| <b>COMMS RS485</b>     | PCB <sub>1</sub> | Videojet 1530   |                 |
| Drehgeber              | PCB <sub>2</sub> | Videojet 1530   |                 |
| Relaisschalter         | PCB <sub>1</sub> | Videojet 1530   |                 |
| Status Ausgabe (Ampel) | PCB <sub>2</sub> | Videojet 1530   |                 |
| <b>USB</b>             |                  | Videojet 1530   |                 |
| Nachricht A Eingang    | PCB <sub>3</sub> |                 | Videojet 1530   |
| Drucktrigger 2         | PCB <sub>3</sub> |                 | Videojet 1530   |
| Nachricht B Eingang    | PCB <sub>3</sub> |                 | Videojet 1530   |
| Ethernet               |                  | Videojet 1530   |                 |

<span id="page-35-1"></span>*Tabelle 3-1: Steckerblende*
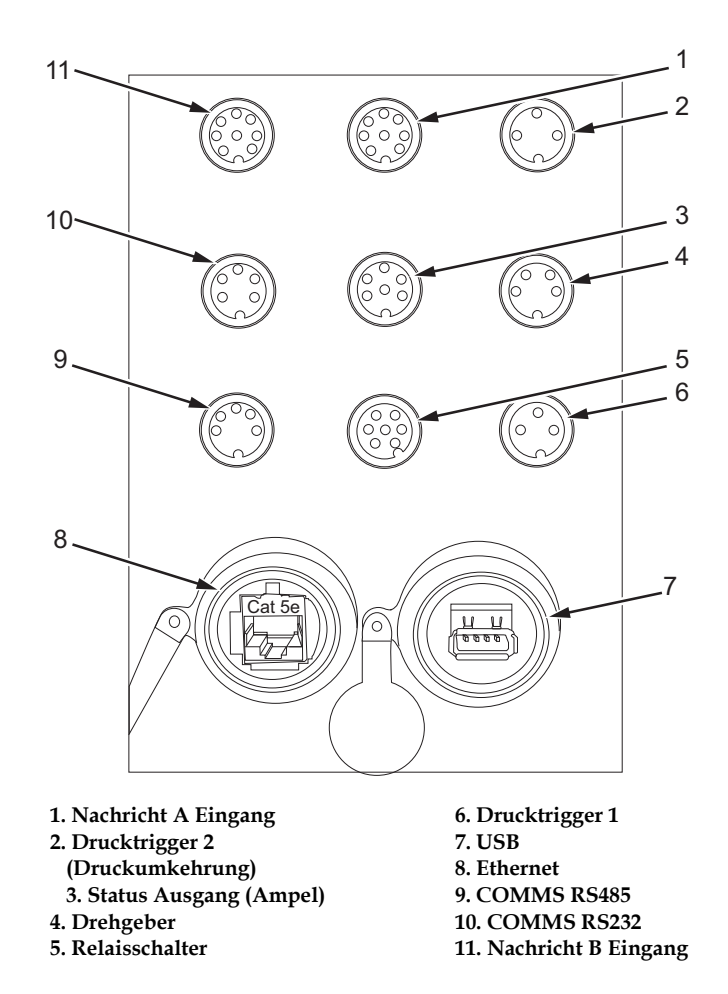

*Figure 3-8: Steckerblende*

### **Stiftbelegungs-Informationen**

| Konnektor                          | Pin-Belegung |
|------------------------------------|--------------|
| Drucktrigger 2<br>(Druckumkehrung) | DIN 3 Pin    |
| Status Ausgang (Ampel)             | DIN 6 Pin    |
| Drehgeber                          | DIN 4 Pin    |
| Relaisschalter                     | DIN 7 Pin    |
| Drucktrigger 1                     | DIN 3 Pin    |
| <b>USB</b>                         |              |
| Ethernet                           |              |
| COMMS RS485 (180° Pin<br>Position) | DIN 5 Pin    |
| COMMS RS232                        | DIN 5 Pin    |
| Nachricht B Eingang                | DIN 8 Pin    |
| Nachricht A Eingang                | DIN 8 Pin    |

*Tabelle 3-2: Pin-Belegungs-Informationen für Konnektoren*

## **Hauptnetzschalter**

Der Hauptnetzschalter (Element 1, [Abbildung](#page-37-0) 3-9) ist ein grüner Druckschalter, mit dem die Stromzufuhr zum Drucker ein- oder ausgeschaltet wird. Sie finden den Hauptnetzschalter auf der rechten Seite des Druckers.

*Hinweis: Die Griffe (Element 2) ermöglichen das einfache Bewegen der Einheit.*

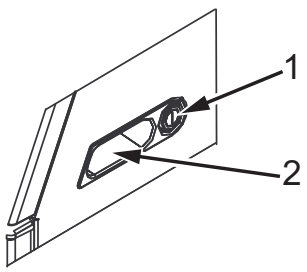

**1. Hauptnetzschalter 2. Griffe**

<span id="page-37-0"></span> *Abbildung 3-9: Hauptnetzschalter*

## **Rückfilter**

Der Ventilator im Tintenfach zieht Luft aus der Atmosphäre nach innen, um das Tintenfach kühl zu halten. Der Filter an der Rückseite enfernt den Staub aus der Luft, die ins Tintenfach gelangt. Der Filter IP55 ist Standard für Videojet 1530. Der IP55-Rückfilter ist Standard beim Videojet 1530.

Der IP65-Rückfilter ist optional beim Videojet 1530.

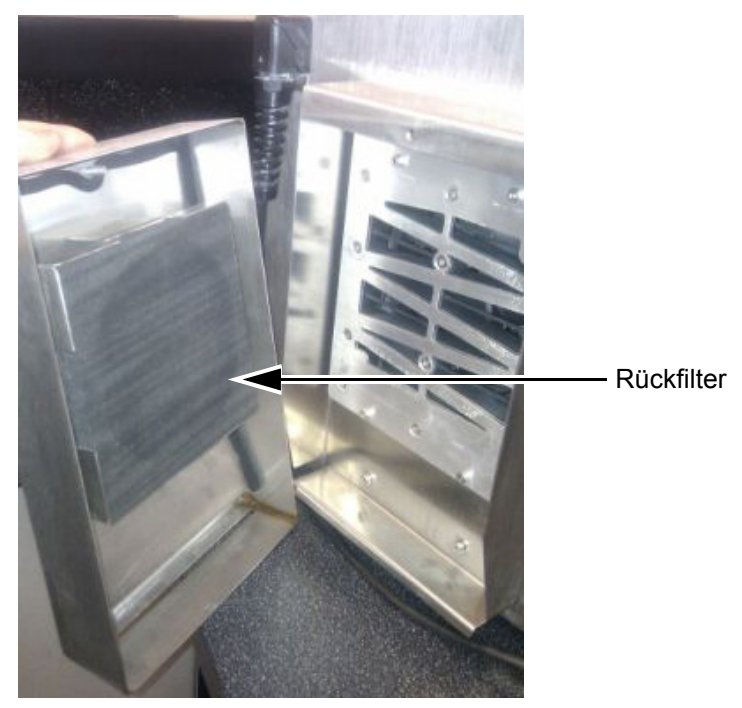

 *Abbildung 3-10: Rückfilter (Version IP55)* 

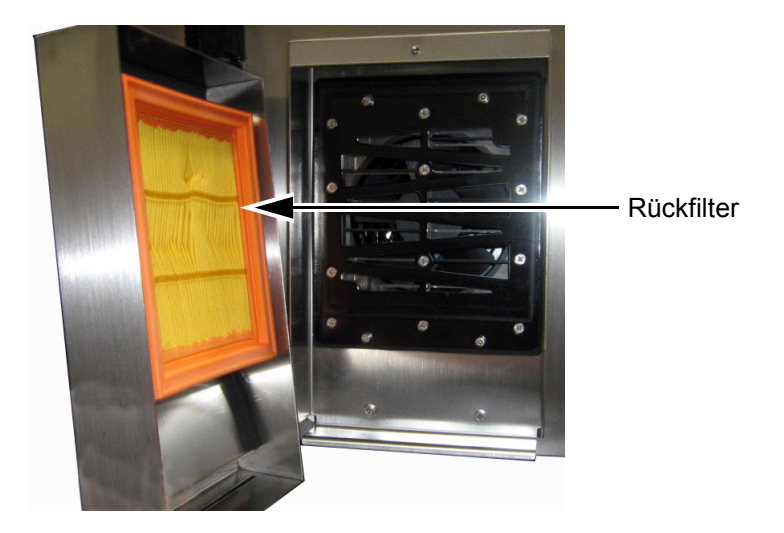

 *Abbildung 3-11: Rückfilter (Version IP65)* 

# **4 Druckoperation**

## **Einführung**

Dieses Kapitel beschreibt die Verfahren für folgende Aufgaben:

- Einschalten des Druckers
- Sauberer Start und Stopp des Druckers
- Kennwörter setzen
- Abschalten des Druckers
- Erstellen einer Nachricht
- Drucken von Nachrichten
- Menü "System"
- Menü "Kalibrieren"
- Menü "Datenprotokollierung"
- Produktzähler
- Betriebsstunden
- Konfigurieren der seriellen Anschlüsse
- Konfigurieren der Ethernet-Verbindung
- Externer Hochgeschwindigkeits-Datentransfer
- Wartungsinformationen eingeben
- Druckerkonfiguration
- Erstellen benutzerdefinierter Schriftarten

## **Einschalten des Druckers**

Benutzen Sie folgende Schritte zum Einschalten des Druckers:

- **1** Führen Sie eine visuelle Inspektion durch.
- **2** Stellen Sie sicher, dass die Stromversorgung für den Drucker verfügbar ist.
- **3** Drücken Sie den Hauptnetzschalter zum Einschalten des Druckers.

## **Sauberer Start und Stopp des Druckers**

Das Standardverfahren für das Starten und Stoppen des Druckers sind Sauberer Start und Sauberer Stopp.

*Hinweis: Wenn "Sauberer Start" oder "Sauberer Stopp" nicht verfügbar sind, ist ein "Schnellstart" oder "Schnellstopp" des Druckers erforderlich. Der Drucker kann die Optionen "Sauberer Start" und "Sauberer Stopp" nicht bieten, wenn die Makeup-Kartusche leer oder der Tintenkernfüllstand hoch ist. Stellen Sie sicher, dass die Makeup-Kartusche nicht leer ist bzw. dass der Tintenkernstand nicht hoch ist.*

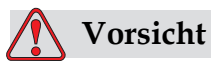

SACHSCHÄDEN FÜHREN. Führen Sie Sauberer Start oder Sauberer Stopp nicht zu oft aus. Wenn Sie diesen Vorsichtshinweis nicht beachten, kann das einen hohen Verbrauch von Reinigungsmitteln nach sich ziehen. Eine verdünnte Tinte vermindert die Qualität des Drucks.

#### **Sauberer Start**

Drücken Sie die Taste *F1*, um die Jet Startsequenz in Gang zu setzen.

Der Drucker schaltet die Tinte ein und der Ink Jet startet.

*Hinweis: Zum Anhalten des Ink Jet drücken Sie die Taste F1.*

#### **Sauberer Stopp**

Drücken Sie die Taste *F1*. Der Drucker beendet den Tintenfluss.

## **Kennwörter setzen**

Kennwörter werden im Menü *Password (Kennwort)* der UI gesetzt und konfiguriert.

Die UI hat folgende Zugriffsebenen:

- Die Ebene 0 ist die Standardkennwortebene.
- Die Ebenen 1 und 2 sind durch ein Kennwort geschützt. Der Kunde kann zwei Ebenen konfigurieren. Der Kunde kann die zwei Ebenen dazu verwenden, um auf verschiedene Menüs in der UI zuzugreifen. Um die Kennwörter für die zwei Ebenen zu setzen, müssen Sie auf derselben Ebene oder einer höheren Ebene auf das System zugreifen.

| Kennwort eingeben<br>Kennwort aufheben<br>Kennwort für Ebene <mark>il</mark> setzen<br>Kennwort für Ebene Øsetzen<br>Kennwortebenen setzen<br><b>A</b> utoabmelden |
|----------------------------------------------------------------------------------------------------|
|----------------------------------------------------------------------------------------------------|

 *Abbildung 4-1: Kennwortmenü*

### **Erste Anmeldung**

Benutzen Sie folgende Schritte zum ersten Anmelden:

- **1** Öffnen Sie den Menübildschirm. Der Bildschirm erscheint auf Ebene 0 mit Basisfunktionen.
- **2** Drücken Sie die Tasten *Alt* + *W.* Geben Sie die Option *Enter Password (Kennwort eingeben) ein* (siehe [Abbildung](#page-41-0) 4-2) und drücken Sie die Taste *Enter*. Oder drücken Sie F3 in den Hauptbildschirm. Der Bildschirm *Enter Password (Kennwort eingeben)* erscheint (siehe [Abbildung](#page-41-1) 4-3).

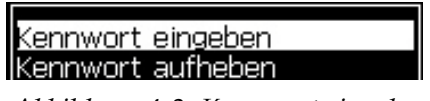

 *Abbildung 4-2: Kennwort eingeben*

<span id="page-41-0"></span>**3** Durch Zugang in Ebene 1 (Vorgabepasswort: 1111) oder Ebene 2 (Vorgabepasswort: 2222) verlässt man die Ausgangsebene 0.

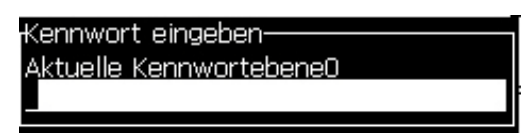

 *Abbildung 4-3: Ebene 0 Kennwort*

## <span id="page-41-1"></span>**Kennwörter für Ebene 1 und 2 setzen**

Benutzen Sie folgende Schritte zum Setzen der Kennwörter für die Ebenen 1 und 2:

**1** Drücken Sie die Tasten *Alt* + *W* und wählen Sie *Set Password for level (Kennwort setzen für Ebene)* 1 oder *Set Password for level (Kennwort setzen für Ebene 2* im Menü *Password (Kennwort) (siehe*). [Abbildung](#page-42-0) 4-4 auf [Seite](#page-42-0) 4-4 Das Dialogfeld *New Password (Neues Kennwort)* erscheint (siehe Abbildung [4-5 auf Seite](#page-42-1) 4-4).

| Kennwort eingeben            |
|------------------------------|
| Kennwort aufheben            |
| Kennwort für Ebene ∎ setzen∥ |
| Kennwort für Ebene a setzen  |
| Kennwortebenen setzen        |
| <b>A</b> utoabmelden         |
|                              |

<span id="page-42-0"></span> *Abbildung 4-4: Kennwortebene setzen*

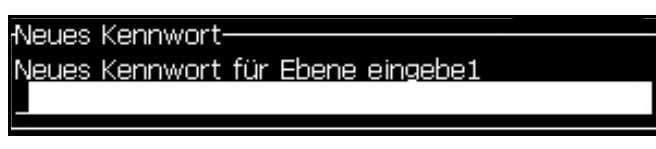

 *Abbildung 4-5: Neues Kennwort*

<span id="page-42-1"></span>**2** Geben Sie ein neues Kennwort ein und drücken Sie die Taste *Enter*. Sie werden dann aufgefordert, das neue Kennwort zu bestätigen.

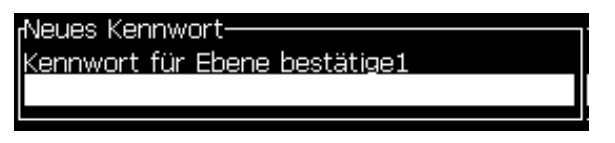

 *Abbildung 4-6: Kennwort bestätigen* 

**3** Geben Sie das neue Kennwort erneut ein und drücken Sie die Taste *Enter*.

Wenn das Bestätigungskennwort verschieden von dem eingegebenen ersten Kennwort ist, erscheint das Dialogfeld *Change Password (Kennwort ändern)* (siehe [Abbildung](#page-42-2) 4-7).

Drücken Sie die Taste *Esc*, um zum Dialogfeld *New Password (Neues Kennwort)* zurückzukehren.

Andernfalls wird das neue Kennwort gespeichert und das Menü Bildschirm erscheint.

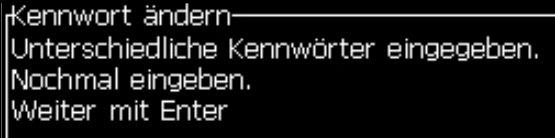

<span id="page-42-2"></span> *Abbildung 4-7: Kennwort ändern*

### **Kennwortebenen für Menüs setzen**

Benutzen Sie folgende Schritte zum Setzen der Kennwortebenen für Menüs, die in der UI verfügbar sind:

**1** Drücken Sie die Tasten *Alt* + *W* und wählen Sie *Set Password Levels (Kennwortebenen setzen) (*siehe [Abbildung](#page-43-0) 4-8*)*, um den Bildschirm *Change Password Levels (Kennwortebenen ändern)* zu öffnen (siehe [Abbildung](#page-43-1) 4-9)*.*

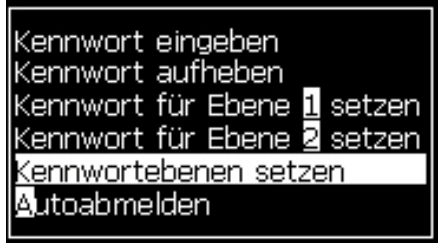

 *Abbildung 4-8: Kennwortebenen setzen*

<span id="page-43-0"></span>**2** Wählen Sie das Menü (siehe [Abbildung](#page-43-1) 4-9), welches eine andere Kennwortebene benötigt und drücken Sie die Taste *Enter*. Der Bildschirm *Enter New Password Levels (Neue Kennwortebenen eingeben)* erscheint (siehe Abbildung [4-10 auf Seite](#page-44-0) 4-6).

| Kennwortebene ändern: |
|-----------------------|
| Nachrichten           |
| Bearbeiter            |
| Benutzerfelder        |
| Drucken               |
| Kennwort              |
| System                |
| Konfigurieren         |
| kalibrieren           |
| Datenprotokollierung  |
| Nachrichteneditor     |

 *Abbildung 4-9: Kennwortebene ändern*

<span id="page-43-1"></span>**3** Ändern Sie die Kennwortebenen für die verschiedenen Menüs und drücken Sie die Taste *Enter*, um die Änderungen zu speichern.

*Hinweis: Das Menü Messages (Nachrichten)* sehen Sie hier als ein Beispiel.

| Bearbeiter Benutzerfelder<br>Drucken      |   |
|-------------------------------------------|---|
| <sub>i</sub> Neue Kennwortebenen eingeben |   |
| Drucknachricht wählen                     |   |
| Nachrichtenparameter                      | 1 |
| lStandardparameter                        | 2 |
| Nachricht bearbeiten                      | 1 |
| lNeue Nachricht                           | 1 |
| Nachricht löschen                         | 1 |
| Nachricht kopieren                        | 1 |
| Nachrichtenguelle wählen                  | 2 |
| Externe Wahltabelle editieren             | 2 |
| Alle Nachrichten löschen                  | 2 |

 *Abbildung 4-10: Neue Kennwortebenen eingeben*

**4** Drücken Sie die Taste *Esc*, um zum Menübildschirm zu gehen.

#### <span id="page-44-0"></span>**Zugriff auf andere Kennwortebenen**

Benutzen Sie folgende Schritte zum Zugreifen auf andere Kennwortebenen:

**1** Drücken Sie die Tasten Alt + W und wählen Sie im Menü "Kennwort" die Option "Kennwort eingeben". Das Dialogfeld "Kennwort eingeben" wird angezeigt (siehe [Abbildung](#page-44-1) 4-11).

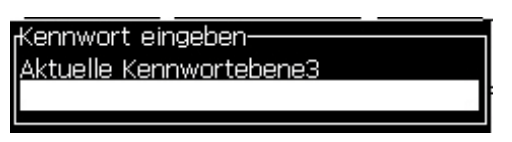

 *Abbildung 4-11: Dialogfeld Enter Password (Kennwort eingeben)*

<span id="page-44-1"></span>**2** Geben Sie das Kennwort für die Funktionsebene ein, auf die Sie zugreifen müssen. Die aktuell genutzte Zugriffsebene sehen Sie am oberen Rand des Dialogfelds.

Sie können alle Menüoptionen verwenden, die auf dieser Kennwortebene oder Ebenen darunter freigegeben sind.

#### **Kennwort löschen**

## **Vorsicht**

RISIKO VON NICHT AUTORISIERTEM ZUGRIFF. Um nicht autorisierten Zugriff auf die Software zu verhindern, stellen Sie sicher, dass Sie die Option Clear Password (Kennwort aufheben) verwenden, wenn Sie eine höhere Ebene beenden.

Drücken Sie die Tasten *Alt* + *W* und wählen Sie *Clear Password (Kennwort aufheben)* (siehe Abbildung [4-12 auf Seite](#page-45-0) 4-7*)*, um das Kennwort für die benutzte Zugriffsebene aufzuheben und zur Kennwortebene 0 zurückzukehren.

<span id="page-45-0"></span> *Abbildung 4-12: Option Clear Password (Kennwort aufheben)*

*Hinweis: Das Kennwort wird nicht gelöscht, aber der Benutzerzugriff wird von der aktuellen Ebene auf die niedrigste Ebene zurückgesetzt.*

#### **Autoabmelden**

Wenn dieses Leistungsmerkmal aktiviert ist, frag die UI nach einem Kennwort auf Ebene 0 und alle Zugriffsebenen über Ebene 0.

Drücken Sie die Tasten *Alt* + *W*. Wählen Sie *Auto Logout (Autoabmelden)* [\(Abbildung](#page-45-1) 4-13) und drücken Sie *Enter.* Verwenden Sie die Taste *Rechts*  oder *Links*, um *Ja* oder *Nein* auszuwählen.

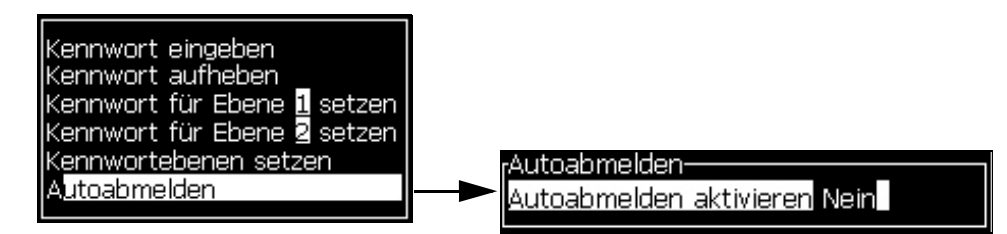

<span id="page-45-1"></span> *Abbildung 4-13: Option Autoabmelden*

## **Systemmenü**

Der Bediener kann den Start und Stopp über das Menü: System ausführen (Drücken Sie die Alt + S) [\(Tabelle](#page-46-0) 4-1).

| Alarmbildschirm<br>rAktuelle Alarme-<br>EHT-Kalibrierung notwendig<br>Neue Zentraleinheit hat eine andere Tintenreferenz<br>Zentraleinheit nicht unterstützt<br>Zentraleinheit Wartung überfällig                                                 | Wenn die Alarmnachrichten auf dem<br>Bildschirm erscheinen, stoppt der Drucker<br>den Druck. Das Tastenkürzel $\overline{A}$ LT + S und<br>"A' ermöglicht dem Benutzer einen Zugriff<br>auf den Alarmbildschirm<br>Hinweis: Diagnosebildschirme können durch<br>Drücken von i auf der Tastatur aufgerufen und<br>gesteuert werden.       |
|----------------------------------------------------------------------------------------------------|----------------------------------------------------------------------------------------------------|
| Warnungsbildschirm<br>Aktuelle Warnungen-<br>Kopftemp, zu niedrig<br>Ladungsausgang kann nicht getrimmt werden - infol<br>Make-up-Einlagen abgelaufen<br>Make-up-Kartusche ablgeaufen.<br>Tinteneinlagen abgelaufen<br>Tintenkartusche abgelaufen | Der Drucker fährt mit dem Druck fort,<br>nachdem die Warnnachrichten auf dem<br>Bildschirm angezeigt wurden. Das<br>Tastenkürzel ALT + S und W ermöglicht<br>dem Benutzer einen Zugriff auf den<br>Warnungsbildschirm<br>Hinweis: Diagnosebildschirme können durch<br>Drücken von i auf der Tastatur aufgerufen und<br>gesteuert werden. |
| Statibildschirm<br>Aktuelle Stati·<br>Konfigurationsdateien gelesen                                                                                                    | Er zeigt den aktuellen Status des Druckers<br>an.                                                                                                    |

<span id="page-46-0"></span>*Tabelle 4-1: Systemmenü*

## **Menü Kalibrieren**

Das Menü: Kalibiereung (Drücken Sie die Alt + L) ([Tabelle](#page-47-0) 4-2) beinhaltet die Befehle zur Einrichtung und Kalibrierung des Druckers. Weitere Informationen sind im Servicehandbuch enthalten. Die Diagnosebildschirme sind in allen Nutzerebenen einsehbar

| Disagnosebildschirm 1,<br>2 und 3 | Öffnet den Diagnosebildschirm und erlaubt dem Benutzer, durch die<br>Diagnosebildschirme zu blättern. (Verwenden Sie die Tastenkürzel<br>Alt+L und 1, 2 oder 3, um die Diagnosebildschirme aufzurufen).<br>Dieser Bildschirm zeigt den aktuellen Wert von verschiedenen<br>Parametern, um Ihnen bei der Fehlersuche zu helfen.<br>Die Diagnosebildschirme sind in allen Nutzerebenen einsehbar. |  |
|-----------------------------------|----------------------------------------------------------------------------------------------------|--|
|                                   | Diagnosebildschirm 1-<br>0.000 (0.000)<br>Solldruck<br>0.000<br>Tatsächlicher Druck<br>Viskosität Sollwert<br>22,500<br>0.000<br>Tatsächliche Viskosität<br>0.000(24.200)<br>Kopftemperatur<br>80,000<br>Tropfenfrequenz<br>0.000(0)<br>Modulation Spannung<br>0<br>Druckphase<br>Phasierung-Schwellenwert 200 (200)<br>0000000000000000<br>Phasenprofil                                        |  |
|                                   | Diagnosebildschirm 2-<br>0.000<br>Tintentemperatur<br>-4<br>Cabinet Temperature<br>0<br>Pumpe U/min<br>0<br>Make-up-Vakuum<br>100,000<br>Heizungsleistung<br>in Rinne<br>Guttersensor Status<br>Füllstand Zentraleinheit Leer<br>0.000<br>EHT-Spannung<br>О<br>% EHT-Trip<br>Gelb<br>Ampel                                                                                                    |  |
|                                   | Diagnosebildschirm 3-<br>Zentraleinheit-Standzeit 0<br>Verbleibende Stunden<br>0<br>1.0.418W<br>Software-Version<br>255.255.255<br>Firmware-Version -<br>0.1.1<br>Chargen Version<br>Yes<br>Rücksaugpumpe<br>1920<br>Verwendete Tage<br>0<br>/erbleibende Tage                                                                                                    |  |
|                                   | Drücken Sie die Taste Esc, um zum Menübildschirm zurückzukehren.<br>Hinweis: Diagnosebildschirme können durch Drücken von i auf der<br>Tastatur aufgerufen und gesteuert werden.                                                                                                    |  |

<span id="page-47-0"></span>*Tabelle 4-2: Menü Kalibrierung* 

## **Menü Datenprotokollierung**

Das Menü *Data Logging (Datenprotokollierung)* (Drücken Sie die Alt + D) (siehe [Abbildung](#page-48-0) 4-14) gibt Ihnen Zugriff auf Druckoperationsdaten und erlaubt externen Zugriff auf Daten.

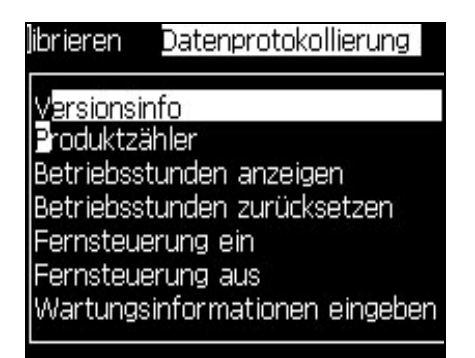

 *Abbildung 4-14: Menü Datenprotokollierung*

## <span id="page-48-0"></span>**Versionsinfo anzeigen**

| l Versionsinformationen            |                 |
|------------------------------------|-----------------|
| ISW, Version                       | 1.0.418W        |
| llSW Build                         | 27633MX         |
| llSW. Datum                        | 26/08/2014      |
| ! Düsentyp                         | Calypso SH      |
| IPE Firmware-Version               | 255.255.255     |
| IICE Image-Version                 | Nicht verfügbar |
| llCE Image-Datum                   | Nicht verfügbar |
| <b>CSB-Board-Fehler</b>            | Nicht verfügbar |
| Auslastung (CSB/InkCore) 1630/1630 |                 |

<span id="page-48-1"></span> *Abbildung 4-15: Versionsinformationen*

*Version Information (Versionsinformationen)* ([Abbildung](#page-48-1) 4-15) gibt Informationen über Folgendes:

- Version der Software
- Erstellungsdatum der Software
- Typ der Druck-Engine
- Version der Firmware der Druck-Engine
- CE Image-Version
- CE Image-Datum
- CSB-Platten-Ausgabe
- Auslastung (1530/1530)

## **Produktzähler**

Der Produktzähler zeigt die Gesamtzahl der Produkte, die der Drucker entdeckt hat. Hierbei werden alle entdeckten Produkte gezählt, also auch die, auf die der Drucker keine Nachricht gedruckt hat.

## **Produktzähler zurücksetzen**

Benutzen Sie folgende Schritte zum Zurücksetzen des Produktzählers:

*Hinweis: Wenn Sie den Produktzähler zurücksetzen, können Sie diesen Vorgang nicht rückgängig machen.*

- **1** Öffnen Sie das Menü *Data Logging (Datenprotokollierung)* (drücken Sie *ALT+D*).
- **2** Wählen Sie mit der Pfeil taste die Option *Product counter (Produktzähler)* aus dem Menü *Data Logging (Datenprotokollierung).*
- **3** Drücken Sie die Taste *Enter*, um das Dialogfeld Product counter (Produktzähler) zu öffnen ([Abbildung](#page-49-0) 4-16).

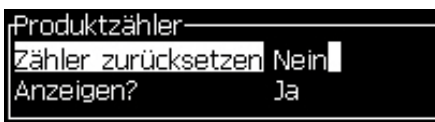

 *Abbildung 4-16: Dialogfeld Product counter (Produktzähler)*

- <span id="page-49-0"></span>**4** Setzen Sie das Feld *Reset Counter (Zähler zurücksetzen)* auf "Yes" und verwenden Sie dazu die Pfeil tasten *Links* und *Rechts*.
- **5** Drücken Sie die Taste *Enter*, um den Produktzähler zurückzusetzen und das Dialogfeld Product Counter (Produktzähler) zu beenden.

## **Produktzähler verbergen**

Benutzen Sie folgende Schritte zum Verbergen des Produktzählers:

- **1** Setzen Sie das Feld *Display it? (Anzeigen?)* auf "No" und verwenden Sie dazu die Pfeil tasten *Links* und *Rechts*.
- **2** Drücken Sie die Taste *Enter* zum Verbergen des Produktzählers und beenden Sie das Dialogfeld Product counter (Produktzähler).

## **Betriebsstunden**

#### **Betriebsstunden anzeigen**

Um anzuzeigen, wie viele Stunden der Drucker und die Tintenpumpe gelaufen sind:

1 Rufen Sie das Menü "Kalibrieren" auf und wählen Sie "Smart-Chipdaten des Tintenkerns anzeigen" aus [\(Abbildung](#page-50-0) 4-17), um die Betriebsstunden, die genutzten und verbleibenden Tage des Tintenkerns anzuzeigen. Die Betriebsstunden des Tintenkerns werden erst nach dem Auswechseln des Tintenkerns zurückgesetzt.

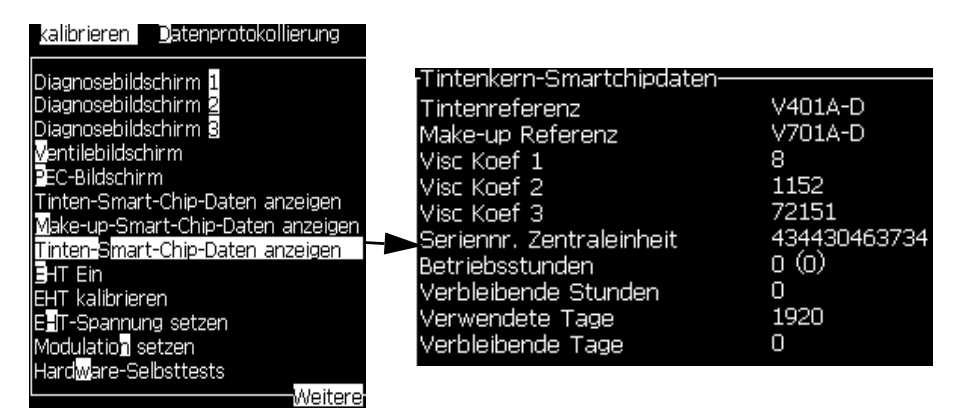

<span id="page-50-0"></span> *Abbildung 4-17:* 

Um die Betriebsstunden der Maschine und Pumpe anzuzeigen, navigieren Sie zu "Datenprotokollierung > Betriebsstunden anzeigen".

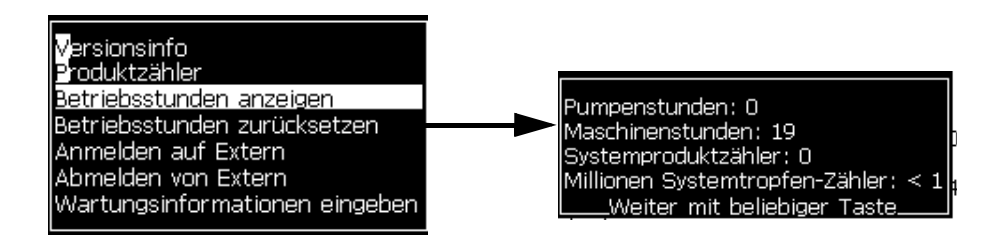

 *Abbildung 4-18: Betriebsstunden der Maschine anzeigen*

**2** Drücken Sie eine beliebige Taste zum Schließen des Dialogfensters Run Hours (Betriebsstunden) und kehren Sie zum Menübildschirm zurück.

#### **Betriebsstunden zurücksetzen**

Die Betriebsstunden müssen nur unter speziellen Bedingungen, wie Ersatz der Tintenpumpe, zurückgesetzt werden und nur trainierte Wartungstechniker dürfen diesen Vorgang durchführen.

| Betriebsstunden zurücksetzen- |                |
|-------------------------------|----------------|
| Maschinenalarmstunden setzen  | $\overline{0}$ |
| Maschinenbetriebsstunden      | Nein           |

 *Abbildung 4-19: Betriebsstunden zurücksetzen*

## **Seriellen Anschluss konfigurieren**

Die seriellen Kommunikationsanschlüsse RS-232 und RS-485 sind Standard beim Videojet 1530 Drucker. Weitere Informationen erhalten Sie vom Videojet-Vertriebspartner oder der Videojet-Niederlassung.

**1** Öffnen Sie das Menü *Configure (Konfigurieren)* (drücken Sie *ALT+C*).

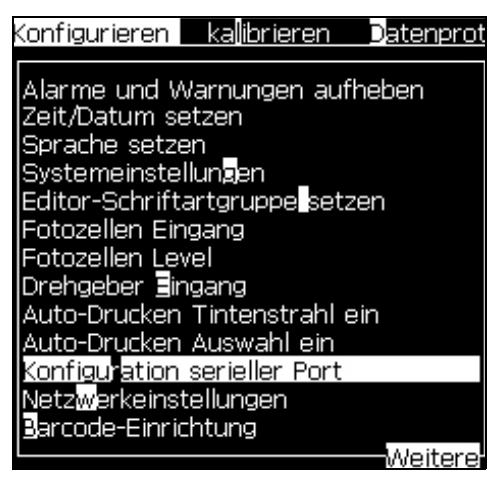

 *Abbildung 4-20: Konfigurierungsmenü*

**2** Wählen Sie die Option *Serial Port Configuration (Konfiguration serieller Port)* und drücken Sie die Taste *Enter*. Das Dialogfeld *Configure Serial Ports (Serielle Anschlüsse konfigurieren)* erscheint (siehe [Abbildung](#page-52-0) 4-21).

|                | Serielle Anschlüsse konfigurieren- |       |  |
|----------------|------------------------------------|-------|--|
|                | RS232: Baudrate                    | 9600  |  |
|                | RS232: Datenbits                   | 8     |  |
|                | RS232: Stopbits                    | 1     |  |
| RS232: Parität |                                    | Keine |  |
|                | RS232: Flusssteuerung Hardware     |       |  |
|                | RS485: Baudrate                    | 9600  |  |
|                | RS485: Datenbits                   | 8     |  |
|                | RS485: Stopbits                    | 1     |  |
| RS485: Parität |                                    | Keine |  |
|                |                                    |       |  |

 *Abbildung 4-21: Dialogfeld Configure Serial Ports (Serielle Anschlüsse konfigurieren)*

<span id="page-52-0"></span>**3** Sie können folgende Einstellungen konfigurieren:

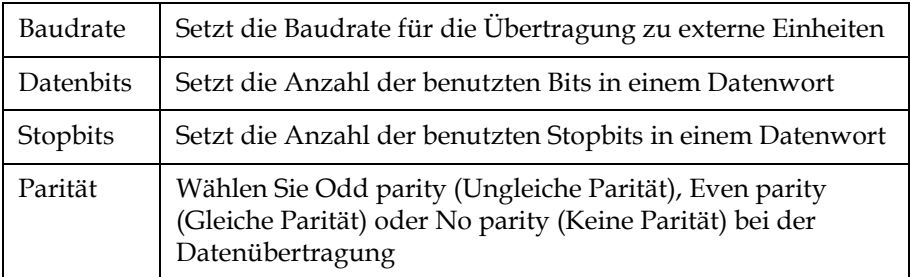

**4** Drücken Sie die Taste *Enter*, wenn Sie die Anschlusskonfiguration abgeschlossen haben.

## **Konfigurieren Ethernet-Port**

Weitere Informationen finden Sie in Anhang "WSI/ESI-Kommunikationsprotokoll".

## **Wartungsinformationen eingeben**

Sie können die Serviceinformationen auf dem Drucker aufzeichnen.

**1** Öffnen Sie das Menü *Data Logging (Datenprotokollierung)* (drücken Sie *ALT+D*).

| ibrieren Datenprotokollierung     |
|-----------------------------------|
| ersionsinfo                       |
| Produktzähler                     |
| <u>Betriebsstunden anzeigen</u>   |
| Betriebsstunden zurücksetzen      |
| Fernsteuerung ein                 |
| ernsteuerung aus                  |
| Wartungsinformationen eingeben    |
| Protokollierung <mark>U</mark> SB |
| Debug-Protokollierung             |

 *Abbildung 4-22: Wartungsinformationen eingeben*

**2** Wählen Sie die Option *Enter Service Information (Wartungsinformationen eingeben)* und drücken Sie die Taste *Enter*. Das Dialogfeld *Enter Service Information (Wartungsinformationen eingeben)* erscheint (siehe [Abbildung](#page-53-0) 4-23).

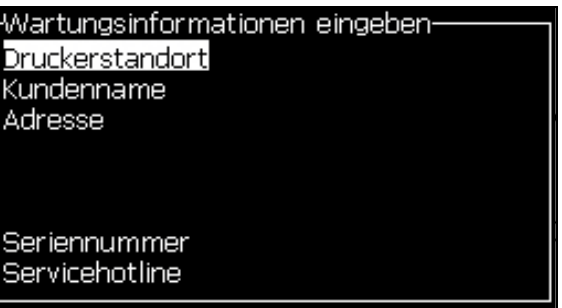

<span id="page-53-0"></span> *Abbildung 4-23: Dialogfeld Enter Service Information (Wartungsinformationen eingeben)*

**3** Geben Sie folgende Informationen in die Felder ein:

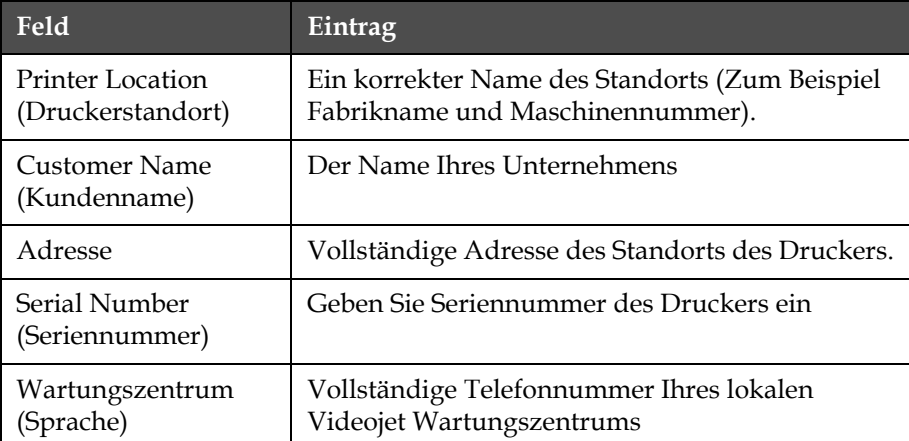

**4** Drücken Sie die Taste *Enter*, nachdem Sie die gewünschten Informationen eingegeben haben.

## **Eine Nachricht erstellen**

Weitere Informationen entnehmen Sie bitte "Managen Nachrichten" auf [Seite](#page-83-0) 5-20.

## **Druckerkonfiguration**

Der Drucker wird im Menü *Print (Drucken)* konfiguriert (siehe [Abbildung](#page-54-0) 4-24). Drücken Sie *Alt*+ *P*, um das Menü *Print (Drucken)* zu öffnen.

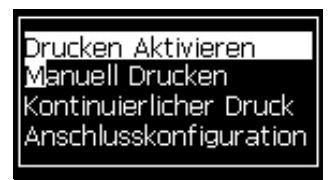

 *Abbildung 4-24: Druckmenü*

## <span id="page-54-0"></span>**Druck aktivieren**

Wählen Sie die Option *Print Enable (Druck aktivieren)* im *Druckmenü.* Das Menü *Print Control (Drucksteuerung)* (siehe [Abbildung](#page-54-1) 4-25) erscheint. Oder drücken Sie ALT + F1 starten Sie den Druckvorgang.

| -Drucksteuerung               |              |
|-------------------------------|--------------|
|                               |              |
| Drucken                       | Deaktivieren |
| Doppelpufferung               | AUS          |
| Drehgeberquelle               | Intern       |
| Photozellenguelle             | Extern 1     |
| Druckbestätigung              | AUS          |
| ASCII Code ACK drucken        | Ω            |
| Druckabstand (mm)             | 2            |
| Hardware Druckbestätigung AUS |              |

<span id="page-54-1"></span> *Abbildung 4-25: Menü Print Control Menu (Drucksteuerung)*

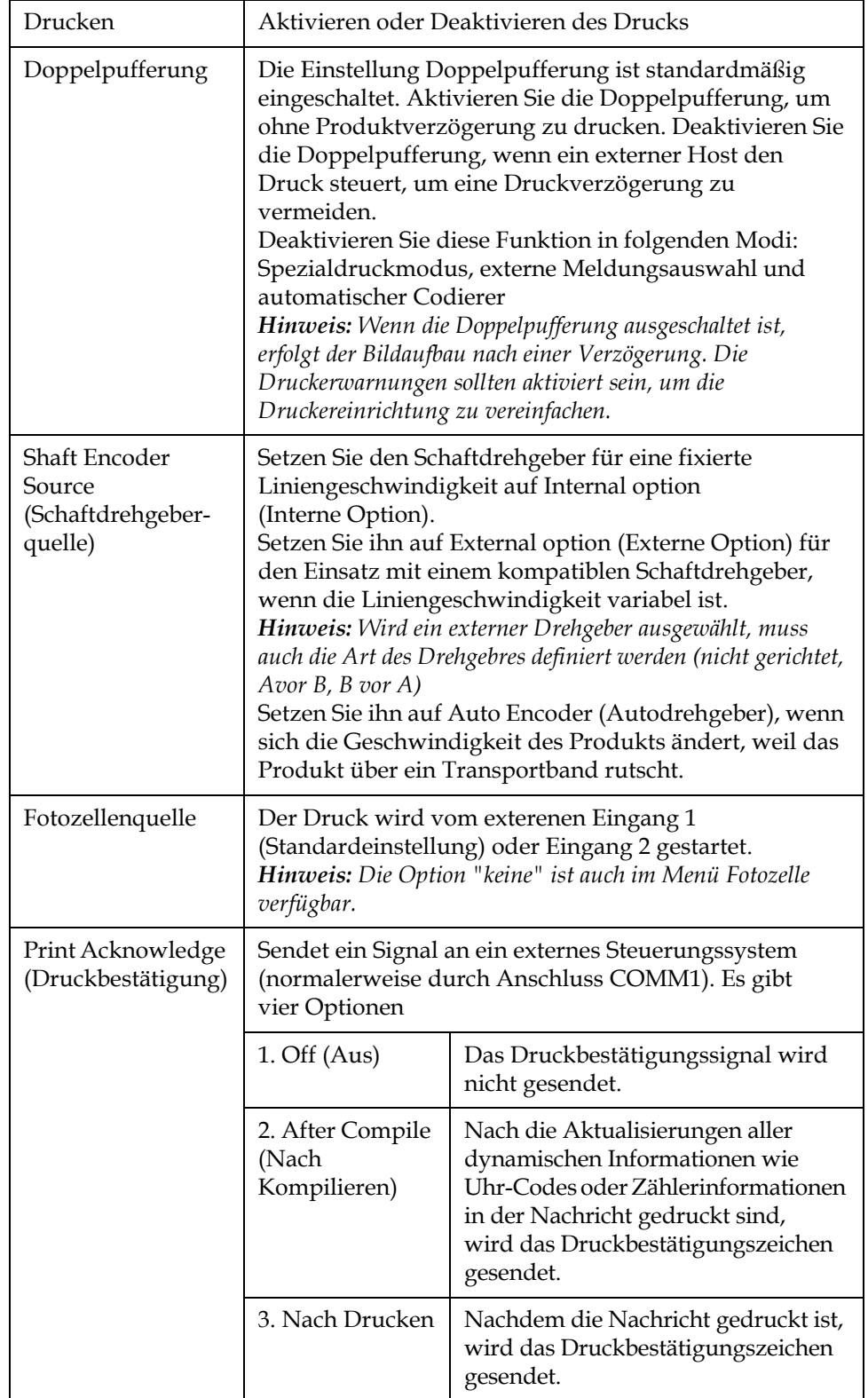

[Tabelle](#page-55-0) 4-3 beschreibt Optionen im Menü *Print Control Menu (Drucksteuerung)*.

<span id="page-55-0"></span>*Tabelle 4-3: Menü Print Control Menu (Drucksteuerung)*

|                                                     | 4. Beide                                                                                    | Nachdem die Nachricht kompiliert<br>und gedruckt ist, wird das<br>Druckbestätigungszeichen gesendet |
|-----------------------------------------------------|---------------------------------------------------------------------------------------------|----------------------------------------------------------------------------------------------------|
| Print ACK ASCII<br>code (ASCII Code<br>ACK drucken) | Setzt den ASCII-Zeichensatz-Code (0 bis 255), der an<br>das Steuerungssystem gesendet wird. |                                                                                                    |
| Throw distance<br>(Druckabstand)                    | Sie müssen die Entfernung zwischen Druckkopf und<br>dem Produkt eingeben.                   |                                                                                                    |

*Tabelle 4-3: Menü Print Control Menu (Drucksteuerung)*

## **Option Manual Print (Manueller Druck)**

Wählen Sie *Manual Print (Manueller Druck)* (Abbildung [4-24 auf Seite](#page-54-0) 4-16) im Menü *Print (Druck)*, wenn Sie den Druck nicht von einer externen Quelle aus starten müssen. Wenn Sie den Druckbefehl starten, druckt der Drucker eine Kopie der Nachricht.

### **Einsatz der kontinuierlichen Druckoption**

Wenn Sie den Modus Kontinuierlicher Druck (siehe [Abbildung](#page-54-0) 4-24 auf [Seite](#page-54-0) 4-16) aktivieren, wird die Nachricht wiederholt gedruckt. Die Nachricht wird gedruckt, wenn nur die Produkterkennung aktiviert ist. Diese Option ist nützlich, wenn Sie die Nachrichten in korrekten und regulären Zeitintervallen auf kontinuierliche Produkte drucken müssen.

- **1** Wählen Sie im Menü *Drucken Kontinuierlicher Druck*. Das Dialogfeld *Kontinuierlicher Druck* wird angezeigt (siehe [Abbildung](#page-57-0) 4-26).
- **2** Wählen Sie *PEC Ausgelöst*. Dies ermöglicht es Ihnen, den Druck mit der steigenden oder der fallenden Flanke des Fotozellensignals zu starten.

*Hinweis: Wenn Sie die Option "PEC Ausgelöst" aktivieren, muss der Drucker von der Fotozelle ein Signal für die Vorder- oder Hinterkante (des Produkts) erhalten, um mit dem Drucken zu beginnen.*

**3** Oder wählen Sie *PEC Gebunden*. Dies erfordert ein stetiges Signal (d. h. Substrat), um weiterhin zu drucken.

*Hinweis: Wenn Sie "PEC Gebunden" aktivieren, muss der Drucker ein kontinuierliches Signal zum Fortsetzen des Drucks erhalten.*

| Kontinuierlicher Druck-                        |                  |
|------------------------------------------------|------------------|
| Kontinuierlicher Modus                         | Entfernungsmodus |
| Druckintervall (Zoll)                          | 8.NNO            |
| Begrenzung kontinuierlicher Druck Deaktivieren |                  |
| <b>IPEC Triggered</b>                          |                  |
| <b>IPEC Gated</b>                              |                  |

 *Abbildung 4-26: Dialogfeld "Kontinuierliches Drucken"*

<span id="page-57-0"></span>**4** Stellen Sie die *SE-Modus*-Verzögerung auf die Verwendung von externen Schaftdrehgebertakten ein, um die Entfernung zwischen jedem Druckbeginn festzulegen.

| Kontinuierlicher Druck-                        |          |
|------------------------------------------------|----------|
| Kontinuierlicher Modus                         | SE-Modus |
| SE-Takte                                       | 20320    |
| Begrenzung kontinuierlicher Druck Deaktivieren |          |
| PEC Triggered                                  |          |
| PEC Gated                                      |          |

*Figure 4-27: SE-Modus*

**5** Wenn es keinen externen Schaftdrehgeber gibt, setzen Sie die *Zeitmodus*-Verzögerung auf die Verwendung der intern erzeugten Takte, um den Abstand zwischen den Drucken einzustellen.

 *Abbildung 4-28: Zeitmodus*

- **6** Stellen Sie die benötigte Verzögerung für den gewählten Modus im Bereich von 1 bis 10.000 ein.
- **7** Stellen Sie die Verzögerungsoption *Entfernungsmodus* ein, um ein benutzerdefiniertes Abstandsintervall für die Abstände zwischen jedem Druckbeginn festzulegen.

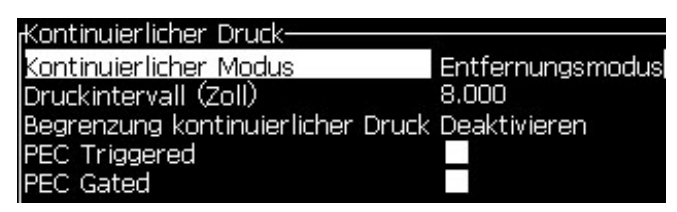

*Figure 4-29: Entfernungsmodus*

*Hinweis: Bei der externen Verschlüsselung müssen die richtigen PPI- oder PPMM-Einstellungen im Konfigurationsmenü für die Produktionslinie eingegeben werden, damit der Drucker den richtigen Wiederholungsabstand berechnen kann.*

#### **DIN Print (DIN-Druck)**

DIN-Druck sorgt für umgekehrte und rückwärtige alternative Drucke, sodass die Nachricht aus jeder Richtung gelesen werden kann. Diese Methode wird benutzt, wenn Kabel bedruckt werden.

## **Nachrichten drucken**

Sie müssen eine Nachricht auswählen, bevor Sie den Druckprozess starten können.

#### **Eine Nachricht auswählen**

Der Schnellbildschirm zeigt die druckfertige Nachricht in einer Box am unteren Rand des Bildschirms. Der Namen der Nachricht steht am oberen Rand der Box und ist eine Vorschau auf die Nachricht in der Box.

Benutzen Sie folgende Schritte zum Auswählen einer Nachricht:

**1** Öffnen Sie das Menü *Messages (Nachrichten)* und wählen Sie die Option *Select Print Message (Drucknachricht wählen)*. Das Dialogfeld *Select Message to Print (Wählen Sie eine Nachricht zum Drucken)* erscheint.

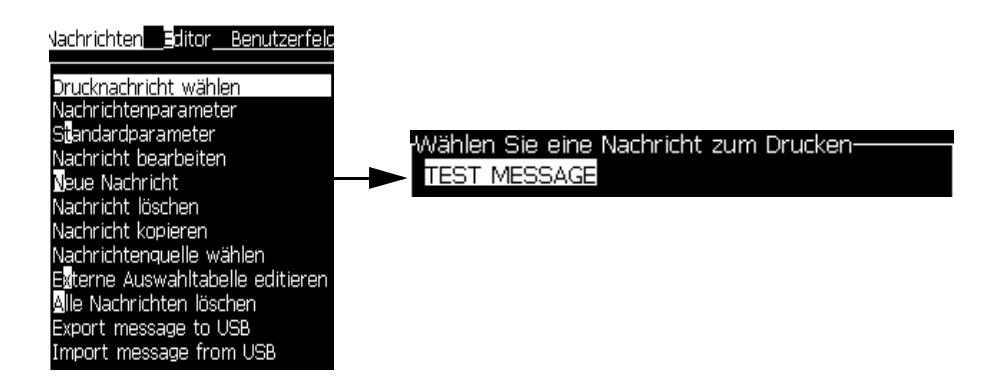

 *Abbildung 4-30: Select Print Message (Drucknachricht wählen)* 

**2** Drücken Sie die Taste *Pfeil Hoch* oder die Taste *Pfeil Ab*, um die gewünschte Nachricht zu markieren. Die markierte Nachricht sehen Sie im WYSIWYG-Teil der Anzeige.

*Hinweis: Sie können den Namen der zum Drucken selektierten Nachricht angeben. Der Auswahlbalken markiert automatisch die benötigte Nachricht.*

**3** Drücken Sie die Taste *Enter*, um die Nachricht für den Druck auszuwählen. Die selektierte Nachricht erscheint im **WYSIWYG**-Bereich der Anzeige.

#### **Druck starten**

Die Standardsequenz ist Clean Start (Sauberer Start).

*Hinweis: Sie können die Option von Quick Start (Schnellstart) wählen, um den Ink Jet zu aktivieren. Wartungstechniker verwenden dieses Leistungsmerkmal. Siehe Wartungshandbuch für weitere Informationen.*

**1** Mit drücken der F1-Taste wird der Tintenstrahl gestartet. Beim

Startvorgang blinkt das Symbol in der Anzeige für ca. 1 Minute,

bis der Vorgenag beendet ist. Danach wird das Symbol konstant angezeigt.

- **2** Um den Druck zu starten sind folgende Schritte erforderlich:
	- Der Druck muss aktiviert sein (rufen Sie Druck > Druck aktivieren auf. Das Menü Drucksteuerung erscheint. Wählen Sie Aktivieren) (Tastenkürzel: ALT + F1)
	- Der Produktsesor muss den Druck auslösen.
	- evtl. müssen einige Parameter eingestellt werden
	- evtl. muss die Schaltflanke des Produktsensors eingestellt werden (Menü: Konfiguration->Fotozelle)

*Hinweis: Ist der Druck aktiviert, leuchtet die grüne LED auf der Anzeige konstant.*

#### **Drucküberwachung**

Wenn der Drucker in Betrieb ist, verwenden Sie Folgendes zur Überwachung des Status:

- Die Statussymbole auf der Anzeige
- Die LEDs auf dem Tastenblock
- Signalampel (optional)

#### **Druck stoppen**

Deaktivieren Sie den Druck, um ihn anzuhalten (rufen Sie Druck > Druck deaktivieren auf. Das Menü Drucksteuerung erscheint. Wählen Sie Deaktivieren) (Tastenkürzel: ALT + F1).

Der Druck kann auch durch die Befehle Tintenstrahl Sauberer Stopp oder Tintenstrahl Schnellstopp angehalten werden. Empfohlen ist der Saubere Stopp. Der Schnellstopp wird bei Servicetätigkeiten genutzt. Weitere informationen dazu sind im Servicehandbuch enthalten.

Drücken Sie die Taste *F1*, um die Sequenz Jet Stopp zu beginnen.

Während der Sequenz blinkt das Symbol Jet Stop (Jet stoppen)  $\sum_{n=1}^{\infty}$  auf

der Anzeige. Die Sequenz dauert etwa eine Minute. Wenn die Sequenz fertig ist, wird das Symbol auf kontinuierlich geschaltet.

Der Druck stoppt automatisch, nachdem die Jet Stopp-Sequenz vollständig ist.

*Hinweis: Schalten Sie den Drucker nicht aus, bevor der Leerungszyklus vollständig ist.*

## **Installieren und Drucken von benutzerdefinierten Schriftarten**

Dieser Ablauf beschreibt, wie Sie benutzerdefinierte Schriftarten installieren und Nachrichten damit drucken können.

- Benutzerdefinierte Schriftarten müssen dieselben Höhen haben wie die im Drucker verfügbare Standardschriftarten. Im Folgenden sind die verfügbaren Höhe aufgelistet.
	- 5-hoch
	- 7-hoch
	- 9-hoch
	- 12-hoch
	- 16-hoch
	- 24-hoch
	- 34-hoch
- Benutzerdefinierte Schriftarten müssen im Format \*.abf2 vorliegen.
- Die Schriftart muss mit xxhigh\_custorm.abf2 bezeichnet werden. xx steht dabei für die Höhe der Schriftart. (z. B.: Eine benutzerdefinierte Schriftart mit Höhe 16 muss 16 hight\_custom.abf2 heißen.)
- Wenden Sie sich an Ihren Videojet-Vertreter vor Ort bei SAR-Anfragen zu kundenspezifischen Schriftarten.

#### **Installation**

Mit folgende Schritten installieren Sie eine benutzerdefinierte Schriftart:

- **1** Kopieren Sie die zu installierende benutzerdefinierte Schriftart in das Stammverzeichnis eines USB-Flash-Laufwerks.
- **2** Schließen Sie das USB-Flash-Laufwerk am USB-Port an der Seite des Druckers an.
- **3** Drücken Sie die Tasten Strg + F4, um alle Dateien USB-Laufwerk anzuzeigen.
- **4** Wählen Sie die zur installierende Schriftdatei aus.
- **5** Drücken Sie die Enter-Taste. Auf dem Anzeigebildschirm wird folgende Meldung zur Bestätigung der Aktualisierung angezeigt.

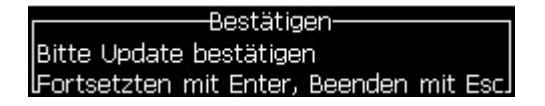

**6** Drücken Sie die Enter-Taste. Auf dem Anzeigebildschirm wird folgende Meldung angezeigt.

*Hinweis: Der Benutzer muss einige Sekunden warten, bis der Hinweis zum Aus- und wieder Einschalten des Druckers angezeigt wird.*

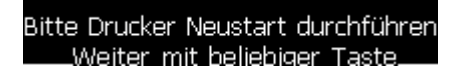

**7** Schalten Sie den Drucker aus und wieder ein, um die Aktualisierungen anzuwenden.

#### **Erstellen und Drucken einer Nachricht**

Mit folgenden Schritten können Sie eine Nachricht in der benutzerdefinierten Schriftart erstellen und drucken:

**1** Drücken Sie (im Editorbildschirm) die Taste F3, um den Bildschirm Editor-Attribute anzuzeigen.

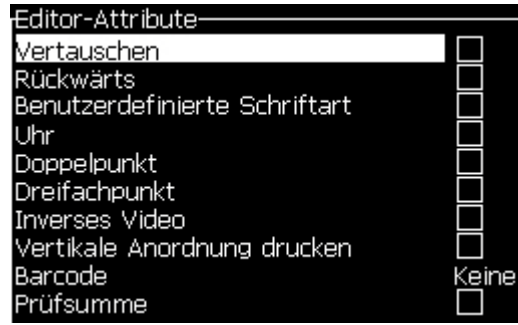

*Abbildung 4-30: Editor-Attribut*

- **2** Wählen Sie Benutzerdefinierte Schriftart Verwenden und drücken Sie die Taste Enter.
- **3** Drücken Sie die Taste F1, um die die benutzerdefinierte Schriftart zu wählen.

*Hinweis: Stellen Sie die Schrifthöhe entsprechend der Höhe der benutzerdefinierten Schrift ein.*

- **4** Geben Sie die Nachricht im Nachrichteneditor ein.
- **5** Drücken Sie zum Speichern und Beenden Shift + F1.

*Hinweis: Wählen Sie die zu druckende Nachricht, wenn diese noch nicht geladen ist.*

## **Drucker abschalten**

## **Vorsicht**

SACHSCHÄDEN FÜHREN. Schalten Sie den Drucker ab, nachdem der Jet Abschaltzyklus vollständig ist. Das Nichtbeachten dieses Vorsichtshinweises kann zu zusätzlichem Wartungsaufwand führen.

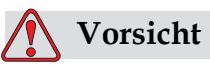

SACHSCHÄDEN FÜHREN.Vermeiden Sie wiederholtes Starten und Stoppen des Druckers.

Wenn Sie den Drucker stoppen, verwendet der Drucker die Make-Up-Flüssigkeit zum Leeren des Systems. Wenn Sie den Drucker wiederholt Starten und Stoppen, verbraucht der Drucker große Mengen der Make-Up-Flüssigkeit. Die vermehrte Verwendung von Makeup-Flüssgkeit kann zu dem Fehler Hoher Tintenträger-Füllstand und niedriger Tintenviskosität führen. Um dieses Problem zu vermeiden, müssen Schnellstart und -stopp verwendet werden.

Drücken Sie den Hauptnetzschalter, um den Drucker abzuschalten.

*Hinweis: Wir empfehlen, den Drucker mindestens einmal alle drei Monate einzuschalten. Wenn der Drucker länger als drei Monate ausgeschaltet ist, wird empfohlen, die folgende erweiterte Routine zum Herunterfahren zu benutzen. Siehe ["Vorbereitung für Langzeit-Abschaltung \(Lagerung\) oder Transport" auf](#page-126-0)  [Seite](#page-126-0) 6-2 für die richtige Vorgehensweise.*

# **5 Benutzeroberfläche**

## **Einführung**

Dieses Kapitel beschreibt, wie Sie die Benutzeroberfläche (UI) für folgende Aufgaben verwenden:

- Erstellen von Nachrichten
- Bearbeiten von Nachrichten
- Speichern von Nachrichten
- Erstellen der Benutzerfelder

Die UI enthält folgende zwei Bildschirme:

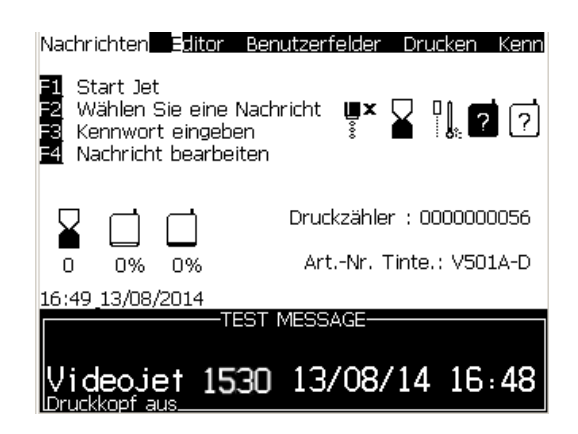

 *Abbildung 5-1: Menübildschirm*

## <span id="page-64-0"></span>**Menübildschirm**

Wenn Sie sich anmelden, erscheint zuerst der Menübildschirm. Der Menübildschirm besitzt eine Reihe mit Menüs am oberen Rand des Bildschirms. Diese Menüs geben Ihnen schnellen und einfachen Zugriff auf verschiedene Funktionen des Druckers. Sie sehen nur fünf Menüs auf dem Bildschirm (siehe [Abbildung](#page-64-0) 5-1), drücken Sie die Taste *Pfeil Links* oder die Taste *Pfeil Rechts,* um auf die anderen Menüs zuzugreifen.

#### **Menüs und Elemente auswählen**

Zum Auswählen der Menüs und der Elemente in den Menüs benutzen Sie entweder die Pfeiltasten oder die Kurzwahltasten.

#### **Pfeiltasten**

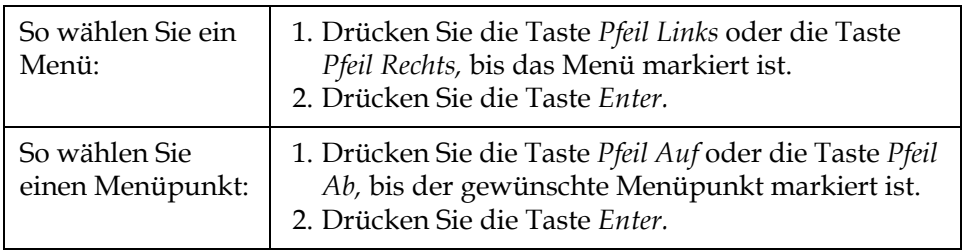

*Hinweis: Wenn es viele anzuzeigende Elemente im Menü auf dem Bildschirm gibt, finden Sie den Hinweis More (Weitere) oben oder unten im Menü. Siehe Beispiel Abbildung [5-2 auf Seite](#page-65-0) 5-2. Diese Kennung gibt an, dass mehr Menüeinträge über oder unter den gerade dargestellten Menüpunkten zur Verfügung stehen. Drücken Sie die Taste Pfeil Auf oder die Taste Pfeil Ab, um durch die Menüelemente zu blättern.*

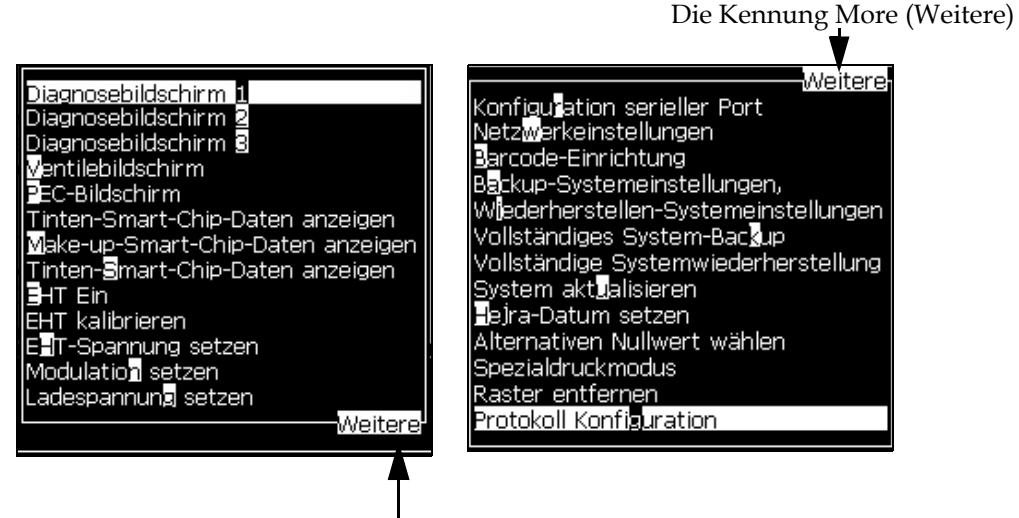

Die Kennung More (Weitere)

<span id="page-65-0"></span> *Abbildung 5-2: Die Kennung More (Weitere)*

### **Tastenkombinationen**

Um auf die verschiedenen Menüs im Hauptmenü zuzugreifen, halten Sie die Taste *Alt* und drücken das markierte Zeichen. Menü und Tastenkombination sehen Sie in [Tabelle](#page-66-0) 5-1.

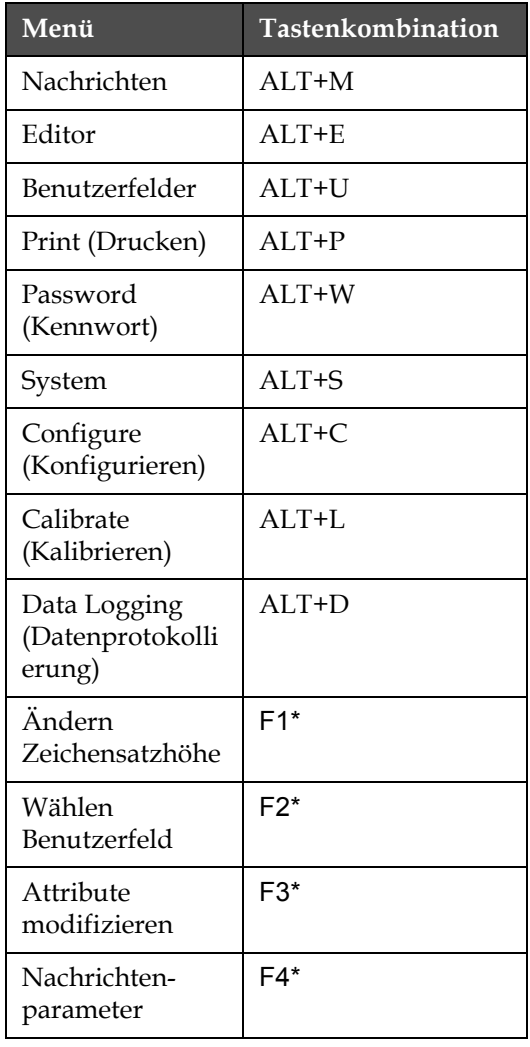

*Tabelle 5-1: Tastenkombinationen*

<span id="page-66-0"></span>\*Diese Tastenkombinationen erscheinen nur im Editor-Menü

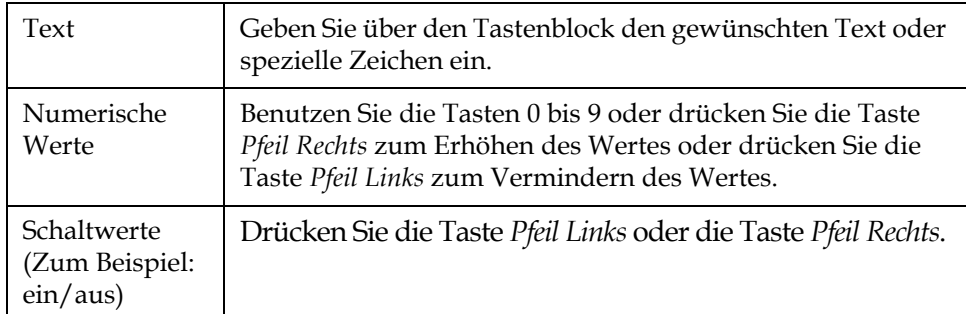

## **So geben Sie Text und Ziffern ein und schalten Werte um**

#### **Taste Esc**

Um ein Menü zu beenden, ohne die Einstellungen zu verändern, drücken Sie die Taste *Esc*.

#### **Soft-Tasten**

Die vier Funktionstasten (*F1* bis *F4*) werden auch Soft-Tasten genannt. Die UI weist unter normalen Bedingungen die Standardfunktionen diesen Tasten zu. Wenn Sie die Taste *Alt* oder *Strg* gedrückt halten, weist die UI den Funktionstasten andere Funktionen zu.

Die für verschiedene Tastenkombinationen zur Verfügung stehenden Funktionen sehen Sie in Tabelle [5-2 auf Seite](#page-67-0) 5-4.

<span id="page-67-0"></span>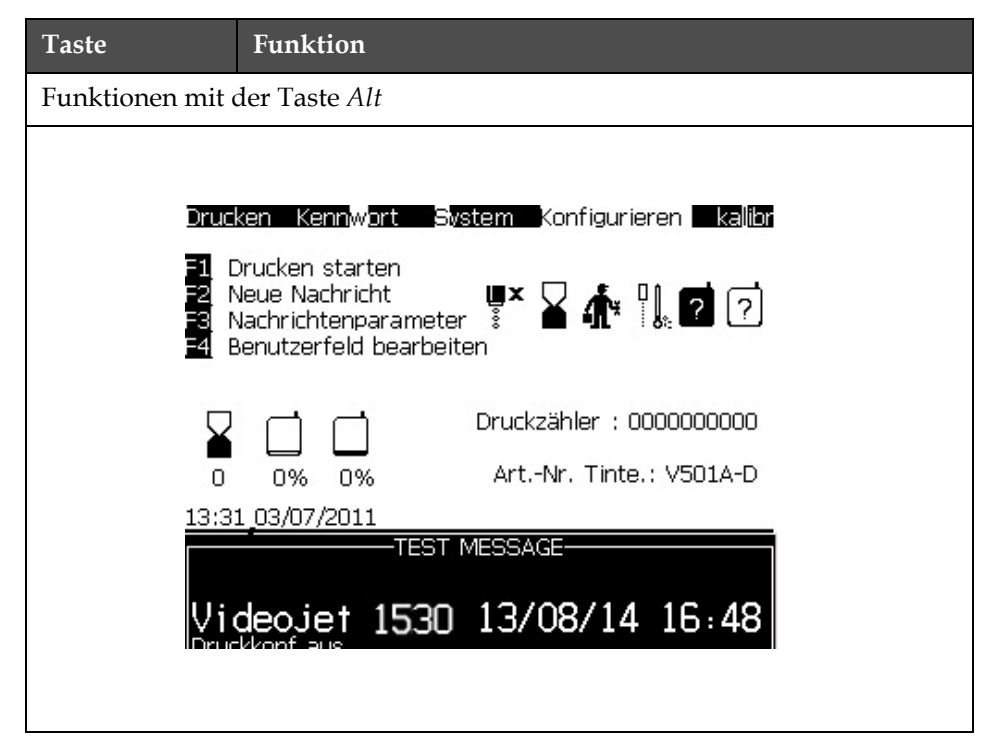

*Tabelle 5-2: Soft-Tasten*

| <b>Taste</b>                                                                                                    | <b>Funktion</b>                                                                                         |  |
|----------------------------------------------------------------------------------------------------|----------------------------------------------------------------------------------------------------|--|
| F1                                                                                                    | Start Printing (Druck starten) (oder Stop Print (Druck<br>stoppen), wenn der Drucker im Druckmodus ist) |  |
| F <sub>2</sub>                                                                                                    | Neue Nachricht                                                                                          |  |
| F <sub>3</sub>                                                                                                    | Message Parameters (Nachrichtenparameter)                                                               |  |
| FA                                                                                                    | Edit User Field (Benutzerfeld bearbeiten)                                                               |  |
|                                                                                                    | Funktionen mit der Taste Strg                                                                           |  |
| Drucken Kennwort System Konfigurieren kalibr<br>Schnellstart<br>$\begin{picture}(180,10) \put(0,0){\vector(1,0){100}} \put(15,0){\vector(1,0){100}} \put(15,0){\vector(1,0){100}} \put(15,0){\vector(1,0){100}} \put(15,0){\vector(1,0){100}} \put(15,0){\vector(1,0){100}} \put(15,0){\vector(1,0){100}} \put(15,0){\vector(1,0){100}} \put(15,0){\vector(1,0){100}} \put(15,0){\vector(1,0){100}} \put(15,0){\vector(1,0){100}}$<br>Von USB kopieren<br>Druckzähler : 0000000000<br>Art.-Nr. Tinte.: V501A-D<br>n%<br>n%<br>n<br>13:32 03/07/2011<br><b>TEST MESSAGE</b><br>Videojet 1530 13/08/14 16:48 |                                                                                                    |  |
| F1                                                                                                    | Quick Start (Schnellstart) (oder Quick Stop (Schnellstopp),<br>wenn der Jet in Betrieb ist)             |  |
| F <sub>2</sub>                                                                                                    | Nozzle Flush (Düse spülen)                                                                              |  |
| F <sub>3</sub>                                                                                                    | Continuous Print (Kontinuierlicher Druck)                                                               |  |
| F <sub>4</sub>                                                                                                    | Copy From USB (Von USB kopieren)                                                                        |  |

*Tabelle 5-2: Soft-Tasten (Fortsetzung)*

## **Menu Description (Menübeschreibung)**

## **Messages Menu (Nachrichtenmenü)**

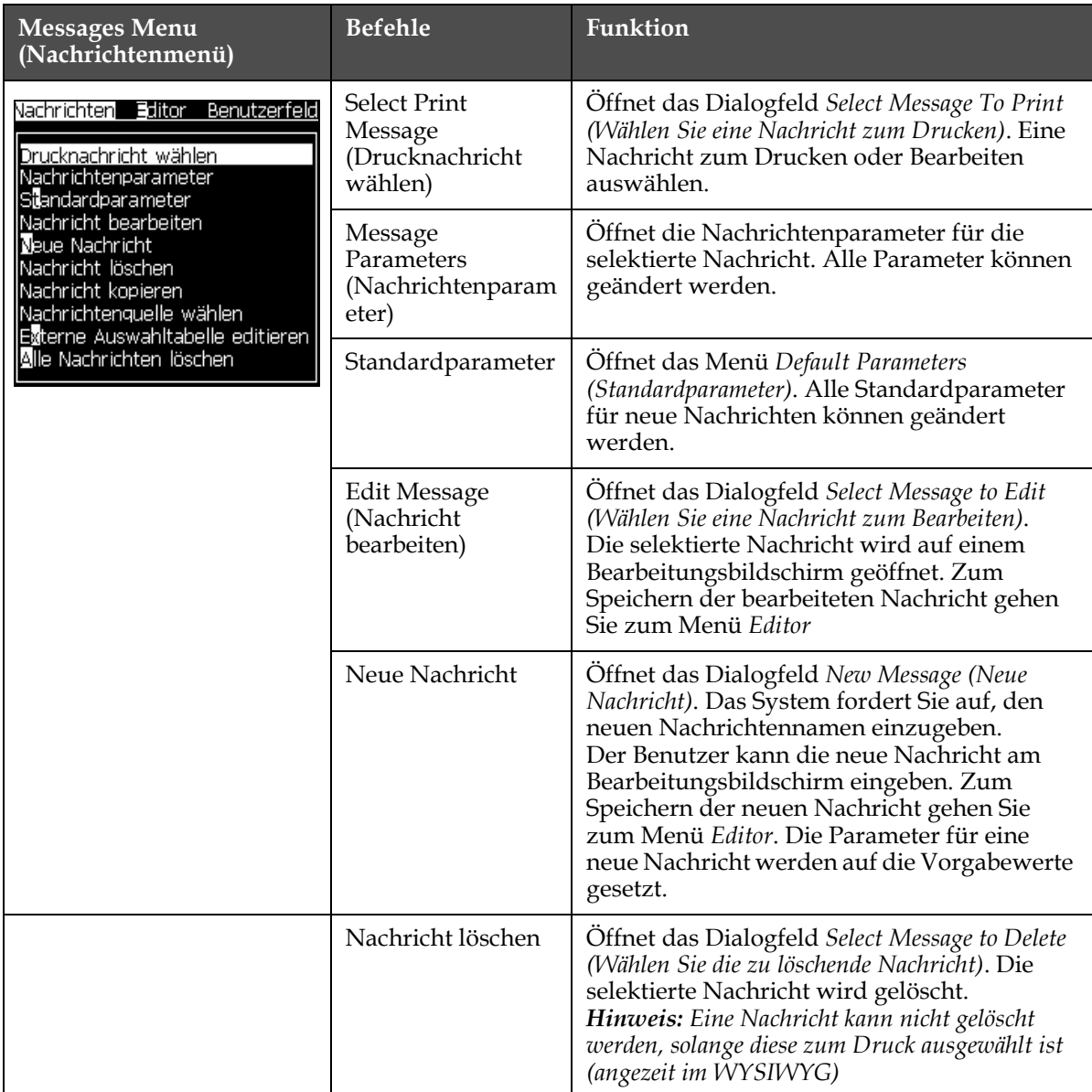

*Tabelle 5-3: Nachrichtenmenü und Befehle*

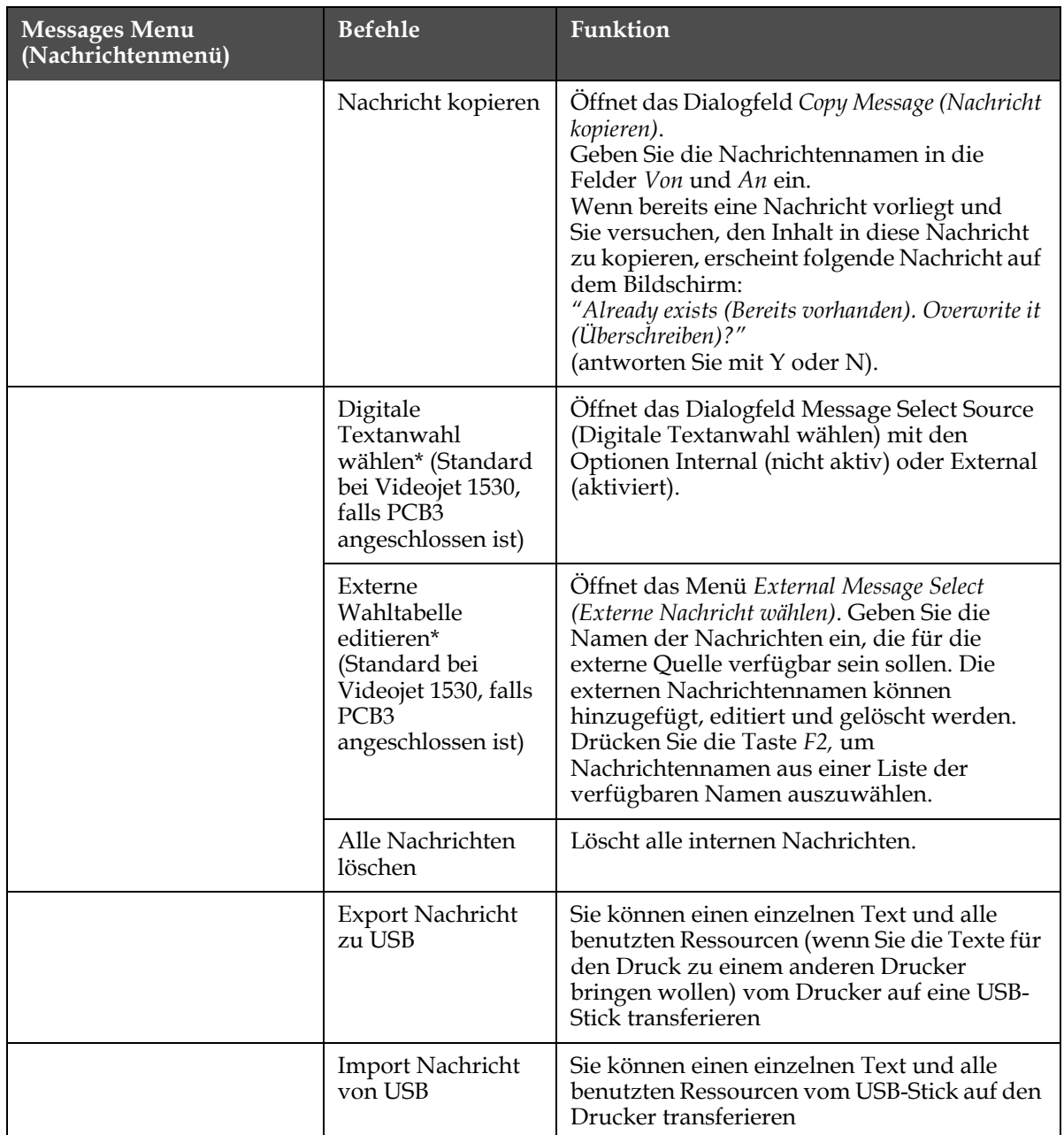

*Tabelle 5-3: Nachrichtenmenü und Befehle (Fortsetzung)*

\* \* Digitale Textanwahl (optionales PCB3 Modul ist erforderlich)

#### **Editormenü**

Die Befehle im Editor Menü sind nur bei geöffnetem Editor sichtbar. Bei geschlossenem Editor erfolgt die Meldung: "Nur im Editor verfügbar"

## **Hinweis:** Alle Editorbefehle sind ab der Zugansebene 1 und höher verfügbar.

| Editormenü                                                                                                    | <b>Befehle</b>                                  | <b>Funktion</b>                                                                                                    |
|----------------------------------------------------------------------------------------------------|-------------------------------------------------|----------------------------------------------------------------------------------------------------|
| Schriftart wählen<br>Benutzerfeld einfügen<br>Attribute modifizieren<br>Text kopieren<br>Text einfügen<br>Tastaturart setzen<br>Nachricht speichern<br>Speichern und Beenden<br>Nach <mark>r</mark> icht entfernen<br><b>A</b> bbrechen | <b>Select Font</b><br>(Schriftart<br>wählen)    | Offnet das Menü Select Font (Schriftart wählen)<br>(Schriftart wählen). Die selektierte Schriftart wird<br>dem selektierten Text in der Nachricht zugeordnet.<br>Hinweis: Drücken Sie zum Ändern der Schrifthöhe F1.                                                                                                    |
|                                                                                                    | Insert User Field<br>(Benutzerfeld<br>einfügen) | Öffnet das Menü Insert User Field (Benutzerfeld wählen).<br>Der Inhalt des Benutzerfelds wird zur Druckzeit in die<br>Nachricht kopiert.<br>Beispiel: Ablaufdatum, Schicht-Code.<br>Hinweis: Drücken Sie zum Wählen des Benutzerfelds<br>die F2.                                                                                                    |
|                                                                                                    | Attribute<br>modifizieren                       | Öffnet das Menü Editor Attributes (Editor-Attribute).<br>Ein oder mehrere Attribute können gesetzt werden.<br>Die selektierten Attribute werden dem selektierten<br>Text in der Nachricht zugeordnet. (Attribute sind<br>Eigenschaften, die individuellen Zeichen zugewiesen<br>werden können).<br>Hinweis: Drücken Sie zum Ändern der Attribut F3. |
|                                                                                                    | In-Line-Attribute                               | Offnet das Menü Editor Attributes (Editor-Attribute).<br>Die selektierten Attribute werden auf den Text<br>angewandt, der in die Nachricht eingegeben wird.                                                                                                    |
|                                                                                                    | Text kopieren                                   | Kopiert den selektierten Text in die Zwischenablage.                                                                                                    |
|                                                                                                    | Text einfügen                                   | Fügt den Text aus der Zwischenablage an der Cursor-<br>Position ein.                                                                                                    |
|                                                                                                    | Tastaturart<br>setzen                           | Öffnet das Menü Select Keyboard Type (Tastaturart<br>wählen). Wählen Sie die Tastaturart, die für die<br>Bearbeitungssitzung genutzt werden soll. Sie können<br>Zeichen für mehr als ein Sprachalphabet in eine<br>Nachricht einfügen.                                                                                                    |
|                                                                                                    | Save Message<br>(Nachricht<br>speichern)        | Speichert die bearbeitete Nachricht und hält den<br>Bearbeitungsbildschirm offen.                                                                                                    |
|                                                                                                    | Speichern und<br>Beenden                        | Speichert die bearbeitete Nachricht und verlässt<br>den Bearbeitungsbildschirm.                                                                                                    |
|                                                                                                    | Clear Message<br>(Nachricht<br>aufheben)        | Löscht den Inhalt in der Nachricht und hält den<br>Bearbeitungsbildschirm offen.                                                                                                    |
|                                                                                                    | Abandon<br>(Abbrechen)                          | Beendet den Bearbeitungsbildschirm ohne Speichern<br>der Änderungen in der Nachricht.                                                                                                    |

*Tabelle 5-4: Editormenü und Befehle*

*Hinweis: Drücken Sie zum Auswählen der Nachrichtenparameter F4.*
# **Menü User Fields (Benutzerfelder)**

*Hinweis: Alle Bedienerfeld-Befehle sind ab der Zugansebene 1 und höher verfügbar.*

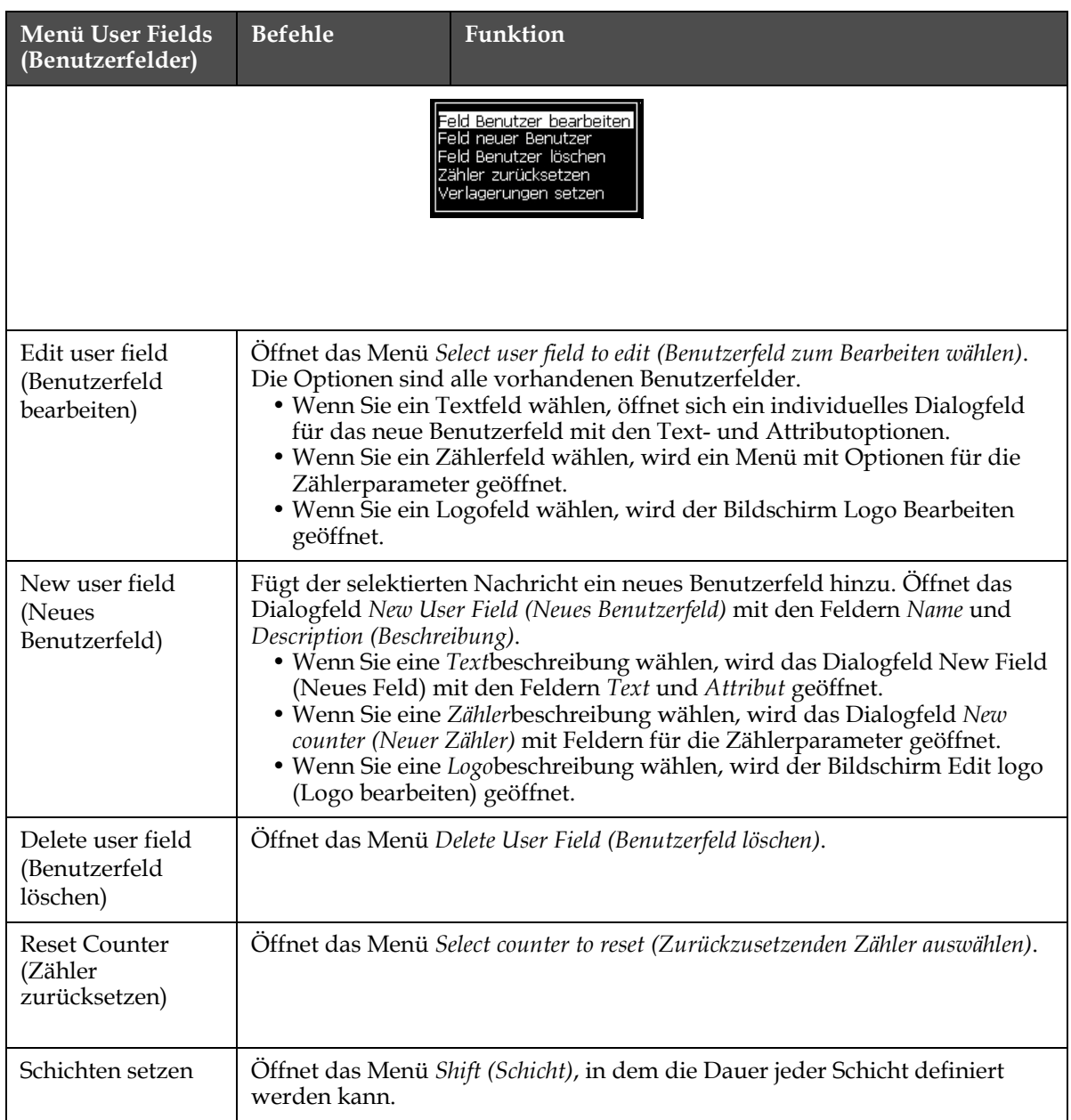

*Tabelle 5-5: Benutzerfeldermenü und Befehle*

# **Print Menu (Druckmenü)**

*Hinweis: Alle Druckmenü-Befehle sind ab der Zugansebene 2 und höher verfügbar.*

| <b>Print Menu</b><br>(Druckmenü)                                                          | <b>Befehle</b>                                        | <b>Funktion</b>                                                                                                    |
|-------------------------------------------------------------------------------------------|-------------------------------------------------------|----------------------------------------------------------------------------------------------------|
| Drucken Aktivieren<br>Manuell Drucken<br>Kontinuierlicher Druck<br>Anschlusskonfiguration | Print Enable<br>(Druck<br>aktivieren)                 | Öffnet das Menü Print Control (Drucksteuerung). Die<br>Option Print (Druck) kann zwischen Enable (Aktivieren)<br>und Disable (Deaktivieren) umgeschaltet werden.                                                                                                    |
|                                                                                           | Manual Print<br>(Manueller<br>Druck)                  | Unter normalen Bedingungen wird der Druck durch<br>eine externe Einheit ausgelöst (beispielsweise durch eine<br>Fotozelle oder einen internen Zeitmesser).<br>Verwenden Sie Manual Print (Manueller Druck) zum<br>Drucken einer Kopie der selektierten Nachricht, sobald<br>der Druckbefehl gegeben wird. Sie können dieses<br>Leistungsmerkmal verwenden, um die Druckoperation<br>zu überprüfen, wenn der Drucker nicht angeschlossen<br>ist. Sie müssen die Fotozellenabdeckung entfernen, um<br>den Manual Print (Manueller Druck) zu benutzen. |
|                                                                                           | Continuous Print<br>(Kontinuierlicher<br>Druck)       | Die Nachricht wird ohne einen externen<br>Ereignisauslöser wieder und wieder gedruckt. Öffnet<br>das Dialogfeld Continuous print (Kontinuierlicher Druck).<br>Der kontinuierliche Druck kann zwischen Aus-,<br>Strecken-, DIG- und Zeit-Modus gewählt werden.<br>Die SE Mode Delay (SE-Modus Verzögerung)<br>und Time Mode Delay (Zeitmodusverzögerung) können<br>individuell zwischen 1 und 10000 Takten eingestellt<br>werden. Weitere Informationen finden Sie unter<br>"Einsatz der kontinuierlichen Druckoption" auf Seite<br>4-19.            |
|                                                                                           |                                                       | Der Strecken-Modus nutzt einen definierten Abstand<br>zwischen den Drucken.                                                                                                    |
|                                                                                           |                                                       | Die SE-Modusverzögerung nutzt externe<br>Schaftdrehgebertakte, um den Abstand zwischen<br>dem Starten jedes Drucks festzulegen.                                                                                                    |
|                                                                                           |                                                       | Der Time Mode (Zeitmodus) benutzt intern erzeugte<br>Takte, um den Abstand zwischen dem Starten jedes<br>Drucks zu setzen.                                                                                                    |
|                                                                                           | Line<br>Configuration<br>(Anschlusskonfig<br>uration) | Das Menü Line Configuration (Anschlusskonfiguration)<br>beinhaltet Einstellungen zur Schaftdrehgeberkalibrierung<br>Es erlaubt dem Benutzer auch, die Nachrichteneinheiten in<br>Zoll, mm oder Strokes einzurichten.                                                                                                    |

*Tabelle 5-6: Druckmenü und Befehle*

# **Password Menu (Kennwortmenü)**

| <b>Password Menu</b><br>(Kennwortmenü)                                                                                                    | <b>Befehl</b>                                     | Funktion                                                                                                    |
|----------------------------------------------------------------------------------------------------|---------------------------------------------------|----------------------------------------------------------------------------------------------------|
| <u><ennwort eingeben<="" u=""><br/><ennwort aufheben<br="">Kennwort für Ebene <b>il</b> setzen<br/>Kennwort für Ebene 2 setzen<br/>Kennwortebenen setzen<br/>Autoabmelden</ennwort></ennwort></u> | <b>Enter Password</b><br>(Kennwort eingeben)      | Öffnet das Dialogfeld Enter Password<br>(Kennwort eingeben) mit der aktuellen<br>Kennwortebene. Der Benutzer muss ein<br>Kennwort eingeben, um auf eine andere<br>Kennwortebene zu gelangen.                                                                                                    |
|                                                                                                    | Clear Password<br>(Kennwort aufheben)             | Dann wird das Kennwort für die aktuelle<br>Zugriffsebene aufgehoben und der Zugriff<br>wird auf die Kennwortebene 0<br>zurückgegeben.                                                                                                    |
|                                                                                                    | Kennwort für Ebene 1<br>setzen                    | Offnet das Dialogfeld New Password (Neues<br>Kennwort). Der Benutzer muss ein neues<br>Kennwort für Ebene 1 eingeben.                                                                                                    |
|                                                                                                    | Kennwort für Ebene 2<br>setzen                    | Offnet das Dialogfeld New Password (Neues<br>Kennwort). Der Benutzer muss ein neues<br>Kennwort für Ebene 2 eingeben.                                                                                                    |
|                                                                                                    | Set Password Levels<br>(Kennwortebenen<br>setzen) | Offnet das Menü Change Password level<br>(Kennwortebene ändern). Dies Menü hat<br>Optionen für den Schnellbildschirm und<br>jedes der Menüs.<br>Wenn eine Option selektiert ist, erscheint<br>ein weiteres Dialogfeld mit Optionen, mit<br>dessen Hilfe Sie die Kennwortebene für<br>jede im Menü verfügbare Option ändern<br>können. Der Passwortzugang kann in den<br>Ebenen 0 bis 2 vom Nutzer definiert<br>werden. Die Ebene 0 benötigt kein<br>Passwort.<br>Funktionen der 3 Passwortebene können<br>nicht anderen Ebenen zugeordnet werden. |
|                                                                                                    | Auto Logout<br>(Autoabmelden)                     | Wenn der Benutzer die UI mehrere<br>Minuten lang nicht benutzt (keine<br>Tastatureingabe), loggt sich der Drucker<br>aus und bietet Zugriffsebene 0 an.                                                                                                    |
|                                                                                                    |                                                   | Dieses Leistungsmerkmal schützt den<br>Drucker vor unberechtigtem Zugriff.                                                                                                    |

*Tabelle 5-7: Kennwortmenü und Befehle*

# **System menü**

| Systemmenü                                                                                                    | <b>Befehl</b>                                                    | Funktion                                                                                                    |
|----------------------------------------------------------------------------------------------------|------------------------------------------------------------------|----------------------------------------------------------------------------------------------------|
| Kennwort<br>System<br>Kon<br>Drucken<br><b>∆l</b> armbildschirm                                                                | Alarms Screen<br>(Alarmbildschirm)                               | Siehe "Systemmenü" auf Seite 4-8                                                                                                    |
| Warnbildschirm<br>atatusbildschirm<br>Sauberer Start Tintenstrah∥<br>Schnellstart Tintenstrahl                                 | <b>Warnings Screen</b><br>(Warnungsbildschirm)                   |                                                                                                    |
| Sauberer Stopp Tintenstrahl<br>Schnellstopp Tintenstrahl<br>Düse spülen<br>Systemleerung Löschvorgang                          | <b>States Screen</b><br>(Statibildschirm)                        |                                                                                                    |
| Verbindungsschlauch leerne<br>Zentraleinheit entleeren<br>Zentraleinheit befüllen<br>Zent <b>tal</b> einheit spülen<br>Weitere | Clean Start Jet<br>(Sauberer Start Jet)                          | Der Ink Jet wird gestartet und Starting the<br>jet (Starten des Jet) wird angezeigt. Eine<br>Leerungs- und Entlüftensequenz wird<br>ausgeführt, um Tintenspritzer und<br>Tintennebel zu beseitigen, bevor Tinte<br>zur Düse geführt wird.                                                                                                    |
|                                                                                                    | Quick Start Jet<br>(Schnellstart Jet)                            | Der Ink Jet wird gestartet und die Nachricht<br>Starting the jet (Starten des Jet) wird<br>angezeigt. Verwenden Sie Schnellstart,<br>wenn die Maschine für weniger als eine als<br>halbe Stunde ausgeschaltet war (Off).                                                                                                    |
|                                                                                                    | Clean Stop Jet<br>(Sauberer Stopp Jet)                           | Der Ink Jet wird gestoppt und die Düse und<br>die Rohre des entsprechenden<br>Tintenkernmoduls werden gereinigt                                                                                                    |
|                                                                                                    | Quick Stop Jet<br>(Schnellstopp Jet)                             | Der Tinenstrahl ist angehalten, die Düse<br>und Zuführleitungen sind gespült.                                                                                                    |
|                                                                                                    | Nozzle Flush (Düse<br>spülen)                                    | Die Düsenöffnung wird durch Anwendung<br>von Lösungsmittel und einen Saugvorgang<br>gesäubert. Die Leerung wird für zwei<br>Minuten fortgesetzt, wenn nicht die Taste F1<br>gedrückt wird, um den Vorgang zu stoppen.                                                                                                    |
|                                                                                                    | System Flush Purge<br>(Systemleerung/<br>Löschvorgang)           | Die Maschine wird gestartet und die<br>Leerungspumpe betrieben. Diese Funktion<br>beseitigt während der Inbetriebnahme Luft<br>aus dem Leerungssystem oder falls Luft durch<br>einen Fehler in das Leerungssystem gelangt ist<br>usw. Drücken Sie die Taste Enter und ein<br>Dialogfeld wird geöffnet: "Sind Sie sicher YES-<br>$NO$ (JA-NEIN)".                                                                                                    |
|                                                                                                    | <b>Umbilical Purge</b><br>(Verbindungsschlauc<br>h Löschvorgang) | Wenn Sie Umbilical Purge (Verbindungsschlauch<br>Löschvorgang) benutzen, müssen die<br>Verbindungsschlauchzuführung und<br>Rückleitungen von der Düsenzuleitung und den<br>Rückleitungen getrennt sein. Bilden Sie eine<br>Schleife aus Verbindungsschlauchzuführung<br>und Rückleitung und verschließen Sie die<br>Düsenzuführung und die Rückleitungen. Offnet<br>das Dialogfeld Umbilical Purge<br>(Verbindungsschlauch Löschvorgang). Wählen Sie<br>Enable (Aktivieren) zum Starten und Disable<br>(Deaktivieren) zum Beenden von Umbilical Purge<br>(Verbindungsschlauch Löschvorgang). |
|                                                                                                    | <b>Empty Ink Core</b><br>(Leerer Tintenkern)                     | Diese Funktion entfernt die Tinte aus dem<br>Tintenkernmodul und verbringt sie in eine<br>speziell programmierte Tintenkartusche.                                                                                                    |

*Tabelle 5-8: Systemmenü und Befehle*

| Systemmenü                                                                            | <b>Befehl</b>                                                                                    | Funktion                                                                                                    |
|---------------------------------------------------------------------------------------|--------------------------------------------------------------------------------------------------|----------------------------------------------------------------------------------------------------|
|                                                                                       | Tintenkern füllen                                                                                | Diese Funktion wird genutzt, um ein leeres<br>Tintenkernmodul durch das Hinzufügen<br>von Tinte zur Tintenkartusche zu füllen.<br>Normalerweise kommt diese Funktion<br>während der Inbetriebnahme oder dem<br>Ersatz des Tintenkernmoduls zum Einsatz.                        |
|                                                                                       | Flush Ink Core<br>(Tintenkern leeren)                                                            | Der Tintenkern wird gespült. "Tintenkern<br>spülen" wird verwendet, wenn der<br>Drucker zu einem anderen Standort<br>transportiert oder gelagert werden soll.<br>Befolgen Sie die Anweisungen auf dem<br>Bildschirm.                                                           |
| Coby from USB<br>Print Setup Warnin <b>g</b> s Enable<br>Gutter Fault Shutdawn Enable | Copy from USB (Von<br>USB kopieren)                                                              | Diese Funktion dient zum Kopieren von<br>Dateien von einem USB-Stick, der in die<br>Maschine eingesteckt ist. Sie kann dazu<br>benutzt werden, Software/Firmware zu<br>aktualisieren und neue Raster und<br>Schriftarten hinzuzufügen.<br>Dateien auf USB-Laufwerk-<br>vti.bmp |
|                                                                                       | Druckeinrichtung<br>Warnungen<br>Aktivieren                                                      | Diese Funktion erlaubt es, auf dem<br>Bildschirm als Symbole erscheinende<br>Warnungen zu deaktivieren und zu<br>aktiviert.<br><u>Von USB konieren</u><br>Druckeinrichtungswarnungen aktivieren<br>Gutterfehler herunterfahren aktivieren.                                     |
|                                                                                       | <b>Gutter Fault</b><br>Shutdown Enable<br>(Fehler: Ablaufrinne,<br>Herunterfahren<br>aktivieren) | Öffnet das Dialogfeld Machine Control<br>(Maschinensteuerung). Der Fehler<br>"Rücksaugleitung" Kann aktiviert und<br>deaktiviert werden.                                                                                                    |
|                                                                                       |                                                                                                  | Fehler: Ablaufrinne, herunterfahren Aktivieren                                                                                                    |

*Tabelle 5-8: Systemmenü und Befehle (Fortsetzung)*

# **Configure Menu (Konfigurierungsmenü)**

| <b>Configure Menu</b><br>(Konfigurierungsmenü)                                                                                                    | <b>Befehle</b>                                                  | <b>Funktion</b>                                                                                                    |
|----------------------------------------------------------------------------------------------------|-----------------------------------------------------------------|----------------------------------------------------------------------------------------------------|
| .onfigurieren <b>  kal</b> ibrieren  <br>Datenpro<br>Alarme und Warnungen aufheben<br>Zeit/Datum setzen                                                                                                    | Clear Alarms and<br>Warnings (Alarme und<br>Warnungen aufheben) | Hiermit können Sie die in der UI<br>angezeigten Alarme und Warnungen aufheben                                                                                                    |
| <u>Sprache setzen </u><br>Editor-Schriftartgruppe setzen<br>Fotozellen Eingang<br>Fotozellen Level<br>Drehgeber <b>∃</b> ingang<br>Auto-Drucken Tintenstrahl ein<br>Auto-Drucken Auswahl ein<br><onfigutation port<br="" serieller=""><u>N</u>etzwerkeinstellungen<br/>Barcode-Einrichtung<br/>Backup-Systemeinstellungen,<br/>Weiter</onfigutation> | Set Time/Date (Zeit/<br>Datum setzen)                           | Erlaubt das Setzen der Echtzeituhr (RTC) im<br>Drucker auf die lokale Zeit und das aktuelle<br>Datum. Offnet das Menü Set time/date (Zeit/<br>Datum setzen). Folgende Parameter können Sie<br>hier setzen: Tag, Monat, Jahr, Tagesnummer,<br>Stunde, Minuten, Sekunden.<br><sub>r</sub> Zeit/Datum setzen<br>lTag<br>28<br>7.<br>Monat<br>Jahr<br>2009<br>Stunde<br>11<br>45<br>Minuten<br>59<br>Sekunden<br><b>SONNTAG</b><br>Tag Wochenwechsel<br>Sommerzeit<br>MÄRZ<br>Sommerzeit Anfang Monat<br><b>OKTOBER</b><br>Sommerzeit Ende Monat<br>Sommerzeit Anfang Sonntag VIERTE<br>Sommerzeit Ende Sonntag<br><b>VIERTE</b><br>Sommerzeit Anfang Stunde.<br>1<br>1<br>Sommerzeit Ende Stunde<br>0<br>Rollover hour<br>0<br>Wechsel-Minute |
|                                                                                                    | Set Language (Sprache<br>setzen)                                | Erlaubt das Setzen der Sprache für die Anzeige.<br>Öffnet das Menü Select prompt language<br>(Nachrichtensprache auswählen) mit den<br>verfügbaren Sprachoptionen ((Die verfügbaren<br>Sprachen sind abhängig vom Druckermodel).<br><sub>r</sub> Select Prompt Language<br>Hungarian<br><b>English</b><br>Italian<br>Arabic<br>Japanese<br>Brasileiro<br>Korean<br>Bulgarian<br>Norwegian<br>ChineseS<br>Polish<br>ChineseT<br>Russian<br>Czech<br>Spanish<br>Danish<br>Swedish<br>Dutch<br>Thai<br>Finnish<br>Turkish<br>French<br>Vietnamese<br>German<br>Greek<br>Hebrew                                                                                                    |

*Tabelle 5-9: Konfigurierungsmenü und Befehle*

| Configure Menu<br>(Konfigurierungsmenü) | <b>Befehle</b>                                                | <b>Funktion</b>                                                                                                    |
|-----------------------------------------|---------------------------------------------------------------|----------------------------------------------------------------------------------------------------|
|                                         | Set editor font<br>group (Editor-<br>Schriftartgruppe setzen) | Legt die von Ihnen gewählte Editor-<br>Schriftartgruppe fest:<br>• Chinesisch (vereinfacht)<br>•Chinesisch (traditionell)<br>•Japanisch<br>Hinweis: Die Anzeigesprache und die<br>Tastatursprache sind unabhängig voneinander.<br>Ein Beispiel: Ein Bediener in China muss japanische<br>Zeichen drucken und die Anzeige von "einfachem"<br>und "traditionellem" Chinesisch ändern. Üm das zu<br>erreichen, muss der Tastaturtyp im Menü Editor<br>eingestellt werden "Fremdsprachliche Zeichen<br>einsetzen" auf Seite 5-54. |
|                                         |                                                               | Editor-Schriftartgruppe wählen-<br>Editor Schriftartgruppe Chinese<br>Datum/Zeit Sprache<br>ChineseS                                                                                                    |
|                                         |                                                               | Tastatur-Typ wählen-<br>Englisch<br>Europäisch<br>Türkisch<br>Griechisch<br>Osteuropäisch 1 (CZ)<br>Osteuropäisch 2 (POL)<br>Russisch<br>Bulgarisch<br>Hebräisch<br>Die Editor Schriftart muss auf Japanisch<br>eingestellt werden.<br>Ein Neustart des Druckers (Netzschalte<br>betätigen) ist erforderlich.                                                                                                    |
|                                         | werden. (NB: Extern 2 benötigt spezielle Software).           | Photocell Source (Fotozellenquelle) Wählt die zu benutzende<br>Fotozellenquelle. Öffnet das Menü Print Control (Drucksteuerung). Die<br>Fotozellenquelle kann zwischen Extern 1 und Extern 2 umgeschaltet                                                                                                    |
|                                         | Photocell Levels<br>(Fotozellenebenen)                        | Um die Nutzung positiv oder negativ<br>schaltender Fotozellen zu ermöglichen, kann mit<br>diesem Befehl der aktive Pegel definiert werden.                                                                                                    |
|                                         |                                                               | Fotozellen Level-<br>Fotozelle Ebene 1 Aktiv niedrig<br>Fotozelle Ebene 2 Aktiv niedrig                                                                                                    |

*Tabelle 5-9: Konfigurierungsmenü und Befehle (Fortsetzung)*

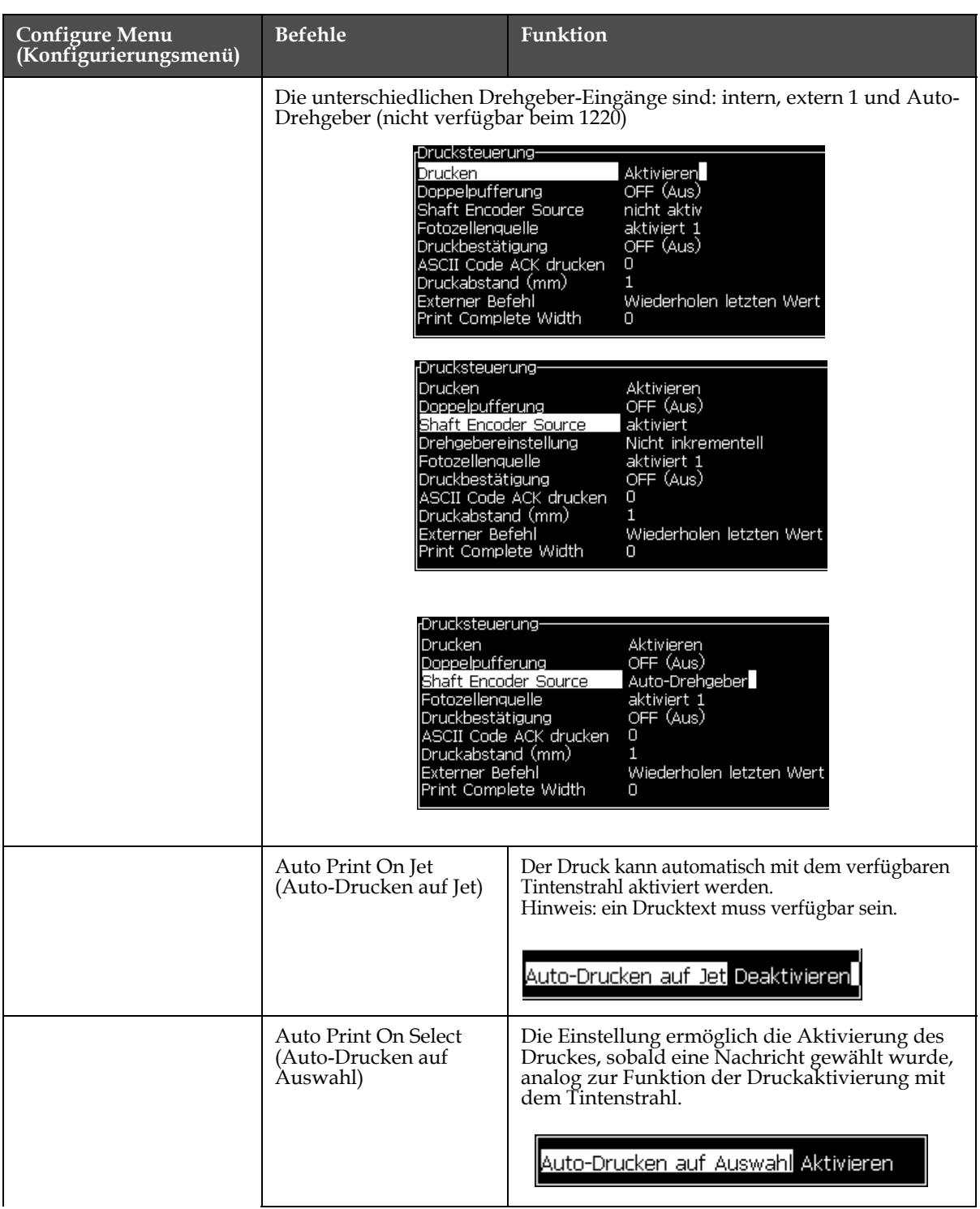

*Tabelle 5-9: Konfigurierungsmenü und Befehle (Fortsetzung)*

| <b>Configure Menu</b><br>(Konfigurierungsmenü)                                                                                                    | <b>Befehle</b>                                                        | Funktion                                                                                                    |
|----------------------------------------------------------------------------------------------------|-----------------------------------------------------------------------|----------------------------------------------------------------------------------------------------|
|                                                                                                    | Serial Port Configuration<br>(Konfiguration serieller<br>Port)        | Die serielle Schnittstelle kann konfiguriert<br>werden. Weitere Informationen finden Sie unter<br>"Seriellen Anschluss konfigurieren" auf Seite<br>4-13.                                                                                                    |
|                                                                                                    |                                                                       | Serielle Anschlüsse konfigurieren-<br>9600<br>RS232: Baudrate<br>RS232: Datenbits<br>8<br>RS232: Stopbits<br>1<br>RS232: Parität<br>Keine<br><u> RS232: Flusssteuerung Hardware</u><br>RS485: Baudrate<br>9600<br>RS485: Datenbits<br>8<br>RS485: Stopbits<br>1<br>RS485: Parität<br>Keine                                                                                                    |
|                                                                                                    | Network Settings<br>(Netzwerkeinstellungen)                           | Netzwerkeinstellungen-<br>DHCP verwenden <b>Ja</b><br>IP-Adresse<br>000,000,000<br>000.000.000<br>Subnetmaske<br>Standardgateway 000.000.000                                                                                                    |
| <u>nwort.</u><br>System Konfigurieren<br>Konfigu <mark>l</mark> ation serieller Port<br>Netzwerkeinstellungen<br>Barcode-Einrichtung<br>B <mark>a</mark> ckup-Systemeinstellungen,<br>Wiederherstellen-Systemeinste<br>Vollständiges System-Backup<br>Vollständige Systemwiederhers<br>System akt <mark>u</mark> alisieren<br>-lejra-Datum setzen<br>Alternativen Nullwert wählen<br>Spezialdruckmodus<br>Raster entferne <u>n</u><br>Protokoll Konfiguration | Barcode Setup<br>(Barcode-Einrichtung<br>(nur 1520)                   | Öffnet das Menü Barcode Bar/Space Ratios<br>(Barcode-Leiste/Abstandsverhältnisse). Bis zu vier<br>Leistenbreiten und vier Leerzeichenbreiten<br>können gesetzt werden.<br>-Barcode-Leiste/Abstandsverhältnisse<br>1<br>Leistenbreite 1<br>2<br>Leistenbreite 2<br>з<br>Leistenbreite 3<br>4<br>Leistenbreite 4<br>Abstandsbreite 1 1<br>Abstandsbreite 2 2<br>Abstandsbreite 3 3<br>Abstandsbreite 4 4 |
|                                                                                                    | Backup System Settings<br>(Back-up-<br>Systemeinstellungen)           | Die während des Kalibrierungsprozesses<br>gesetzten Parameter werden gespeichert und<br>überschreiben alle vorher gespeicherten<br>Parameter.                                                                                                    |
|                                                                                                    | Restore System Settings<br>(Wiederherstellen-<br>Systemeinstellungen) | Vorher gespeicherte Parameter und<br>Einstellungen werden aus dem Speicher gelesen<br>und überschreiben alle kürzlich<br>vorgenommenen Anderungen.                                                                                                    |
|                                                                                                    | Full System Backup<br>(Vollständiges System-<br>Back-up)              | Sichert alle programmierbaren Druckerdaten,<br>einschließlich Job-und<br>Konfigurationsinformationen, auf einem USB-<br>Stick.<br>Hinweis: Sie können ein Full System Backup<br>(vollständiges System-Backup) nach der Einrichtung<br>des Systems durchführen.                                                                                                    |

*Tabelle 5-9: Konfigurierungsmenü und Befehle (Fortsetzung)*

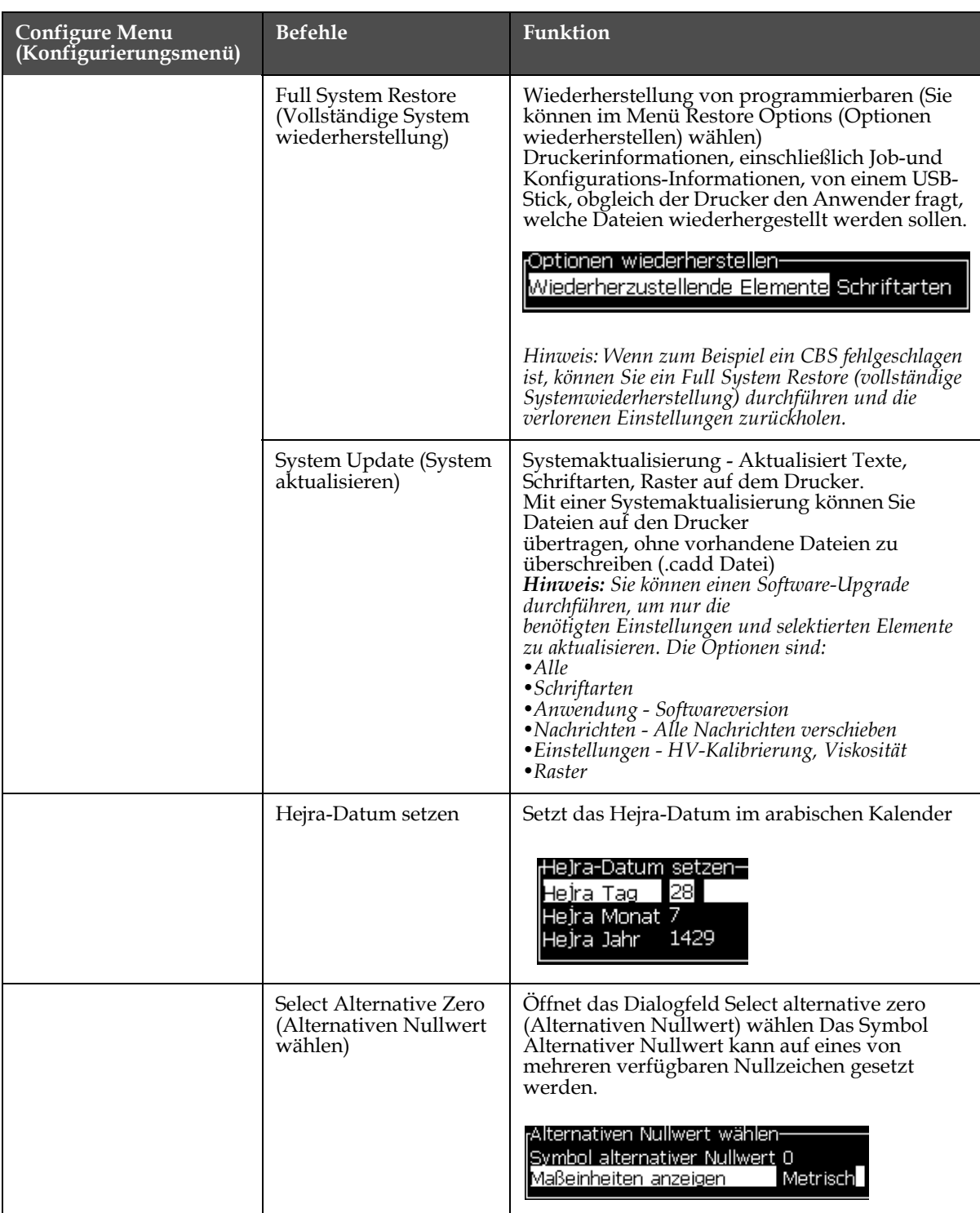

*Tabelle 5-9: Konfigurierungsmenü und Befehle (Fortsetzung)*

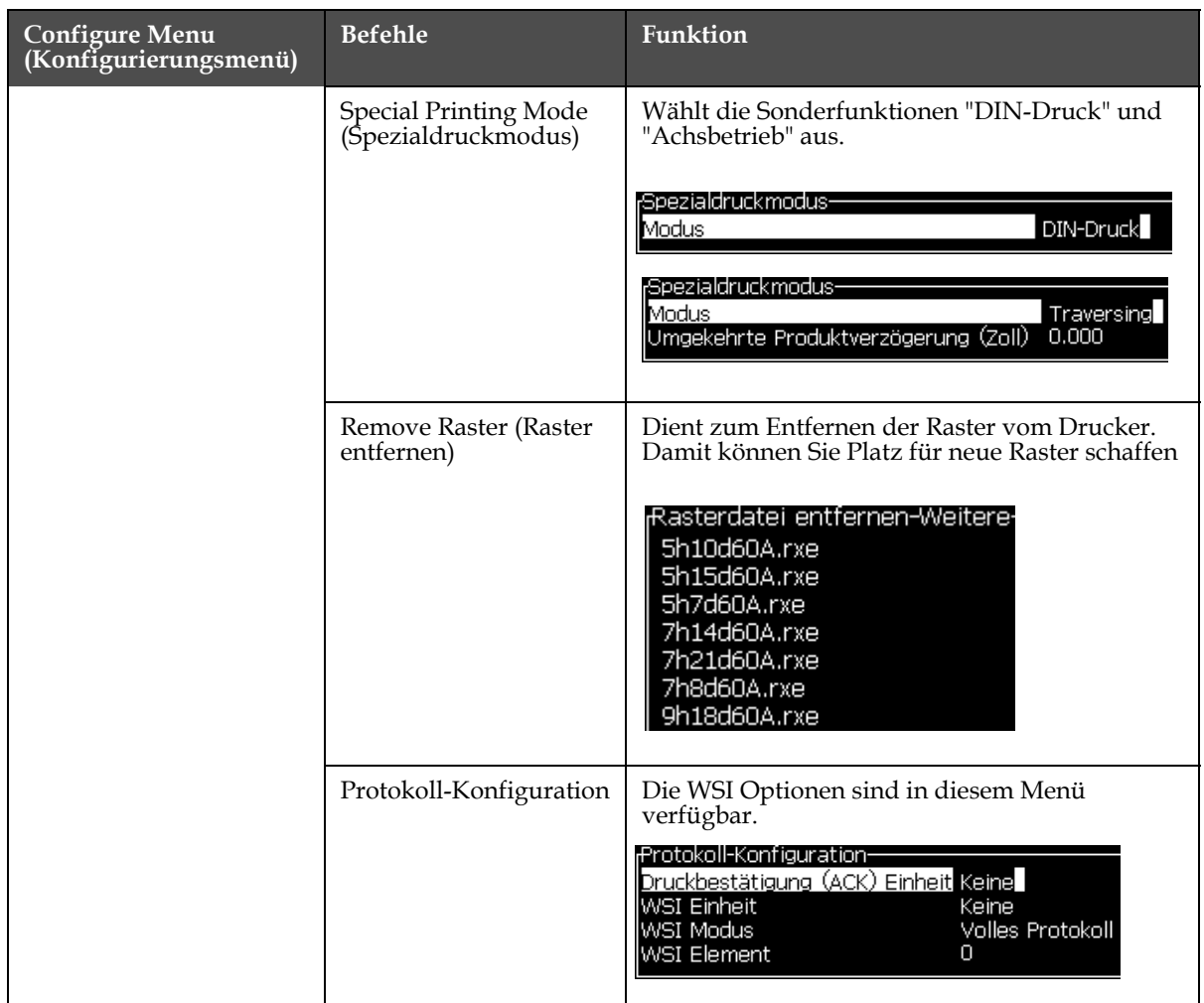

*Tabelle 5-9: Konfigurierungsmenü und Befehle (Fortsetzung)*

# <span id="page-83-1"></span>**Managen Nachrichten**

### **Eine Nachricht erstellen**

Erstellen Sie mit folgenden Schritten eine Nachricht:

**1** Drücken Sie *Alt* + *M,* um das Menü *Messages (Nachrichten)* zu öffnen

*Hinweis: Sie können die Schnelltasten Alt + F2 benutzen, um das Nachrichtenmenü im Schnellbildschirm zu öffnen.*

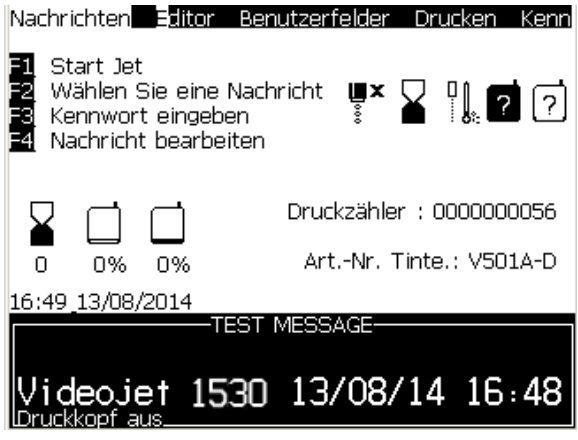

 *Abbildung 5-3: Menü "Nachrichten"*

- **2** Wählen Sie *New Message (Neue Nachricht)*. Das Dialogfeld *New Message (Neue Nachricht)* erscheint (siehe [Abbildung](#page-83-0) 5-4).
- **3** Geben Sie einen Namen für die Nachricht ein.

*Hinweis: Der Nachrichtenname kann maximal 31 alphanumerische Zeichen, einschließlich Leerzeichen enthalten.*

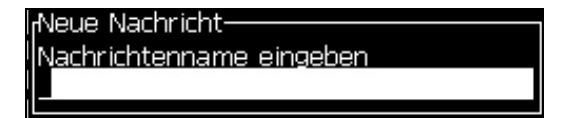

 *Abbildung 5-4: Das Dialogfeld New Message (Neue Nachricht)*

<span id="page-83-0"></span>**4** Drücken Sie die Taste *Enter*. Der Bildschirm Message Editor (Nachrichteneditor) erscheint (siehe Abbildung [5-5 auf Seite](#page-84-0) 5-21).

Wählen Sie Alt+E, um den Nachrichteneditor aufzurufen. Dort können Sie die Schrifthöhe festlegen, Benutzerfelder einfügen und Textattribute einrichten.

Geben Sie Textinhalte über das Tastenfeld ein.

Sie können im Bildschirm Nachrichteneditor die Höhe der Schriftart setzen und Benutzerfelder einfügen. Nachrichten Editor Benutzerfelder **Drucken** — TEST MESSAGE<br>1510 09/12/08 02:05 Eingegebenen Text Rideojet sehen Sie hier Present Font Size (Gegenwärtige Schrift: Videojet 16 Hoch Schriftgröße) deojet 1510 F1= Schriftart FN= Schwarz (Englisch) F2= Benutzerfeld einfügen F3= Attribute modifizieren F4= Nachrichtenparameter Umschalt-F1= Speichern und Beenden **Druckkopf** aus

 *Abbildung 5-5: Create New Message (Neue Nachricht erstellen)*

# <span id="page-84-0"></span>**Eine Nachricht bearbeiten**

Benutzen Sie folgende Schritten zum Bearbeiten von Nachrichten:

- **1** Drücken Sie die Tasten *Alt*+*M.* Das Menü *Messages (Nachrichten)* erscheint.
- **2** Im Menü *Messages (Nachrichten)* wählen Sie *Edit Message (Nachricht bearbeiten)*. Das Menü *Select Message To Edit (Wählen Sie eine Nachricht zum Bearbeiten)* erscheint.

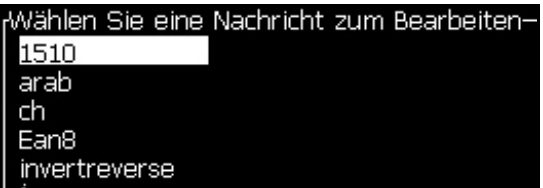

 *Abbildung 5-6: Wählen Sie das Dialogfeld Message to Edit (Nachricht zum Bearbeiten)*

**3** Wählen Sie die Nachricht, die Sie bearbeiten wollen. Der Bildschirm Nachrichteneditor erscheint.

Die Funktionstasten sind im Bildschirm Nachrichteneditor folgendermaßen zugeordnet:

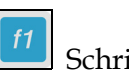

Schrifthöhe wählen.

*Hinweis: Der Videojet 1530 Drucker hat Schriftgrößen der Höhe 5, 7, 9, 12, 16, 24 und 34 Tropfen.*

*Hinweis: Die Fonthöhen sind unabhänging von den gewählten Sprachen.*

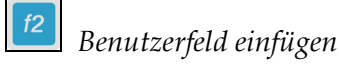

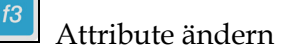

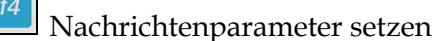

shift  $\bullet$  + Speichern Sie die Änderungen und beenden Sie den Nachrichteneditor.

*Hinweis: Weitere Funktionen sind im Menü "Editor" verfügbar (Alt+E).*

### **Quelle für Nachrichten auswählen**

Sie können in der Maschine gespeicherte Nachrichten mittels einer internen Quelle oder einer externen parallelen Nachrichtenauswahlquelle setzen oder auswählen.

*Hinweis: Die externe Textanwahl ist bein Videojet 1220 nicht verfügbar.*

- **1** Drücken Sie die Tasten *ALT+M.* Das Menü *Messages (Nachrichten)* erscheint.
- **2** Wählen Sie *Message Select Source (Nachricht wählen Quelle).* Das Menü *Message Select Source (Nachricht wählen Quelle)* erscheint.

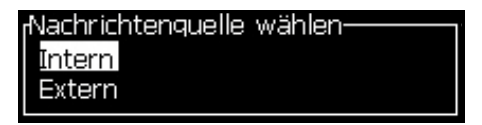

 *Abbildung 5-7: Dialogfeld Message Select Source (Nachricht wählen Quelle)*

- **3** Verwenden Sie die Pfeiltasten zum Auswählen der benötigten Quelle.
- **4** Drücken Sie die Taste *Enter* zum Festlegen der Quelle und um danach zum Bildschirm Nachrichteneditor zurückzukehren.
- **5** Wählen Sie wieder das Menü *Messages (Nachrichten)*.

**6** Wählen Sie *Edit External Select Table (Externe Wahltabelle editieren)*. Das Menü *External Message Select (Externe Nachricht wählen)* erscheint.

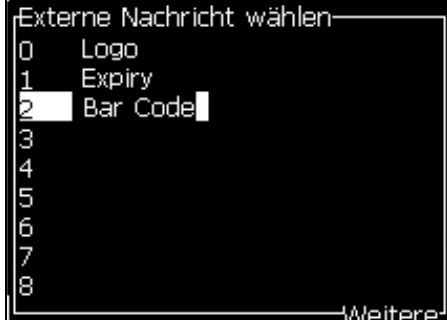

 *Abbildung 5-8: Dialogfeld External Message Select (Externe Nachricht wählen)*

- **7** Geben Sie die Namen in die Tabellenpositionen für parallele Bit-Werte aus der externen Datenauswahlquelle ein.
- **8** Drücken Sie die Taste *F2*, um den Nachrichtennamen aus der Liste der verfügbaren Namen auszuwählen.
- **9** Nachdem Sie alle Nachrichten zugewiesen haben, die für die externe Quelle verfügbar sein müssen, drücken Sie die Taste *Enter*, um zum Bildschirm Nachrichteneditor zurückzukehren. Andernfalls drücken Sie die Taste Esc, um zum Bildschirm Nachrichteneditor zurückzukehren, ohne eine Änderung vorzunehmen.

### **Kopieren und Einfügen von Nachrichten**

Wenn nur geringe Änderungen an einer vorhandenen Nachricht notwendig sind, um eine neue Nachricht zu erstellen, verwenden Sie die Option *Copy Message (Nachricht kopieren)*.

- **1** Drücken Sie die Tasten *Alt*+*M.* Das Menü *Messages (Nachrichten)* erscheint.
- **2** Wählen Sie *Copy Message (Nachricht kopieren)*. Das Dialogfeld *Copy Message (Nachricht kopieren)* erscheint.

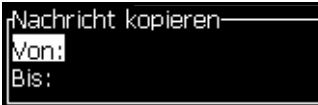

 *Abbildung 5-9: Dialogfeld Copy Message (Nachricht kopieren)*

- **3** Geben Sie den Namen der Quellnachricht im Feld *From (Von)* ein.
- **4** Geben Sie den Namen der neuen Nachricht im Feld *To (An)* ein.
- **5** Drücken Sie die Taste *Enter*, um die Nachricht zu kopieren und zum Menübildschirm zurückzukehren.

### **Mehrere Zeilen eingeben**

*Hinweis: Der Drucker wählt automatisch die beste Konfiguration von der Nachricht, die Sie eingegeben haben.*

Sie können Nachrichten mit einer maximalen Höhe von 34 Punkten eingeben. Sie können mehrere Textzeilen eingeben, bis alle Zeilen in die erlaubte Höhe der Nachricht passen.

Verwenden Sie die Pfeiltasten *Auf* und *Ab,* um den Cursor auf die Zeile zu stellen, wo Sie den Text eingeben.

### **Nachrichten- und Standardparameter setzen**

Die Nachrichtenparameter definieren die visuellen Merkmale und die Position (Produktverzögerung) der Nachricht.

Die verschiedenen, verfügbaren Parameter für (*Messages (Nachrichten)*> *Default Parameters (Standardparameter)*) sehen Sie in [Tabelle](#page-87-0) 5-10 und Abbildung [5-10 auf Seite](#page-89-0) 5-26.

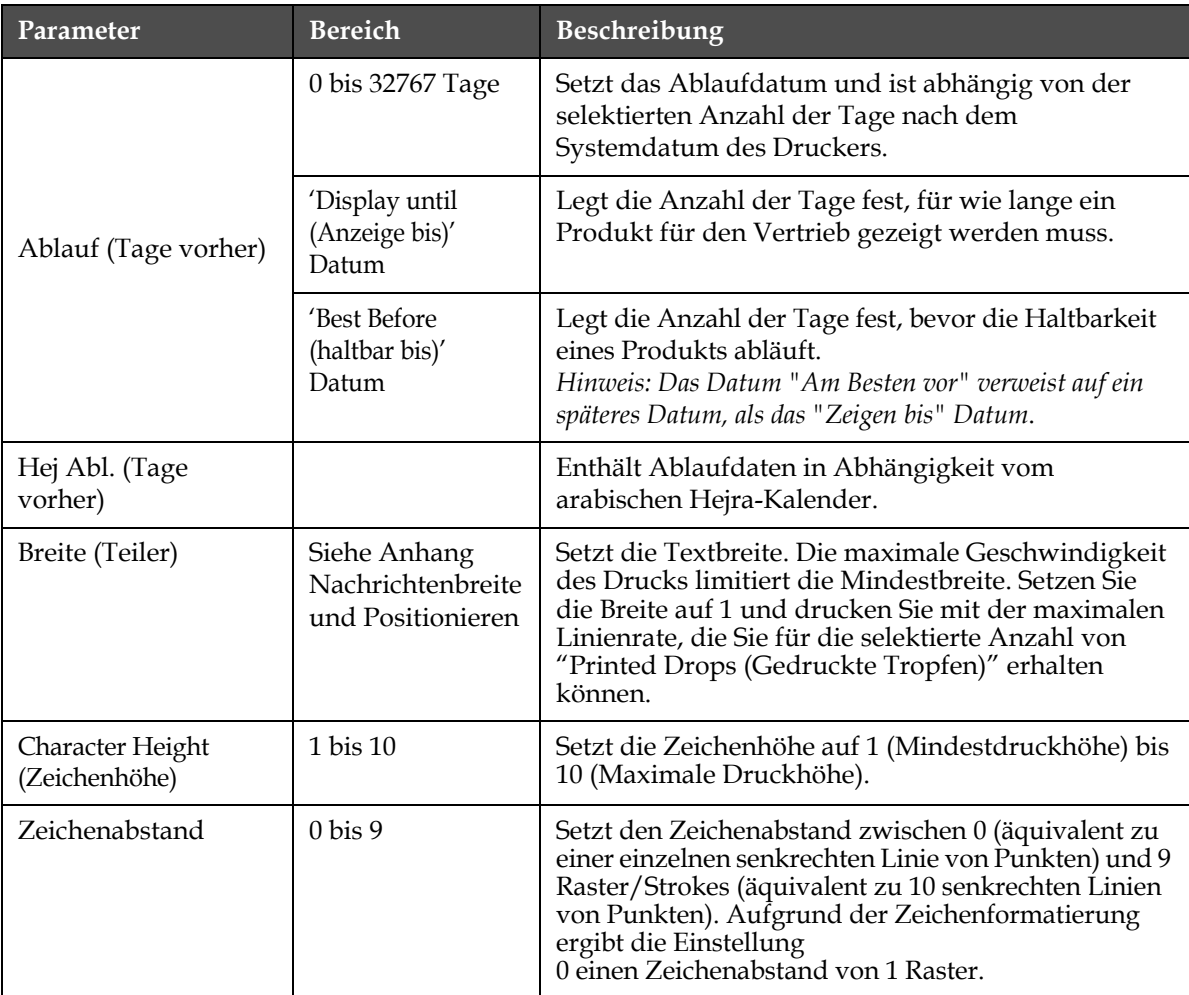

<span id="page-87-0"></span>*Tabelle 5-10: Default Message Parameters (Standardnachrichtenparameter)*

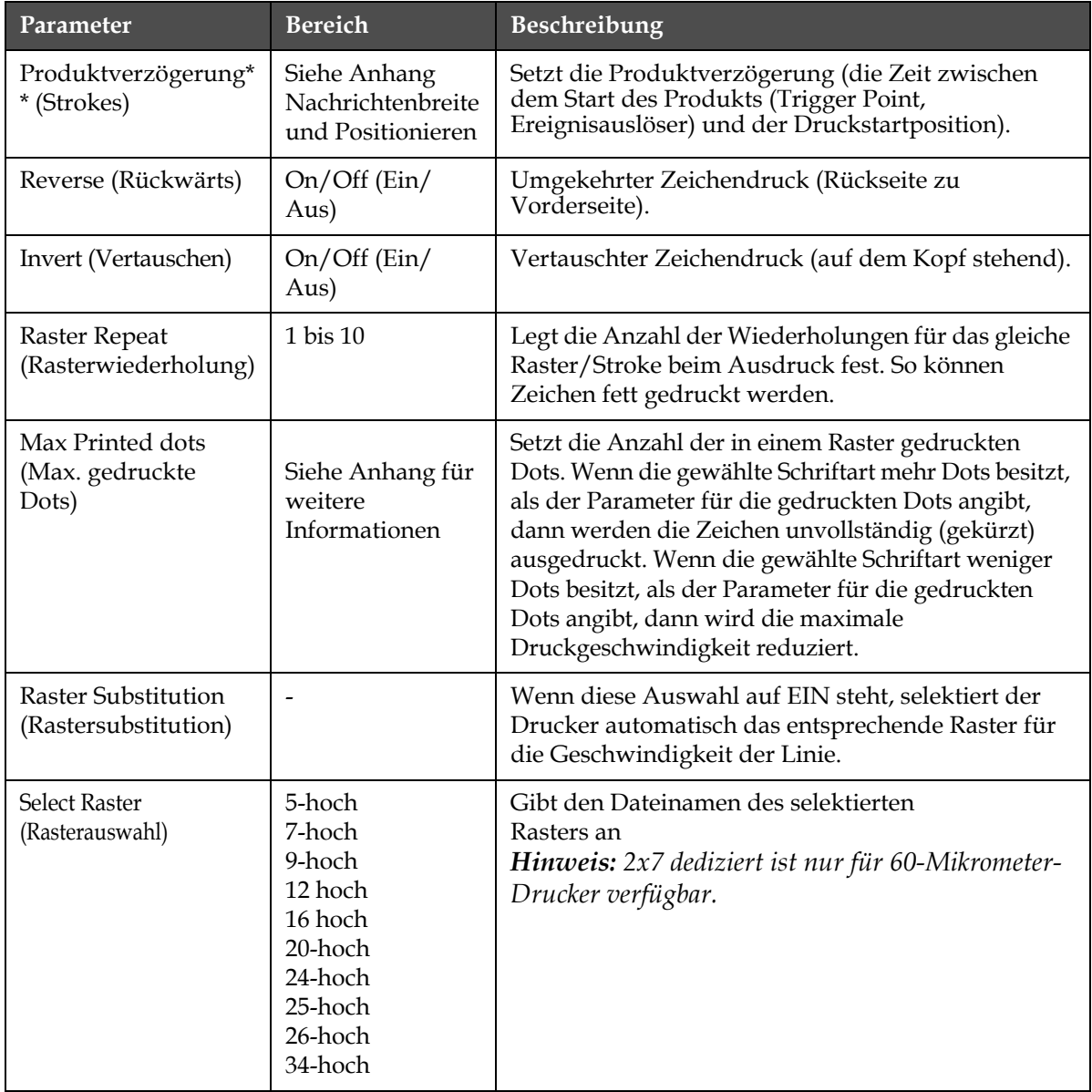

*Tabelle 5-10: Default Message Parameters (Standardnachrichtenparameter)* 

### **Standardparameter setzen**

Die Vorgabewerte für die Parameter werden während der Installation gesetzt, können aber jederzeit geändert werden.

Legen Sie mit den folgenden Schritten die Standardparameter fest:

- **1** Drücken Sie die Tasten *ALT+M* oder die F4-Taste*.* Das Menü *Messages (Nachrichten)* erscheint.
- **2** Diese Werte können im Menü: Nachrichten -> Textparameter (Abbildung [5-11 auf Seite](#page-90-0) 5-27) geändert werden.

*Hinweis: Die Standardparameter werden nur für neue Nachrichten angewandt. Vorhandene Nachrichten werden nicht verändert.*

- **3** Wählen Sie den zu bearbeitenden Parameter und geben Sie die gewünschten Werte ein.
- **4** Wenn alle Parameter eingegeben sind, drücken Sie die Taste *Enter*, um zum Bildschirm Nachrichteneditor zurückzukehren.

| <sub>r</sub> Standardparameter- |         |
|---------------------------------|---------|
| MHD (Vorlauf Tage)              |         |
| Hejra MHD (Vorlauf Tage)        |         |
| Breite (Zoll)                   | 4.000   |
| <b>Zeichenhöhe</b>              | 6       |
| <b>Zeichenabstand</b>           |         |
| Produktverzögerung (Zoll)       | 1.000   |
| Rückwärts                       | AUS     |
| Vertauschen                     | AUS     |
| Wählen Sie ein Raster           | 34-high |
|                                 | Weiter  |

 *Abbildung 5-10: Dialogfeld Default Parameters (Standardparameter)*

#### <span id="page-89-0"></span>**Nachrichtenparameter setzen**

Wenn Sie eine Nachricht erstellen und bearbeiten, können Sie die Werte für die Parameter ändern.

Legen Sie mit den folgenden Schritten die Nachrichtenparameter fest:

- **1** Drücken Sie die Tasten *Alt* + *M* oder *die Taste* F4 *(nur im* Editormenü), um das Menü *Nachrichten* zu öffnen.
- **2** Im Menü *Messages (Nachrichten)* wählen Sie Message Parameters (Nachrichtenparameter) (Abbildung [5-10 auf Seite](#page-89-0) 5-26), um die Werte zu bearbeiten.

*Hinweis: Die von Ihnen durchgeführten Änderungen an den Nachrichtenparametern gelten nur für aktuelle Nachrichten, aber nicht für neue Nachrichten.*

**3** Wählen Sie den zu bearbeitenden Parameter und geben Sie die gewünschten Werte ein.

Wenn alle Parameter eingegeben sind, drücken Sie die Taste *Enter*, um zum Bildschirm Nachrichteneditor zurückzukehren.

| Parameter für: TEST MESSAGE- |          |
|------------------------------|----------|
| MHD (Vorlauf Tage)           | О        |
| Hejra MHD (Vorlauf Tage)     | Ω        |
| Breite (Zoll)                | 4.000    |
| <b>Zeichenhöhe</b>           | 6        |
| Zeichenabstand               |          |
| Produktverzögerung (Zoll)    | 1.000    |
| Rückwärts                    | AUS      |
| Vertauschen                  | AUS      |
| Wählen Sie ein Raster        | 34-high  |
|                              | tMeitere |

*Abbildung 5-11: Dialogfeld Message Parameters (Nachrichtenparameter)*

# <span id="page-90-0"></span>**Eine Nachricht aufheben**

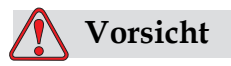

RISIKO VON DATENVERLUST. Wenn die Option *Clear Message (Nachricht aufheben)* ausgewählt ist, werden Sie nicht nach einer Bestätigung für das Aufheben der Nachricht gefragt und Sie können eine einmal aufgehobene Nachrichten auch nicht wieder herstellen.

Benutzen Sie folgende Schritte zum Klären des gesamten Inhalts der bearbeiteten Nachricht:

- **1** Folgen Sie den Schritten 1 bis 3 im Abschnitt "Der Vorgang ist zur [Rückkehr zur original Tastatur zu wiederholen, nachdem die](#page-118-0)  [Sonderzeichen eingegeben wurden." auf Seite 5-55,](#page-118-0) um den Bildschirm Nachrichteneditor zu öffnen.
- **2** Drücken Sie die Tasten *ALT+E,* um das Menü *Editor* zu öffnen.

**3** Wählen Sie *Clear Message (Nachricht aufheben)* im Menü *Editor*. Die Nachricht wurde gelöscht.

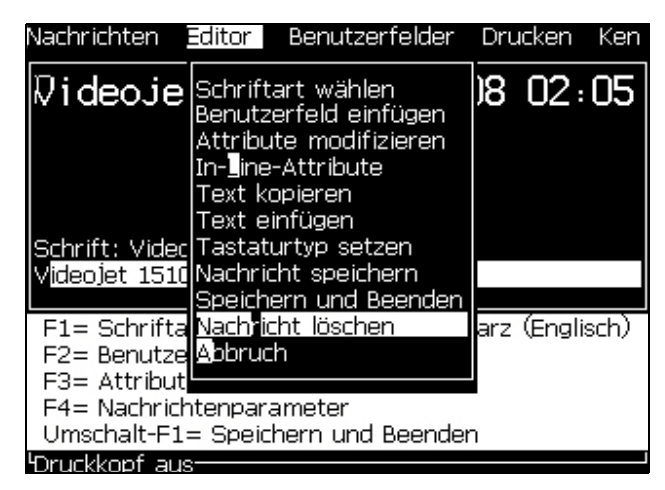

 *Abbildung 5-12: Option Clear Message (Nachricht aufheben)*

# **Eine Nachricht speichern**

Benutzen Sie folgende Schritte zum Speichern einer Nachricht:

- **1** Folgen Sie den Schritten 1 bis 3 im Abschnitt "Der Vorgang ist zur [Rückkehr zur original Tastatur zu wiederholen, nachdem die](#page-118-0)  [Sonderzeichen eingegeben wurden." auf Seite 5-55,](#page-118-0) um den Bildschirm *Nachrichteneditor* zu öffnen.
- **2** Drücken Sie die Tasten *ALT+E,* um das Menü *Editor* zu öffnen.
- **3** Wählen Sie die Option *Save Message (Nachricht speichern)*, um die Nachricht zu speichern und auch mit der Bearbeitung der Nachricht fortzufahren.

| Nachrichten Editor I                                                 | Benutzerfelder Drucken                                                                                 |                | Ken |
|----------------------------------------------------------------------|----------------------------------------------------------------------------------------------------|----------------|-----|
| $\textcolor{blue}{\mathsf{W}}$ i deoje Schriftart wählen             | Benutzerfeld einfügen<br>Attribute modifizieren<br>In-Line-Attribute<br>Text kopieren<br>Text einfügen | 18 02:05       |     |
| Schrift: Videc Tastaturtyp setzen                                    | ideojet 1510 Nachricht speichern<br>Speichern und Beenden                                              |                |     |
| F1= Schrifta Nachricht löschen<br>F2= Benutze Annuch<br>F3= Attribut |                                                                                                    | arz (Englisch) |     |
| F4= Nachrichtenparameter<br><b>Druckkopf</b> aus-                    | Umschalt-F1= Speichern und Beenden                                                                     |                |     |

 *Abbildung 5-13: Option Save Message (Nachricht speichern)*

### **Eine Nachricht beenden**

Verwenden Sie eine der zwei Methoden zum Speichern der Nachricht und um den Bildschirm *Nachrichteneditor* zu beenden.

- Wählen Sie *Save and Exit (Speichern und Beenden)* im Menü *Editor* [\(Abbildung](#page-92-0) 5-14).
- Drücken Sie Tasten *Umsch* + *F1*.

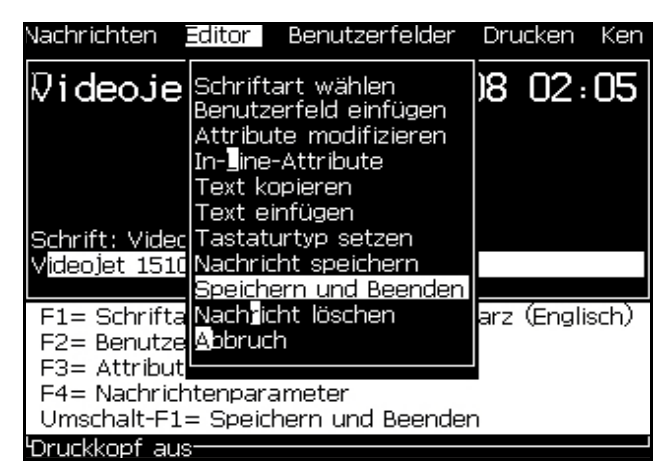

 *Abbildung 5-14: Option Save and Exit (Speichern und Beenden)*

### <span id="page-92-0"></span>**Beenden ohne Speichern**

Benutzen Sie folgende Schritte zum Beenden einer Nachricht ohne sie zu speichern:

**1** Folgen Sie den Schritten 1 bis 4 im Abschnitt "Der Vorgang ist zur [Rückkehr zur original Tastatur zu wiederholen, nachdem die](#page-118-0)  [Sonderzeichen eingegeben wurden." auf Seite 5-55,](#page-118-0) um den Bildschirm *Nachrichteneditor* zu öffnen.

*Hinweis: Wenn Sie diese Option für eine neue Nachricht verwenden, geht der gesamte Inhalt der Nachricht verloren. Wenn Sie eine aktuelle Nachricht bearbeiten, gehen nur die Änderungen verloren.* 

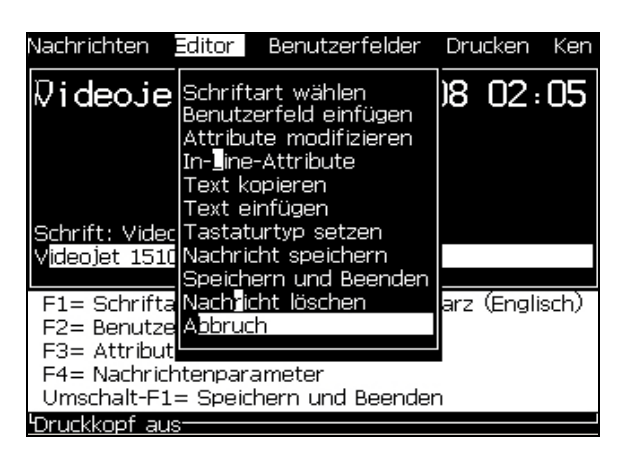

**2** Wählen Sie die Option Abandon (Abbrechen) im Menü *Editor*.

 *Abbildung 5-15: Option Abandon (Abbrechen)*

### **Nachrichten löschen**

Sie können mehr Speicherplatz freigeben, wenn Sie einige Nachrichten löschen.

Benutzen Sie folgende Schritte zum Löschen von Nachrichten:

- **1** Drücken Sie die Tasten *ALT+M.* Das Menü *Messages (Nachrichten)* erscheint.
- **2** Um eine einzelne Nachricht zu löschen, wählen Sie *Delete Message (Nachricht löschen)*. Das Dialogfeld *Select Message to Delete (Wählen Sie eine Nachricht zum Löschen)* erscheint.

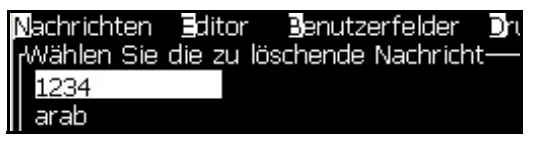

 *Abbildung 5-16: Wählen Sie das Dialogfeld Message to Delete (Wählen Sie eine Nachricht zum Löschen)*

# **Vorsicht**

RISIKO VON DATENVERLUST. Stellen Sie sicher, dass Sie den richtigen Namen auswählen. Das System gibt Ihnen keinerlei Bestätigung über die Nachrichtenauswahl.

- a. Verwenden Sie die Pfeiltasten zum Auswählen der Nachricht, die Sie löschen wollen.
- b. Drücken Sie die Taste *Enter,* um die Nachricht zu löschen und zum Menübildschirm zurückzukehren.
- **3** Um alle Nachrichten zu löschen, wählen Sie die Option *Delete All Messages (Alle Nachrichten löschen)* und drücken die Taste *Enter*.

*Hinweis: Außer der TEST MESSAGE, werden alle Nachrichten gelöscht.*

# **Benutzerfelder**

Die Benutzerfelder enthalten Informationen, die durch den Benutzer eingegeben wurden. Diese Informationen können in einem beliebigen Format sein:

- Text
- Zähler
- Logos
- Serielle Daten

*Hinweis: Der Uhr-Code und die seriellen Daten können als Textdaten angesehen werden.*

Wenn ein Benutzerfeld in eine Nachricht eingefügt wird, wird der Inhalt des Benutzerfelds während des Drucks in die Nachricht kopiert. Wenn sich das Benutzerfeld ändert, wird die Nachricht automatisch aktualisiert und gedruckt.

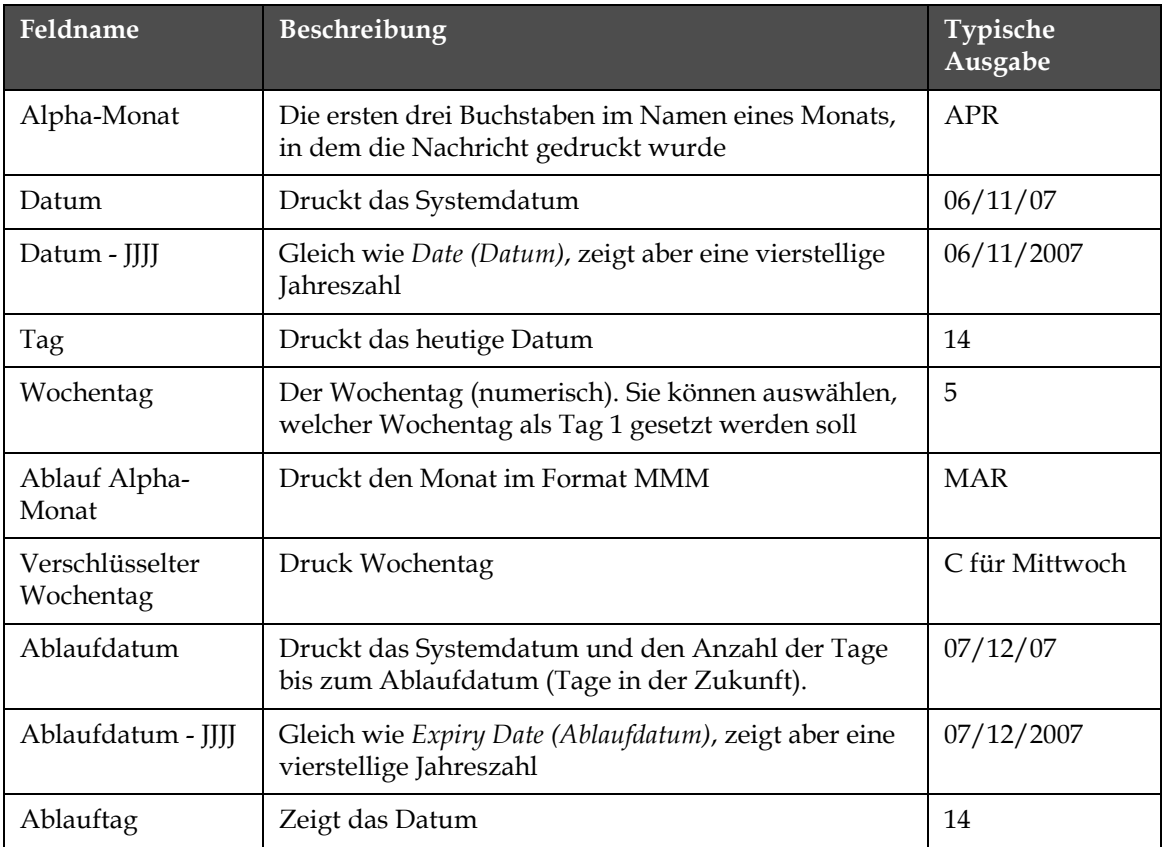

Die vordefinierten Benutzerfelder in der Software sehen Sie in [Tabelle](#page-94-0) 5-11.

<span id="page-94-0"></span>*Tabelle 5-11: Liste von vordefinierten Benutzerfeldern*

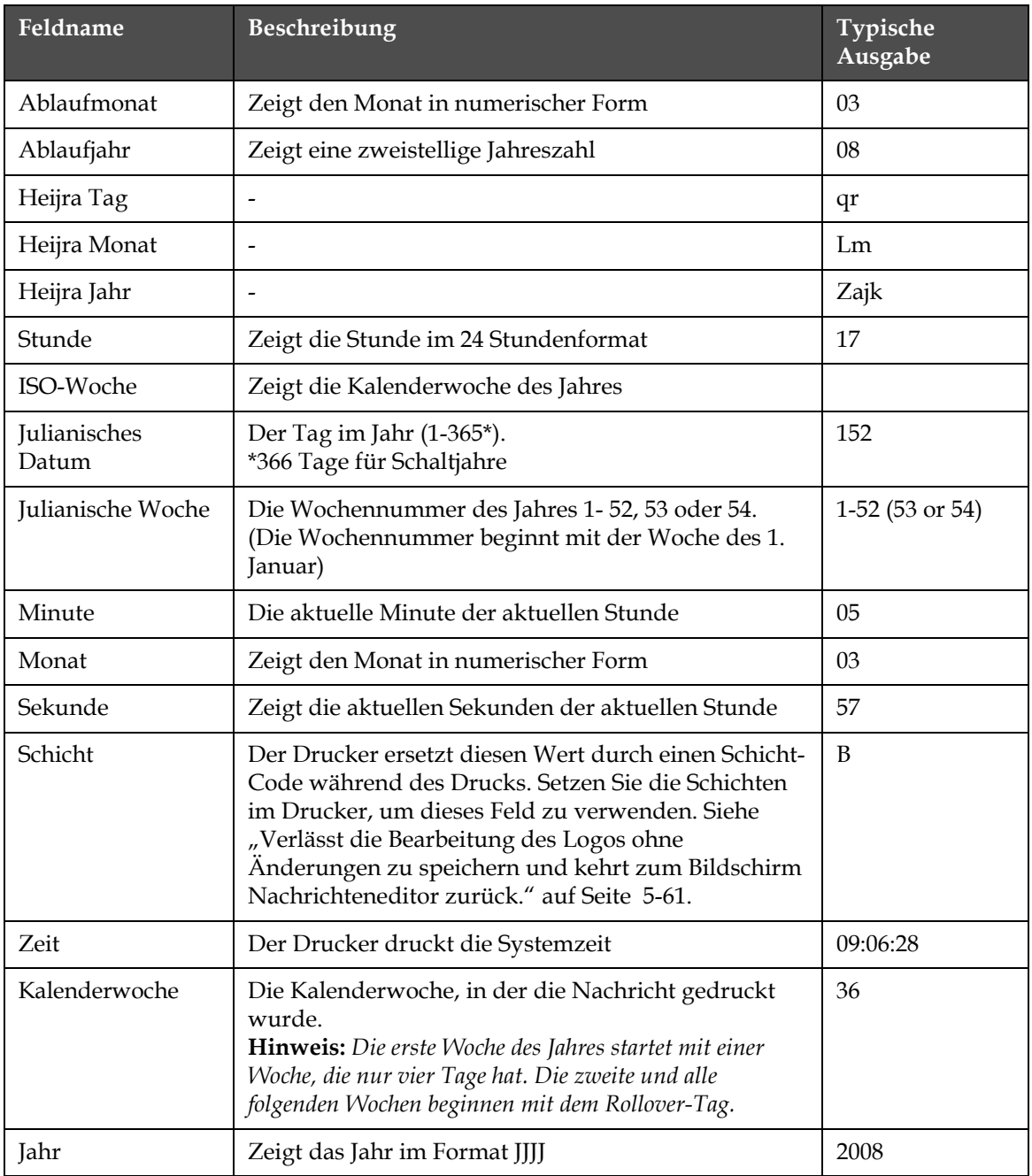

*Tabelle 5-11: Liste von vordefinierten Benutzerfeldern (Fortsetzung)*

\* nur für aktuelle(s) Datum/Uhrzeit verfügbar

### **Benutzerfelder einfügen**

Ein Benutzerfeld kann folgende Informationen enthalten:

- Aktuelle und Ablaufdatumzeit
- Daten
- Shift codes (Schicht-Codes)
- Text
- Serially loaded data (Seriell geladene Daten)
- Ein Logo (Grafik) oder einen Zähler
- **1** Im Bildschirm Message Editor (Nachrichteneditor) drücken Sie die Taste F2 *oder wählen Insert (Einfügen) User* Field (Benutzerfeld) *aus dem Menü* Editor. Das Menü *Select user field (Benutzerfeld wählen)* erscheint.

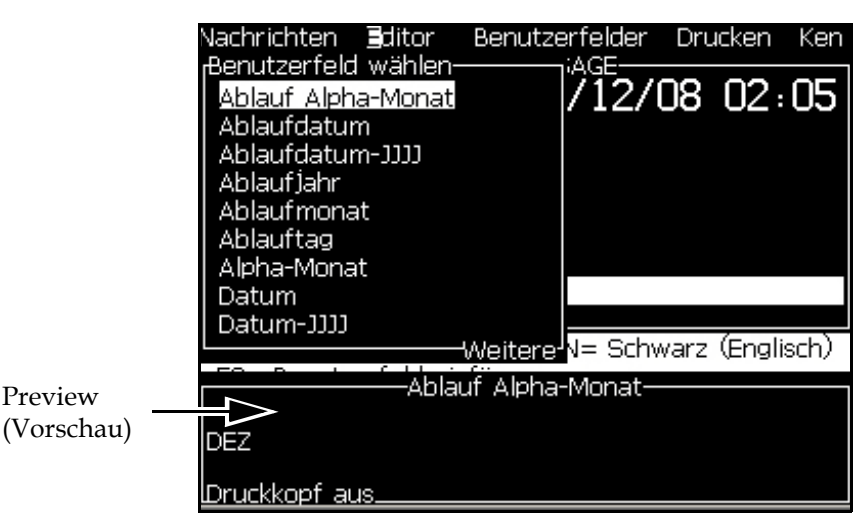

 *Abbildung 5-17: Menü Select User Field (Benutzerfeld wählen)*

**2** Wählen Sie das gewünschte Benutzerfeld und drücken Sie die Taste *Enter*. Zum Beispiel sehen Sie den *Alpha Month (Alpha-Monat)* in [Abbildung](#page-96-0) 5-18.

<span id="page-96-0"></span>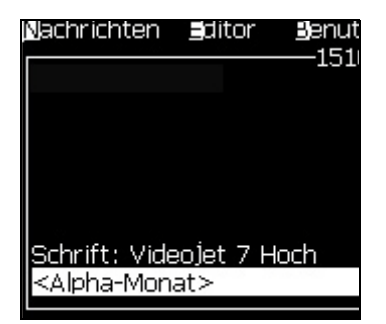

 *Abbildung 5-18: Benutzerfeld - Alpha-Monat*

### **Vordefinierte Benutzerfelder einfügen**

Benutzen Sie folgende Schritte zum Einfügen eines vordefinierten Benutzerfeldes:

**1** Folgen Sie den Schritten 1 bis 4 im Abschnitt "Managen [Nachrichten" auf Seite 5-20](#page-83-1), um den Bildschirm Nachrichteneditor zu öffnen.

*Hinweis: Stellen sie sicher, dass die Höhe der Schriftart und die Position des Cursor korrekt sind.*

**2** Drücken Sie die Taste F2 Tabelle [5-11 auf Seite](#page-94-0) 5-31 im Nachrichteneditorfenster, um eine Liste mit allen aktuellen Benutzerfeldern anzuzeigen, die definiert sind (siehe).

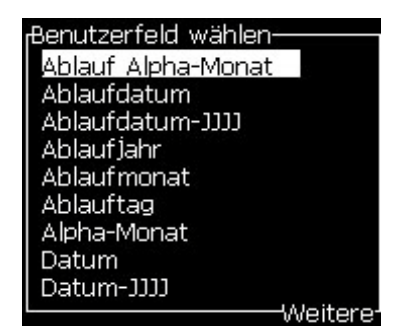

 *Abbildung 5-19: Vordefinierte Benutzerfelder*

*Hinweis: Die Liste der Benutzerfelder enthält eine Reihe von vordefinierten Benutzerfeldern, deren Felder vom Bediener und anderen Technikern erstellt wurden.*

- **3** Markieren Sie den Namen des Benutzerfelds, das Sie mit den Pfeiltasten *Auf* und *Ab* einfügen wollen.
- **4** Drücken Sie die Taste Enter, um das Benutzerfeld in die Nachricht einzufügen und das Dialogfeld zu beenden.

#### **Ein Benutzerfeld bearbeiten**

Sie können den Inhalt und das Format jedes Benutzerfelds in der Liste ändern.

Benutzen Sie folgende Schritte zum Bearbeiten eines Benutzerfelds:

**1** Drücken Sie Tasten *ALT+U,* um das Menü *User Fields (Benutzerfelder)* zu öffnen.

**2** Wählen Sie *Edit User Field (Benutzerfeld bearbeiten)*. Das Dialogfeld *Select user field to edit (Benutzerfeld zur Bearbeitung wählen)* erscheint.

| <sub>r</sub> Benutzerfeld zur Bearbeitung wählen- |  |
|---------------------------------------------------|--|
| Ablauf Alpha-Monat                                |  |
| Ablaufdatum                                       |  |
| Ablaufdatum-JJJJ                                  |  |
| Ablaufjahr                                        |  |
| <b>Ablaufmonat</b>                                |  |
| Ablauftag                                         |  |
| Alpha-Monat                                       |  |
| Datum                                             |  |
| Datum-JJJJ                                        |  |
|                                                   |  |

 *Abbildung 5-20: User Field to Edit List (Benutzerfeld zum Bearbeiten der Liste) auswählen*

**3** Wählen Sie das Feld in der Liste, das Sie bearbeiten wollen.

Zum Beispiel: Wählen Sie *Alpha-Monat.*

- **4** Drücken Sie die Taste *Enter*.
- **5** Bearbeiten Sie den Code für *Alpha-Monat (*siehe [Abbildung](#page-98-0) 5-21*)*. Siehe ["Clock Information \(Zeitinformationen\)" auf Seite 5-37](#page-100-0) und Tabelle [5-12 auf Seite](#page-100-1) 5-37 für weitere Informationen.

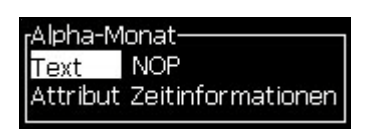

<span id="page-98-0"></span> *Abbildung 5-21: Code bearbeiten*

*Hinweis: Wenn die Option "Lokale Sprache verwenden" aktiviert wird, verwendet der Drucker die im Konfigurationsmenü eingestellte Sprache, andernfalls Englisch.*

# **Ein Benutzerfeld löschen**

Benutzen Sie folgende Schritte zum Löschen eines Benutzerfelds:

- **1** Drücken Sie Tasten *ALT+U,* um das Menü *User Fields (Benutzerfelder)* zu öffnen.
- **2** Wählen Sie *Delete User Field (Benutzerfeld löschen).* Die Liste Delete User Field (Benutzerfeld löschen) erscheint.
- **3** Wählen Sie das Feld in der Liste, das Sie löschen wollen.

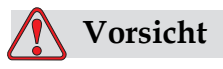

RISIKO VON DATENVERLUST. Die Option Delete user field (Benutzerfeld löschen) löscht ohne weitere Bestätigung ein Benutzerfeld.

### <span id="page-99-0"></span>**Ein benutzerdefiniertes Feld erstellen**

Benutzen Sie folgende Schritte zum Erstellen eines Benutzerfelds:

**1** Drücken Sie die Tasten *ALT+U*. Das Menü *User Fields (Benutzerfelder)* erscheint.

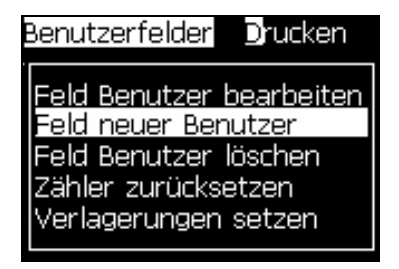

 *Abbildung 5-22: Menü User Fields (Benutzerfelder)*

**2** Wählen Sie *New User Field (Neues Benutzerfeld)* und drücken Sie die Taste *Enter*. Das Dialogfeld *New User Field (Neues Benutzerfeld)* erscheint.

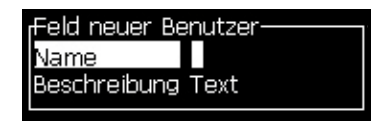

 *Abbildung 5-23: Dialogfeld New User Field (Neues Benutzerfeld)*

**3** Geben Sie einen Namen für das *User Field (Benutzerfeld)* ein.

*Hinweis: Drücken Sie nicht die Taste Enter nachdem Sie den Namen in das Benutzerfeld eingegeben haben. Verwenden Sie die Pfeiltaste Ab, um einen Beschreibungstyp zu wählen.*

- **4** Verwenden Sie die Pfeiltasten *Links* und *Rechts,* um eine der folgenden Beschreibungstypen zu wählen:
	- *Text (Siehe ["Logo herunterladen" auf Seite 5-55](#page-118-1))*
	- *Zähler (Siehe ["Logo herunterladen" auf Seite 5-55\)](#page-118-1)*
	- *Logo (Siehe ["Logo herunterladen" auf Seite 5-55\)](#page-118-1)*

Zum Beispiel: Sie können den *Text* als Beschreibung wählen; dann drücken Sie die Taste *Enter*.

- **5** Geben Sie den Inhalt in das Textfeld ein.
- **6** Verwenden Sie die Pfeiltasten *Links* und *Rechts,* um *Attribute* zu wählen. Wählen Sie *Normal Text (Normaler Text)* als Attribut. Sie können auch eines der folgenden drei Attribute wählen:
	- Normal Text (Normaler Text)
	- Clock Information (Zeitinformationen)
	- Prompted Field (Angezeigtes Feld)

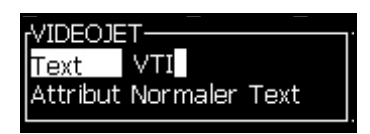

 *Abbildung 5-24: Textattribute*

- **7** Geben Sie die zu druckenden Daten ein.
- **8** Drücken Sie die Taste Enter*.* zum Speichern und Beenden.

### **Festlegen Textattribute**

Wenn Sie *Text* als Beschreibung wählen, können Sie folgenden Attributtypen setzen:

#### **Normal Text (Normaler Text)**

*Normal Text (Normaler Text)* ist eine fixierte Textzeichenfolge, die eingesetzt wird, wenn Sie serielle Daten einfügen.

### <span id="page-100-0"></span>**Clock Information (Zeitinformationen)**

#### **Festlegen Zeitinformationen**

Folgende Tabelle zeigt die benötigten Uhr-Codes zum Definieren der Zeitinformation.

| Code | Definition                                       |
|------|--------------------------------------------------|
| A    | Day number (Tagesnummer)<br>$(1 \text{ bis } 7)$ |
| ВC   | Jahr                                             |
| DE   | Monat                                            |
| FG   | Datum                                            |
| HI   | Stunden                                          |
| JK   | Minuten                                          |
| LM   | Sekunden                                         |

<span id="page-100-1"></span>*Tabelle 5-12: Codes und Definitionen*

| Code       | <b>Definition</b>                 |
|------------|-----------------------------------|
| <b>NOP</b> | Alpha-Monat                       |
| QRS        | Tag im Jahr                       |
| TU         | Nordamerikanische<br>Wochennummer |
| VW         | Europäische Wochennummer          |

*Tabelle 5-12: Codes und Definitionen (Fortsetzung)*

Benutzen Sie folgende Schritte zum Hinzufügen von Zeitinformationen zum Benutzerfeld:

- **1** Folgen Sie den Schritten 1 bis 3 in Abschnitt "Logo herunterladen" auf [Seite 5-55](#page-118-1).
- **2** Wählen Sie die *Description (Beschreibung)* als *Tex*t mithilfe der Pfeiltasten *Links* und *Rechts*.
- **3** Drücken Sie die Taste *Enter*, um das Dialogfeld für die Konfiguration von Textbenutzerfeldern zu öffnen (siehe [Abbildung](#page-101-0) 5-25).

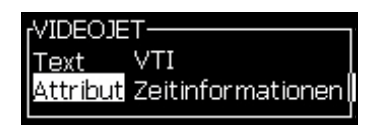

 *Abbildung 5-25: Option Clock Information (Zeitinformationen)*

<span id="page-101-0"></span>**4** Geben Sie den korrekten Code in das *Textfeld* ein. Weitere Informationen Tabelle [5-12 auf Seite](#page-100-1) 5-37 entnehmen Sie bitte.

Denken Sie an Folgendes, wenn Sie den Code eingeben:

- a. Diese Codes beachten die Groß/Kleinschreibung.
- b. Die Standarddatum-Codes stammen vom Gregorianischen Kalender, der in westlichen Ländern benutzt wird. Der arabische Hejra-Kalender verwendet andere Datums-Codes.
- c. Sie können andere Zeichen wie Ziffern, Leerzeichen und Satzzeichen zum Formatieren der Codes hinzufügen. Zum Beispiel: DE/FG/BC.

*Hinweis: Uhr-Codes in Kleinbuchstaben sind die Ablaufdaten zu den gleichlautenden Code-Definitionen.*

- **5** Wählen Sie das *Attribut* als *Clock Information (Zeitinformationen).*
- **6** Drücken Sie die Taste *Enter* nachdem Sie die Codes zum Speichern der Einstellungen eingegeben haben und beenden Sie das Dialogfeld *Time Insert (Zeit einfügen)*.

Die neue Uhreinfügung wird der Liste von definierten Benutzerfeldern hinzugefügt. Drücken Sie die Taste *F2* im Bildschirm Nachrichteneditor. Sie können dieses neue Feld in die aktuelle Meldung einfügen.

### **Prompted Field (Angezeigtes Feld) hinzufügen**

Prompted Fields (Angezeigte Felder) definieren den Inhalt, der sich bei jedem Benutzen der Nachricht ändern kann. Der Inhalt kann eine Nachricht des Tages oder andere Inhalte enthalten, der zu einem bekannten Lauf eines Produkts gehört, aber für den gesamten Lauf gleich bleibt

Eine Nachricht, die ein Prompted Field (Angezeigtes Feld) enthält, wird geladen. Der Drucker wird in den Druckmodus versetzt und die aktuell selektierte Meldung enthält ein Prompted Field (Angezeigtes Feld).

Benutzen Sie folgende Schritte zum Hinzufügen eines Prompted Field (Angezeigtes Feld) in User Fields (Benutzerfeldern):

- **1** Folgen Sie den Schritten 1 bis 3 in Abschnitt "Logo herunterladen" auf [Seite 5-55](#page-118-1)
- **2** Markieren Sie die Option *Description (Beschreibung)* mit der Taste *Pfeil Ab*.
- **3** Wählen Sie die Option *Text* mit den Pfeiltasten *Links* und *Rechts.*
- **4** Drücken Sie die Taste *Enter*, um das Dialogfeld für die Konfiguration von Textbenutzerfeldern zu öffnen ([Abbildung](#page-102-0) 5-26).

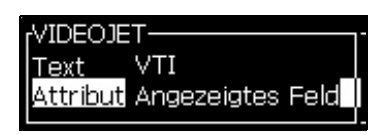

 *Abbildung 5-26: Attribut - Prompted Field (Angezeigtes Feld)*

- <span id="page-102-0"></span>**5** Geben Sie einen Vorgabewert für Prompted Field (Angezeigtes Feld) ein, der im Zusammenhang mit dem Feld mit dem Etikett *Text* steht. Dieser Text wird im Prompted Field (Angezeigtes Feld) solange dargestellt, bis der Bediener den Text löscht und neue Informationen eingibt.
- **6** Markieren Sie die Option *Attribute* und verwenden Sie dazu die Pfeiltaste *Ab.*
- **7** Wählen Sie die Option *Prompted Field (Angezeigtes Feld)* mit Hilfe der Pfeiltasten *Links* und *Rechts.*

**8** Drücken Sie die Taste Enter, um das Fenster *Prompted Field Length (Angezeigte Feldlänge)* zu öffnen (siehe [Abbildung](#page-103-0) 5-27).

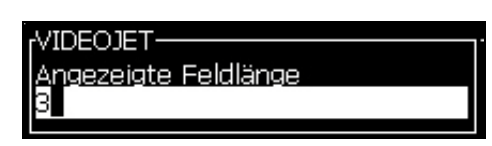

 *Abbildung 5-27: Dialogfeld Prompted Field Length (Angezeigte Feldlänge)*

<span id="page-103-0"></span>**9** Geben Sie die maximale Länge des Prompted Field (Angezeigtes Feld) in den vorhandenen Bereich ein (alle Eingabe kleiner 50 Zeichen sind hier erlaubt).

*Hinweis: Wenn mehr als 50 Zeichen hinzugefügt werden, reduziert der Drucker automatisch die Zeichenzahl auf 50.*

**10** Drücken Sie die Taste Enter, um das erstellte Prompted Field (Angezeigtes Feld) zu speichern und beenden Sie das Dialogfeld *Prompted Field Length (Angezeigte Feldlänge).* Weitere Informationen ["Textattribute ändern" auf Seite 5-50](#page-113-0) entnehmen Sie bitte.

### **Zähler hinzufügen**

Bei Zählern (Seriealisierern) handelt es sich um Felder, die ihren Wert um einen festgelegten Wert ändern. Wenn ein angegebenes Ereignis eintritt, ändert sich der Wert um diesen festen Betrag. Zum Beispiel: Zähler helfen dabei, verschiedene Seriennummern auf jedes Produkt zu drucken, das durch die Produktionslinie läuft.

Benutzen Sie folgende Schritte zum Hinzufügen von Counter (Zählern) als User Field (Benutzerfeld):

- **1** Folgen Sie den Schritten 1 bis 3 in Abschnitt "Logo herunterladen" auf [Seite 5-55](#page-118-1).
- **2** Markieren Sie die Option *Description (Beschreibung)* mithilfe der Taste *Pfeil Ab*.
- **3** Wählen Sie die Option *Counter (Zähler)* mit Hilfe der Pfeiltasten *Links*  und *Rechts*.

**4** Drücken Sie die Taste Enter, um das Dialogfeld für Counters (Zähler) zu öffnen (siehe [Abbildung](#page-104-0) 5-28).

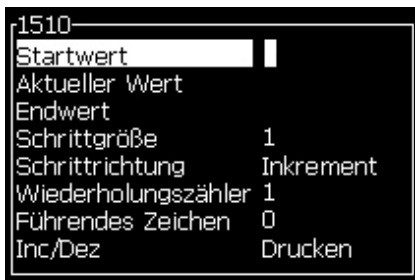

 *Abbildung 5-28: Dialogfeld New Counter (Neuer Zähler)*

<span id="page-104-0"></span>**5** Setzen Sie die Werte für alle Felder im Dialogfeld *Counter Configuration (Zählerkonfiguration)* (siehe [Abbildung](#page-104-0) 5-28).

*Hinweis: Die Felder Start Value (Startwert), Current Value (Aktueller Wert) und End Value (Endwert) müssen die gleiche Anzahl Zeichen enthalten. Wenn beispielsweise ein neuer Zähler von 1 bis 500 zählt, müssen Sie darauf achten, dass Sie 001 statt 1 in den Feldern Startwert und Aktueller Wert eingeben.*

*Die Zähler sind im numerischen, alphabetischen oder alphanumerischen Format. Das System wählt automatisch beim Start den Typ des Zählers aus den konfigurierten Feldern für Start, Aktuell und Ende. Alphanumerische Zähler zählen von 0 bis 9 und A bis Z.*

**6** Drücken Sie die Taste *Enter*, um die Einstellungen zu speichern und beenden Sie das Dialogfeld *Counter Configuration (Zählerkonfiguration)*.

# **Counter Field Definitions (Zählerfelddefinitionen)**.

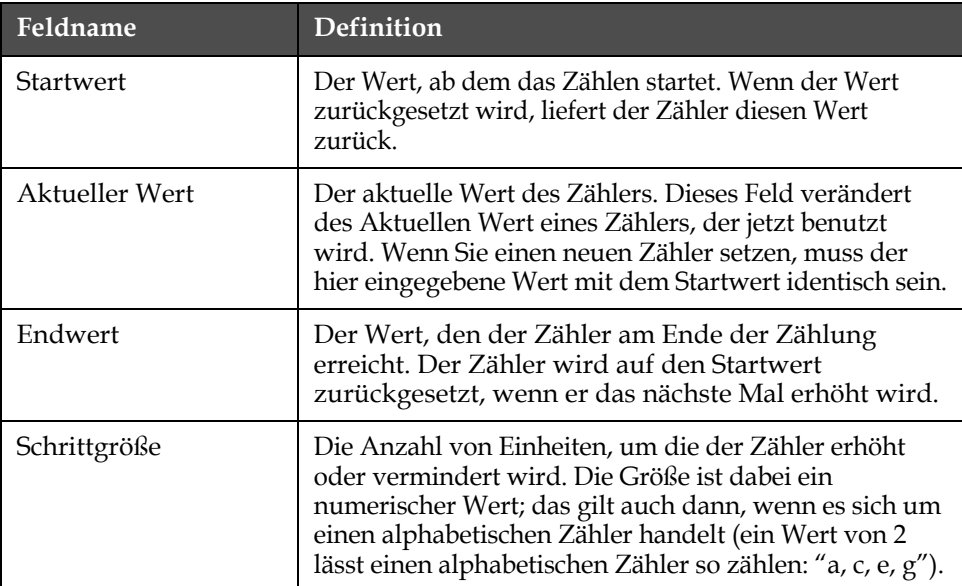

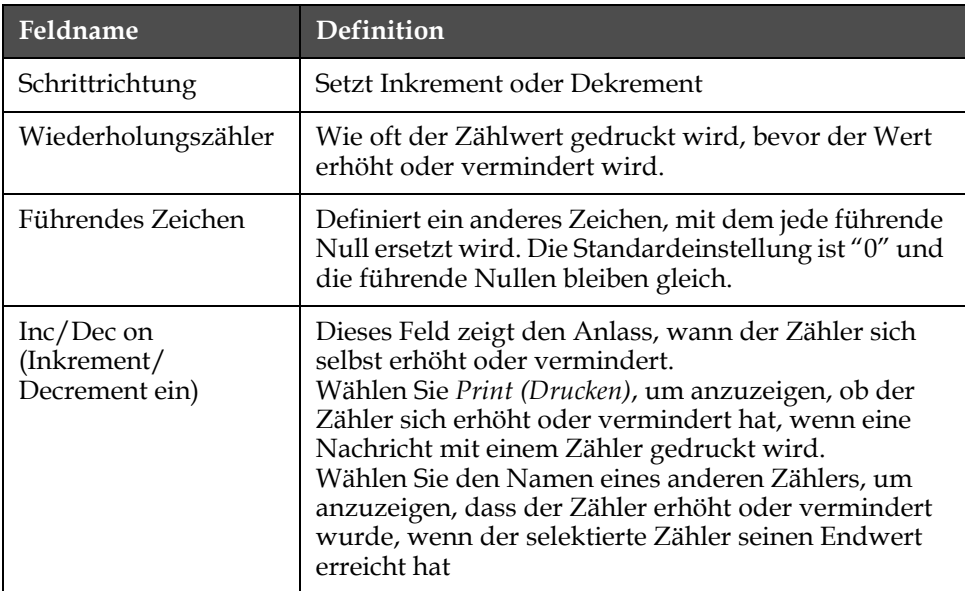

**7** Drücken Sie die Taste *Enter*, um das neue Zählerfeld zu speichern und zu schließen.

# **Logo hinzufügen**

Weitere Informationen finden Sie unter "Textattribute ändern" auf [Seite 5-50](#page-113-0) und ["Managen Logos" auf Seite 5-55](#page-118-2).

- **1** Folgen Sie den Schritten 1 bis 3 in Abschnitt "Ein benutzerdefiniertes [Feld erstellen" auf Seite 5-36](#page-99-0).
- **2** Wenn Sie das *Logo* als Beschreibung wählen, erscheint der Bildschirm *Logo-Editor*.
- **3** Drücken Sie die Leertaste auf dem Tastenblock, um den Cursor einoder auszuschalten

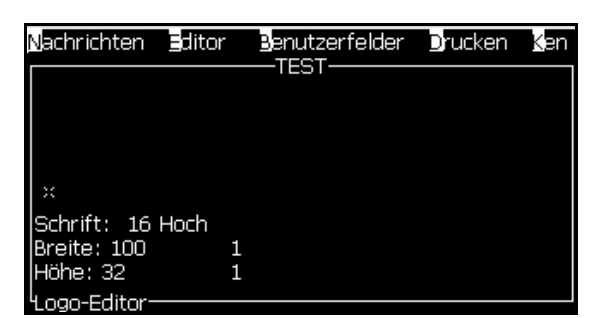

 *Abbildung 5-29: Bildschirm Logo Bearbeiten*

**4** Benutzen Sie Linien zum Erstellen eines Logos und verwenden Sie dazu die Tastenkombinationen in Tabelle [5-13 auf Seite](#page-106-0) 5-43.

| Tastenkombination                                                                                                    | Cursor-Bewegung                                                                                 |
|----------------------------------------------------------------------------------------------------|-------------------------------------------------------------------------------------------------|
| $\boxed{\triangle}$ oder $\boxed{\triangle}$ oder $\boxed{\triangle}$ oder $\boxed{\triangledown}$                                                                                                    | Bewegt den Cursor<br>um jeweils einen Dot<br>(Punkt) und zieht<br>keine Linie.                  |
| $\begin{bmatrix} \frac{alt}{\sqrt{2}} \\ \frac{alt}{\sqrt{2}} \end{bmatrix}$ + $\begin{bmatrix} \blacksquare \\ \blacksquare \end{bmatrix}$ oder $\begin{bmatrix} \blacksquare \\ \blacksquare \end{bmatrix}$ oder $\begin{bmatrix} \blacksquare \\ \blacksquare \end{bmatrix}$ | Bewegt den Cursor<br>um jeweils zehn Dots<br>(Punkte) und zieht<br>keine Linie.                 |
| $\left(\sin t + \frac{1}{\sqrt{1-\frac{1}{t}}}\right)$ oder $\left[\frac{1}{t}\right]$ oder $\left[\frac{1}{t}\right]$ oder $\left[\frac{1}{t}\right]$                                                                                                    | Bewegt den Cursor<br>um jeweils einen Dot<br>(Punkt) und zieht<br>eine Linie.                   |
| $\left[\begin{array}{c} c^{trl} \\ \hline \end{array}\right]$ + $\left[\begin{array}{c} \hline \end{array}\right]$ oder $\left[\begin{array}{c} \hline \end{array}\right]$ oder $\left[\begin{array}{c} \hline \end{array}\right]$                                              | Bewegt den Cursor<br>um jeweils einen Dot<br>(Punkt) und löscht<br>alle gezeichneten<br>Punkte. |

*Tabelle 5-13: Tastenkombinationen für die Logo Erstellung*

<span id="page-106-0"></span>**5** Wenn Ihr Logo vollständig ist, drücken Sie die Taste *Umsch* + *F1*, um Ihr Logo zu speichern und die Bearbeitung zu beenden.

### **Einen Nachrichtenzähler zurücksetzen**

Benutzen Sie folgende Schritte zum Zurücksetzen eines Nachrichtenzählers auf seinen Startwert:

- **1** Drücken Sie ALT+U zum Öffnen des Menüs *User Fields (Benutzerfelder).*
- **2** Wählen Sie die Option *Reset Counter (Zähler zurücksetzen) (*siehe Abbildung 5-30).

| Benutzerfelder Drucken                                                                                                  |  |
|----------------------------------------------------------------------------------------------------|--|
| Feld Benutzer bearbeiten<br>Feld neuer Benutzer<br>Feld Benutzer löschen<br>Zähler zurücksetzen<br>Verlagerungen setzen |  |

 *Abbildung 5-30: Wählen Sie Reset Counter (Zähler zurücksetzen)*

**3** Das Menü *Select Counter to Reset (Zurückzusetzenden Zähler auswählen)* erscheint.

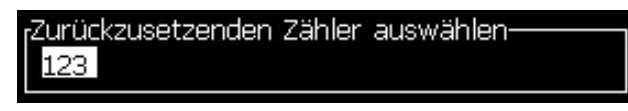

 *Abbildung 5-31: Select Counter to Reset (Zurückzusetzenden Zähler auswählen)*

**4** Wählen Sie den Zähler, den Sie zurücksetzen wollen, und drücken Sie die Taste *Enter*.

### **Schichten festlegen**

Verwenden Sie die Option *Set Shift (Schicht setzen)*, um die Stunden und Minuten für die Schicht zu setzen. Der Bediener kann Stunden und Minuten für fünf Schichten festlegen. Sie können auch das Zeichen für Schichten festlegen.

Benutzen Sie folgende Schritte zum Einrichten der Schichten:

- **1** Wählen Sie *User Fields (Benutzerfelder)* aus Menüleiste und drücken Sie die Taste *Enter*.
- **2** Wählen Sie *Set Shifts (Schichten setzen)* aus dem Menü *User Fields (Benutzerfelder).*
- **3** Drücken Sie die Taste *Enter* und öffnen Sie das Dialogfeld *Set Shifts (Schichten setzen)* (Abbildung [5-32 auf Seite](#page-108-0) 5-45).
- **4** Legen Sie die Anfangszeit für jede benötigte Schicht fest (starten Sie mit Schicht 1); benutzen Sie dazu die Pfeiltasten *Auf* und *Ab*. Zum Beispiel: Um die Anfangszeit der Schicht 1 auf 7:15 Uhr zu legen, setzen Sie die Startstunde der Schicht eins auf sieben und die Startminute der Schicht eins auf 15.
**5** Wählen Sie die Start Time Fields (Anfangszeitfelder) der folgenden Schichten mithilfe der Pfeiltasten und geben Sie die notwendigen Werte ein (siehe Schritt 4).

*Hinweis: Stundenwerte werden als 24-Stunden-Werte eingegeben. Zum Beispiel: Der Eintrag "15" steht für 3:00 Uhr Nachmittags und ist die Anfangszeit der Schicht.*

*Hinweis: Die Anfangszeit der Schicht 2 muss nach der Anfangszeit der Schicht 1 liegen. Wenn Schicht 3 festgelegt wird, muss die Anfangszeit nach den Anfangszeiten der Schichten 1 und 2 liegen.*

*Hinweis: Schichten müssen in Folge sein (Sie können nicht die Zeiten für Schicht 1 und Schicht 3 festlegen und Schicht 2 auslassen).*

| Vachrichten Editor Benutzerfelder Dr |  |
|--------------------------------------|--|
| Schicht setzen-                      |  |
| Startstunde von Schicht 11           |  |
| lStartminute von Schicht 1 0         |  |
| lStartstunde von Schicht 2 6         |  |
| lStartminute von Schicht 2 0         |  |
| lStartstunde von Schicht 3 12        |  |
| lStartminute von Schicht 3 0         |  |
| lStartstunde von Schicht 4 17        |  |
| Startminute von Schicht 4 0          |  |
| lStartstunde von Schicht 5 22        |  |
|                                      |  |

 *Abbildung 5-32: Schichten festlegen*

- **6** Geben Sie eine "0" für die Startstunde und die Startminuten der ersten nicht benötigten Schicht ein. Die folgenden Schichten werden dann nicht verwendet.
- **7** Geben Sie das Zeichen, das für den Buchstaben der ersten Schicht steht, für das Schichtfeld 1 ein. Dieses Zeichen für die aktuelle Schicht wird während des Drucks in die Nachrichten eingefügt. Der Drucker zählt von diesem Zeichen an aufwärts, um die verbleibenden Schicht-Codes zu erhalten. Ein Beispiel für Schicht-Codes sehen Sie in [Tabelle](#page-108-0) 5-14.

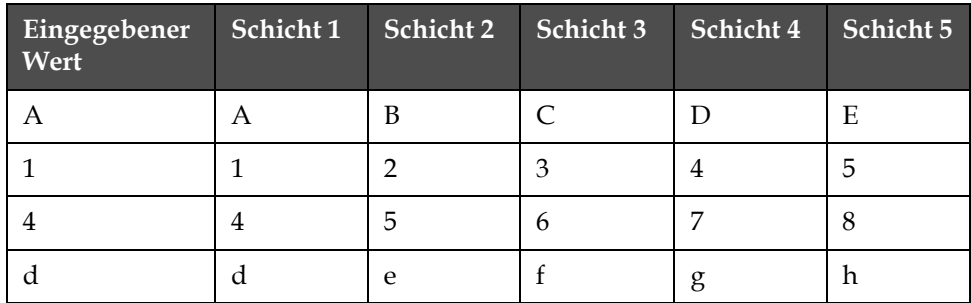

<span id="page-108-0"></span>*Tabelle 5-14: Schicht-Codes*

**8** Drücken Sie die Taste Enter, um die Einstellungen zu speichern und beenden Sie das Menü *Set Shifts (Schichten setzen)* Menü.

# **Managen Text**

# **Argument der Schriftarten ändern**

Die benötigte Nachricht kann Groß- und Kleinbuchstaben enthalten. Die Tasten auf der Zehnertastatur für die Steuerung von Groß- und Kleinbuchstaben sehen Sie in [Tabelle](#page-109-0) 5-15.

| <b>Taste</b> | Funktion                                                                        |
|--------------|---------------------------------------------------------------------------------|
| caps         | Die Umschalttaste ändert das nächste eingegebene Zeichen<br>auf Groß oder Klein |
|              | Die Feststelltaste ändert die Standardschreibweise.                             |

*Tabelle 5-15: Tasten zur Umschaltung zwischen Groß- und Kleinschreibung*

### <span id="page-109-2"></span><span id="page-109-0"></span>**Höhe der Schriftarten setzen**

Sie können die Höhe der Schrift in einer Nachricht ändern und können mehr als eine Größe in einer Nachricht verwenden. Die Anzahl von Zeilen in einer Nachricht hängt von der gewählten Schriftgröße und dem Modell des Druckers ab. Weitere Informationen entnehmen Sie bitte entnehmen Sie bitte dem Datenblatt.Drücken Sie die Taste *F1* bis Sie die benötigte Höhe der Schrift erhalten (siehe [Abbildung](#page-109-1) 5-33).

Weitere Informationen sind in der Übersicht "Spezifikation der [Druckfonts und-geschwindigkeiten" auf Seite A-8](#page-156-0) enthalten.

Weitere Informationen sind in der Übersicht A-8 "Spezifikation der Druckfonts und-geschwindigkeiten" enthalten.

| Nachrichten Editor Benutzer | -1510— |
|-----------------------------|--------|
| VIDEOJET                    |        |
|                             |        |
|                             |        |
|                             |        |
| Schrift: Videojet 7 Hoch-   |        |
|                             |        |

<span id="page-109-1"></span> *Abbildung 5-33: Schrifthöhe wählen*

Gehen Sie so vor, um die Höhe der Schriftart im Menü *Editor* zu setzen.

**1** Drücken Sie die Taste *Alt*+*E* oder drücken Sie F1. Das Menü *Editor* erscheint (siehe [Abbildung](#page-110-0) 5-34).

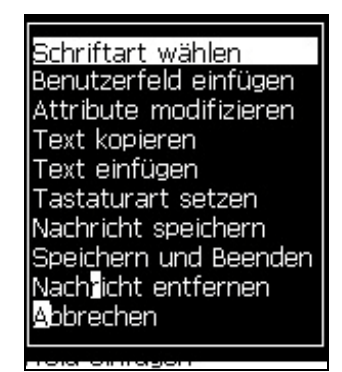

 *Abbildung 5-34: Editormenü*

<span id="page-110-0"></span>**2** Wählen Sie die Option *Select Font (Schriftart wählen).* Das Menü *Select Font (Schriftart wählen)* erscheint. Verwenden Sie die Pfeiltasten *Auf* und *Ab*, um die Höhe der Schriftart zu wählen.

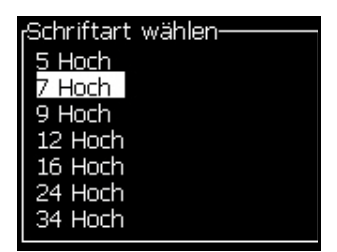

 *Abbildung 5-35: Select Font List (Liste Schriftart wählen)*

**3** Wählen Sie die Schrifthöhe und drücken Sie die Taste *Enter*.

# **Inhalt auswählen**

Der Editor wählt automatisch den Textblock, den Sie eingeben. Dieses Leistungsmerkmal wird *Default Text Selection (Standardtextauswahl)* (Abbildung [5-36 auf Seite](#page-111-0) 5-48) genannt. Wenn dieses Leistungsmerkmal nicht verfügbar ist, erscheint die Nachricht *No Text Selected (Kein Text selektiert)* in dem Bereich.

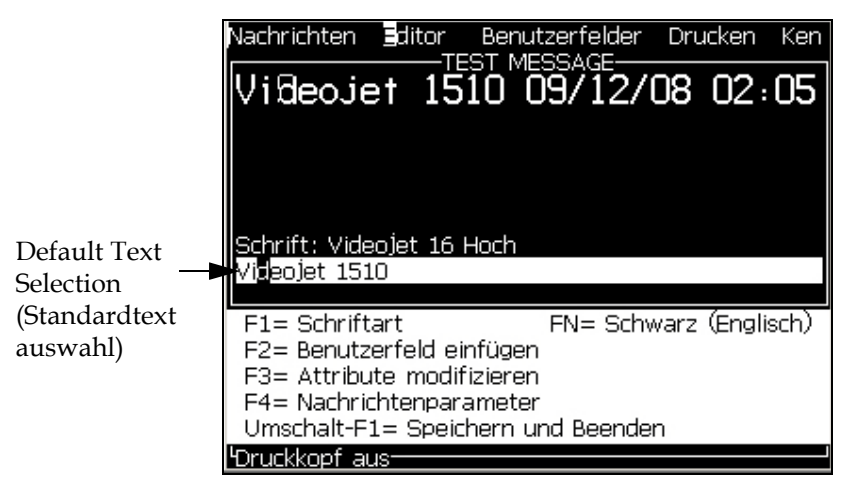

 *Abbildung 5-36: Textauswahl*

Drücken Sie *Strg* + *Pfeil nach links* oder *Strg* + *Pfeil nach rechts*, um den benötigten Text hervorzuheben.

### <span id="page-111-2"></span><span id="page-111-0"></span>**Kopieren und Einfügen von Text**

Sie können Text in die Zwischenablage kopieren und in einem anderen Bereich wieder einfügen.

### **Copy the Text (Text kopieren)**

Benutzen Sie folgende Schritte zum Kopieren von Text.

- **1** Drücken Sie die Tasten *Alt*+*M.* Das Menü *Messages (Nachrichten)* erscheint.
- **2** Wählen Sie *Edit Message (Nachricht bearbeiten)*. Das Dialogfeld *Select Message To Edit (Wählen Sie eine Nachricht zum Bearbeiten)* erscheint. Siehe [Abbildung](#page-111-1) 5-37.

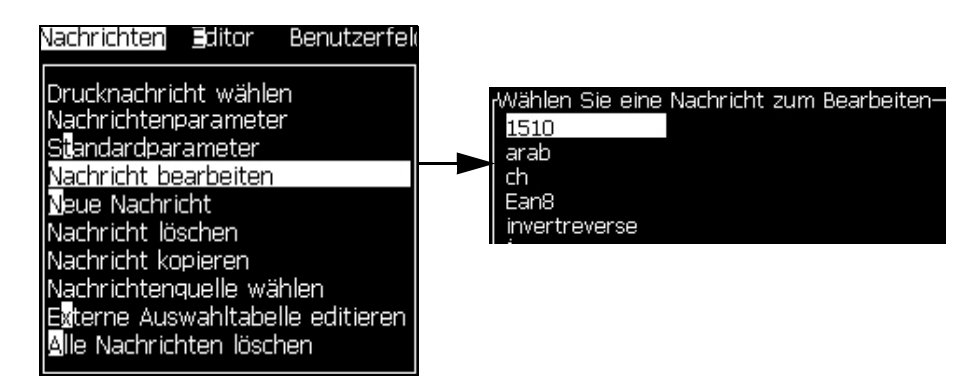

<span id="page-111-1"></span> *Abbildung 5-37: Option Edit Message (Nachricht bearbeiten)*

- **3** Wählen Sie die Nachricht und drücken Sie die Taste *Enter*. Der Bildschirm Nachrichteneditor erscheint.
- **4** Drücken Sie die Tasten *Strg* + *Pfeil Links* oder die Tasten *Strg* + *Pfeil Rechts,* um den gewünschten Text zu markieren.
- **5** Drücken Sie die Tasten *Alt +E,* um das Menü *Editor* zu öffnen.
- **6** Wählen Sie *Copy Text (Text kopieren)* im *Menü* Editor.

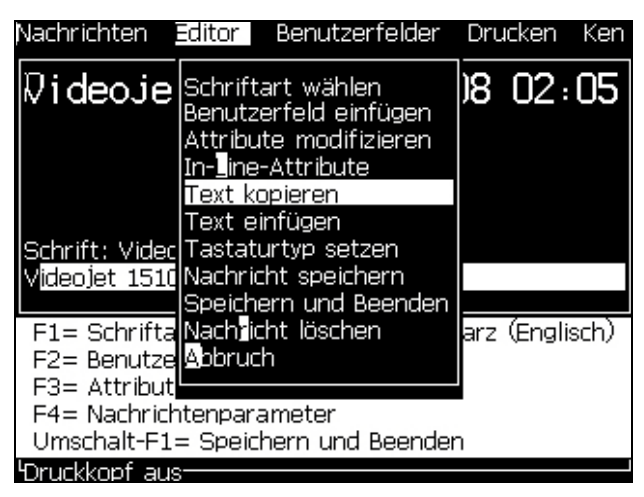

 *Abbildung 5-38: Option Copy Text (Text kopieren)*

# **Paste Text (Text einfügen)**

Benutzen Sie folgende Schritte zum einfügen von Text

- **1** Folgen Sie den Schritten 1 bis 3 im Abschnitt "Copy the Text (Text) [kopieren\)" auf Seite 5-48](#page-111-2), um auf den Bildschirm *Editor* zuzugreifen.
- **2** Setzen Sie den Cursor auf die Position in der Nachricht, wo Sie Text einfügen wollen.
- **3** Drücken Sie die Tasten *ALT+E,* um das Menü *Editor* zu öffnen.

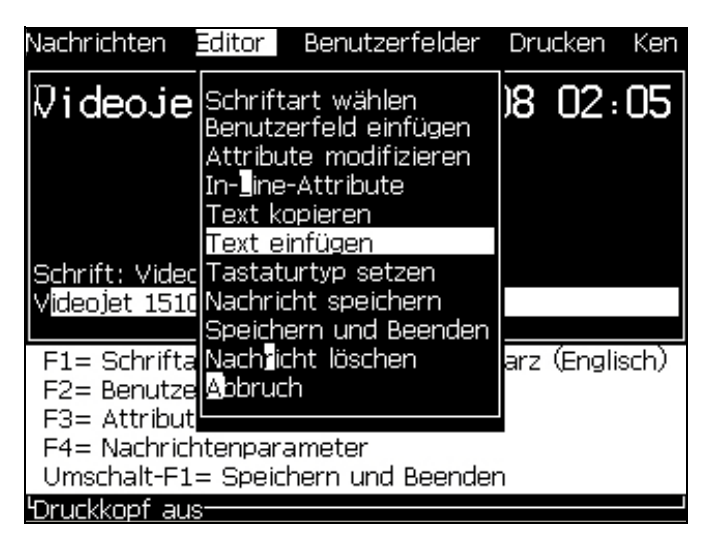

**4** Wählen Sie die Option *Paste Text (Text einfügen)* im Menü *Editor***.**

 *Abbildung 5-39: Option Paste Text (Text einfügen)*

# **Textattribute ändern**

Es gibt zwei Methoden, die Textattribute zu ändern:

- Attribute modifizieren Die Option *Modify Attribute (Attribute modifizieren)* erlaubt es dem Bediener, die Attribute des ausgewählten Inhalts auf dem Bearbeitungsbildschirm zu ändern (siehe "Attribute [modifizieren" auf Seite 5-52\)](#page-115-0).
- In-Line-Attribute Die Option *In-line Attributes (In-Line-Attribute)* wendet die Änderungen nur auf neu eingegebenen Text an der Cursor-Position an und jeglicher selektierter Text wird ignoriert (siehe ["In-Line-Attribute" auf Seite 5-52\)](#page-115-1).

Die verschiedenen Attribute finden Sie in [Tabelle](#page-113-0) 5-16.

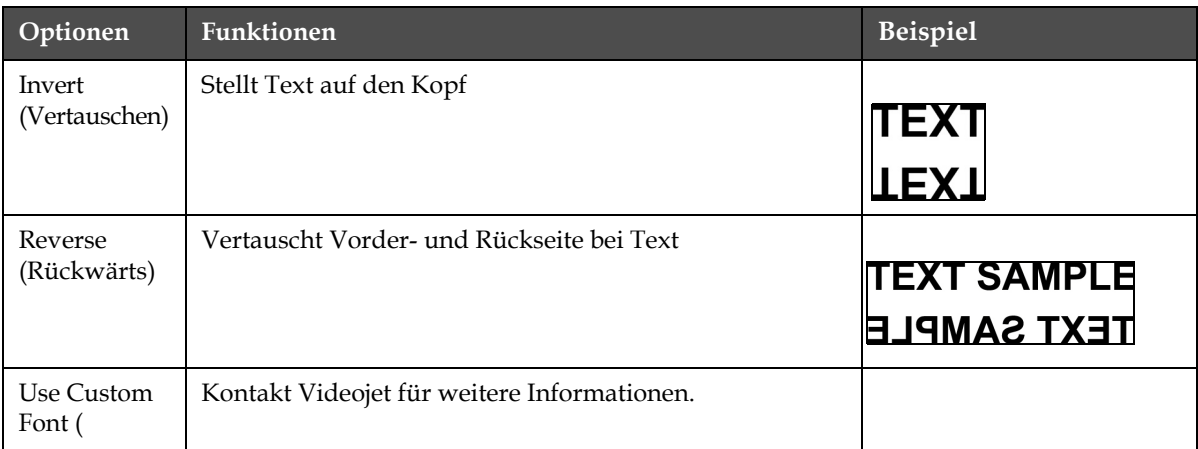

<span id="page-113-0"></span>*Tabelle 5-16: Optionen zum Modifizieren von Attributen*

| Optionen                                       | Funktionen                                                                                                    | <b>Beispiel</b>                                                               |
|------------------------------------------------|----------------------------------------------------------------------------------------------------|-------------------------------------------------------------------------------|
| Uhr                                            | Ändert den Text entsprechend den Datums- oder<br>Zeitinformationen Zum Beispiel: Wenn Sie fg-de-bc<br>eingeben, erhalten Sie das Datum im Format tt-mm-jj.                                                                                                    | a-de-bo<br>30-07-07                                                           |
| Double Dot<br>(Doppelte<br>Punkte)             | Jedes Raster des selektierten Textes wird zweimal<br>gedruckt, um Fettzeichen zu erhalten.<br>Beispiel: Siehe "Fetttext" in der Illustration.                                                                                                    | <b>NORMAL TEXT</b><br><b>BOLD TEXT</b><br><b>ERY BOLD TEXT</b>                |
| Dreifachpunkt                                  | Jedes Raster des selektierten Textes wird dreimal<br>gedruckt, um die Zeichen noch fetter zu drucken.<br>Beispiel: Siehe "Very Bold Text (Sehr fetter Text)" in der Illustration.                                                                                                    |                                                                               |
| Vertikale<br>Anordnung<br>drucken              | Drucker kann einzeilig (5 x 7) in vertikaler Richtung<br>drucken                                                                                                    | <b>A-OWOTHL</b>                                                               |
| Barcode                                        | Verwandelt den eingefügten Text in das Format des<br>benötigten Barcode.                                                                                                    |                                                                               |
| Check sum<br>(Prüfsumme)                       | Bei einer Prüfsumme handelt es sich um einen Wert, der<br>dazu genutzt wird, sicher zu stellen, dass gespeicherte oder<br>übertragene Daten ohne einen Fehler gespeichert wurden.<br>Wenn die Option Check Sum (Prüfsumme) aktiviert ist,<br>erzeugt das System diese Ziffern automatisch.<br>Beispiel: Bei der letzten Ziffer des Barcode handelt es sich<br>um eine optionale Prüfsummenziffer. | Die Ziffern 0 in dem<br>obigen Barcode ist die<br>Prüfsumme.                  |
| Human<br>Readable<br>(Visuell<br>lesbar)       | Ermöglicht das Drucken des lesbaren Teils der Barcode-<br>Daten unterhalb des Barcode oder das Ausschalten des<br>Drucks.                                                                                                    |                                                                               |
| White on<br><b>Black</b> (Weiß<br>auf Schwarz) | Benutzen Sie diese Option zur Umkehrung der Farben<br>im Barcode.                                                                                                    |                                                                               |
| Datamatrix<br>Density (Daten<br>matrixdichte)  |                                                                                                    | -Datenmatrix, nachdem<br>die UI den Text (32 x 32)<br>'Videojet' codiert hat. |
|                                                |                                                                                                    |                                                                               |

*Tabelle 5-16: Optionen zum Modifizieren von Attributen (Fortsetzung)*

### <span id="page-115-0"></span>**Attribute modifizieren**

*Hinweis: Sie können dem ausgewählten Inhalt mehr als ein Attribut zuweisen.*

Stellen Sie die Textattribute mit folgenden Schritten ein:

- **1** Wählen Sie den Inhalt im Menüeditor. Sie können den Text mit folgenden Methoden auswählen:
	- a. Platzieren Sie den Cursor auf die gewünschte Position im Text und drücken Sie die Taste *Enter.*
	- b. Drücken Sie *Strg* + *Pfeil nach links* oder *Strg* + *Pfeil nach rechts*, um den benötigten Text hervorzuheben.
- **2** Drücken Sie die Taste *F3*, um den Bildschirm *Editor-Attribute* zu öffnen. Sie können nun die Attribute für den selektierten Text festlegen.

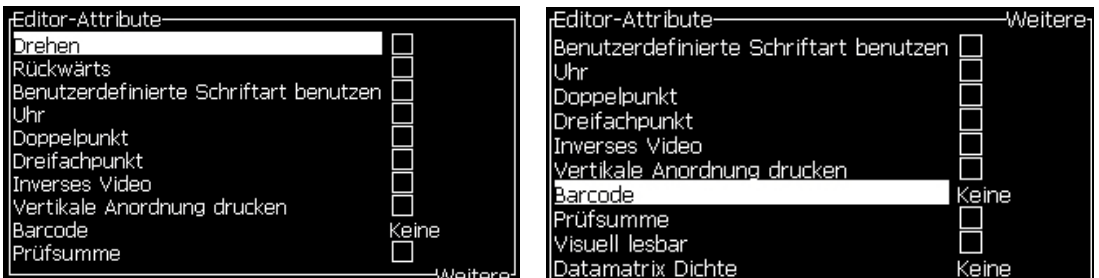

 *Abbildung 5-40: Menü Editor-Attribute*

- <span id="page-115-2"></span>**3** Drücken Sie die Taste Pfeil Hoch *oder* die Taste Pfeil Ab, um das benötigte Attribut zu selektieren (zu erkennen am Cursor, der unter dem ersten Buchstaben des Attributnamens steht).
- **4** Drücken Sie die Taste *Pfeil Rechts* zum Auswählen des Attributs und drücken Sie die Taste Pfeil Links, um die Attributauswahl abzubrechen.

Sie können zur Auswahl oder zum Abbrechen der Auswahl von Attributen auch die Leertaste benutzen.

**5** Wenn alle benötigten Attribute gesetzt sind, drücken Sie die Taste *Enter* zum speichern der Einstellungen und kehren dann zum Nachrichteneditor zurück.

# <span id="page-115-1"></span>**In-Line-Attribute**

*Hinweis: Sie können dem ausgewählten Inhalt mehr als ein Attribut zuweisen.*

Ändern Sie Höhe und Breite der Grafik mit den folgenden Schritten:

**1** Wählen Sie die *In-Line-Attribute* aus dem Menü *Editor* (drücken Sie *ALT* + *E)*. Das Menü *Editor Attribute* erscheint (siehe [Abbildung](#page-115-2) 5-40 [auf Seite](#page-115-2) 5-52).

**2** Wählen Sie die benötigten Attribute und drücken Sie die Taste *Enter*. Die Änderungen werden gespeichert und Sie verlassen das Menü *Editor-Attribute.*

# **Barcode einfügen**

Barcodes werden in folgenden Schritten eingefügt:

*Hinweis: In der Übersicht* "*Barcode Spezifikationen" auf S A-9 sind weitere Informationen zu den zulässigen Barcodes enthalten.*

**1** Die F1-Taste wiederholt drücken, bis der benötigte Schriftfont angezeigt wird.

*Hinweis: Lesbarer Text kann bei Barcodes erst ab einer Fonthöhe von 16 Tropfen gedruckt werden.*

- **2** Die F3-Taste oder ALT+E drücken, um in Auswahl der Editor-Attribute zu gelangen (Abbildung 5-14 auf Seite 5-24).
- **3** Markieren Sie mit der Nach-oben- und Nach-unten-Taste die Barcode-Option.
- **4** Wählen Sie mit der Nach-links- oder Nach-rechts-Taste den jeweilige Barcode aus.

|                               | Nachrichten Editor Benutzerfelder Drucken |            | Ken                  |
|-------------------------------|-------------------------------------------|------------|----------------------|
| <b>Editor-Attribute-</b>      |                                           |            |                      |
| Drehen                        |                                           |            |                      |
| Rückwärts                     |                                           |            |                      |
| Benutzerdefinierte Schriftart |                                           |            |                      |
| Jhr                           |                                           |            |                      |
| Doppelpunkt                   |                                           |            |                      |
| Dreifachpunkt                 |                                           |            |                      |
| Inverses Video                |                                           |            |                      |
| Vertikale Anordnung drucken   |                                           |            |                      |
| arcode                        |                                           | <b>ITF</b> |                      |
| Prüfsumme                     |                                           |            |                      |
|                               |                                           |            | Weitere <sup>.</sup> |

 *Abbildung5-41: Auswahl des Barcode*

**5** Soll die Prüfsumme zur Fehlerkorrktur eingegeben werden, die Auswahl mit den Pfeiltasten links und recht aktivieren.

*Hinweis: Wenn die Auswahl nicht möglich ist, erfordert der gewählte Barcode zwingend die aktuelle Einstellung.*

**6** Wenn lerbarer Text neben dem Barcode gedruckt werden soll, die Position mit den Pfeiltastenlinks und recht bestimmen.

*Hinweis: Wenn die Auswahl nicht möglich ist, erfordert der gewählte Barcode oder Fonthöhe zwingend die aktuelle Einstellung.*

- **7** Die ENTER Taste drücken, um die Einstellungen zu sichern und das Attribute-Menü zu verlassen.
- **8** Der Barcode Inhalt kann nun an der Cursorposition eingegeben werden. Ein grafisches Symbol des Bardodes erscheint als Platzhaltern in der Anzeige.

*Hinweis: Außerdem werden nützliche Informationen zum verwendeten Barcode (z.B. EAN-8) angezeigt.*

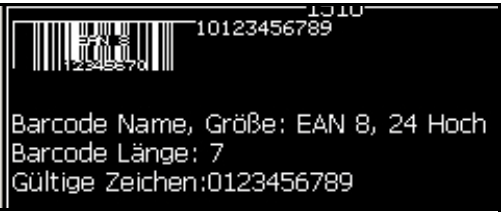

 *Abbildung5-42: Barcode*

*Hinweis: Benutzerfelder können in den Barcodes eingefügt werden, solange deren Inhalt für den Code zulässig sind.*

**9** Abschluss der Barcode-Eingabe durch Cursorbewegung mit den Pfeiltasten links oder rechts.

### **Fremdsprachliche Zeichen einsetzen**

Sie können Zeichen von mehr als einem Sprachalphabet in eine Nachricht einfügen.

Fügen Sie mit folgenden Schritten fremdsprachliche Zeichen ein:

- **1** Folgen Sie den Schritten 1 bis 3 im Abschnitt "Managen Nachrichten" [auf Seite 5-20,](#page-83-0) um den Bildschirm Nachrichteneditor zu öffnen.
- **2** Drücken Sie die Tasten *Alt* + *E,* um das Menü *Editor* zu öffnen.
- **3** Wählen Sie *Set Keyboard Type (Tastaturart setzen)* aus dem Menü *Editor*. Das Menü *Select Kbd Type (Kbd-Art wählen)* erscheint.

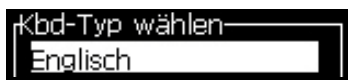

 *Abbildung 5-43: Wählen Sie das Menü Select Keyboard Type (Tastaturart)*

*Hinweis: Wenn die benötigte Tastatur-Schriftart nicht angezeit wird, muss die Editor-Schriftart gewechselt werden. Diese Änderung muss bei abgeschaltetem Tintenstrahl erfolgen, da sie einen Neustart des Systems erfordert.*

**4** Wählen Sie die benötigte Art von Tastatur aus den verfügbaren aus und drücken Sie die Taste *Enter*. Der Bildschirm Nachrichteneditor erscheint.

*Hinweis: Sie können das Alphabet der selektierten Sprache in der Nachricht im Editor verwenden.*

Der Vorgang ist zur Rückkehr zur original Tastatur zu wiederholen, nachdem die Sonderzeichen eingegeben wurden.

# **Managen Logos**

# **Logo herunterladen**

Logos können von einem USB-Stick heruntergeladen werden. Stellen Sie aber sicher, dass das Dateiformat eine monochrome Bitmusterdatei (Bitmap) ist.

Wird ein Logo geladen, erscheint folgende Anzeige:

"Der "Logo-Editor" ist geöffnet und die UI zeigt das Logo mit dem zugeordneten Dateinamen".

*Hinweis: Das Logo wird an der Oberkante abgeschnitten, wenn die Höhe mehr als 34 Tropfen (VJ1520) bzw. 25 Tropfen (VJ1220) beträgt.*

Sie können das Logo auf dem Drucker bearbeiten oder Sie verwenden die Option *Umsch* + *F1*, um das Logo mit dem gleichen Namen zu speichern. Das Logo steht dann unter User Fields (Benutzerfelder) zur Verfügung, um es in Nachrichten einzufügen.

*Hinweis: Wenn Sie versuchen, einen Dateityp (oder Verzeichnis) herunterzuladen, das den Dateitypen in der oben gezeigten Tabelle nicht entspricht, zeigt der Drucker nach dem Drücken der Taste Enter Folgendes an: "Unsupported File Type (Nicht unterstützter Dateityp)".*

# **Ein Logo in Microsoft Paint erstellen**

- **1** Öffnen Sie Microsoft Paint (mspaint). Standardmäßig öffnet sich eine neue Seite.
- **2** Navigieren Sie zu *View (Ansicht) > Zoom (Vergrößerung) >Custom (Benutzerdefiniert)*. Das Dialogfeld *Custom Zoom (Benutzerdefinierte Vergrößerung)* (siehe Abbildung [5-44 auf Seite](#page-119-0) 5-56) erscheint.
- **3** Wählen Sie 800% unter *Zoom to (Vergrößerung auf)*. Klicken Sie auf *OK*.

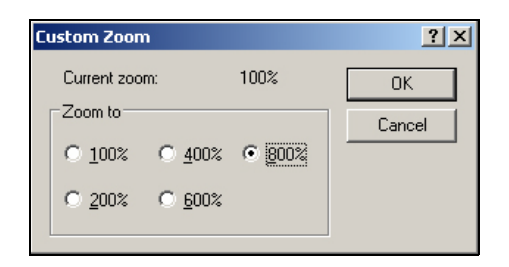

 *Abbildung 5-44: Custom Zoom (Benutzerdefiniert Vergrößerung)*

- <span id="page-119-0"></span>**4** Navigieren Sie zu *View (Ansicht) >Zoom (Vergrößerung) > Show Grid (Raster zeigen)*, um das Raster für die Seite zu aktivieren.
- **5** Navigieren Sie zu Bild > Attribute, um die Textgröße einzustellen. Stellen Sie die benötigte Textgröße ein. Die Texthöhe sollte bei 1530 nicht mehr als 34 Punkte betragen. Mit dem Menü kann der Benutzer:
	- a. Die Formatierung der vorhandenen Texte überprüfen.
	- b. Die Textgröße voreinstellen, um spätere Bildbearbeitung zu vermeiden.
	- c. Die Farbzuordnung des Bildes als Schwarz-Weiß wählen. (Siehe [Abbildung](#page-119-2) 5-45)

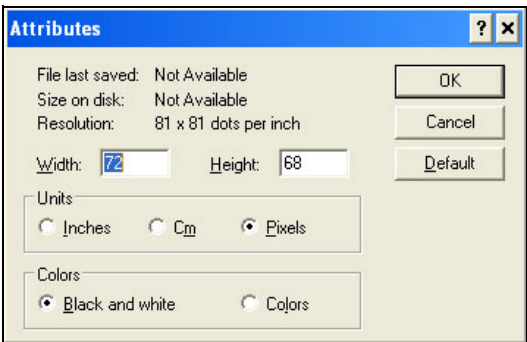

<span id="page-119-2"></span> *Abbildung 5-45: Bild-Attribute*

**6** Erstellen Sie das Logo auf der Seite (siehe [Abbildung](#page-119-1) 5-46).

| View | Image Colors Help |  |
|------|-------------------|--|
|      |                   |  |
|      |                   |  |
|      |                   |  |
|      |                   |  |
|      |                   |  |
|      |                   |  |
|      |                   |  |

<span id="page-119-1"></span> *Abbildung 5-46: In Microsoft Paint erzeugtes Logo*

*Hinweis: Wenn das Logo größer als gewünscht ist, navigieren Sie zu Bild > Strecken/Stauchen. Geben Sie die entsprechenden Werte ein, um die Bilder in vertikaler und horizontaler Richtung zu strecken/stauchen ([Abbildung 5-](#page-120-0) [47:\)](#page-120-0) Geben Sie dabei gleiche Werte für die horizontale und vertikale Richtung ein*

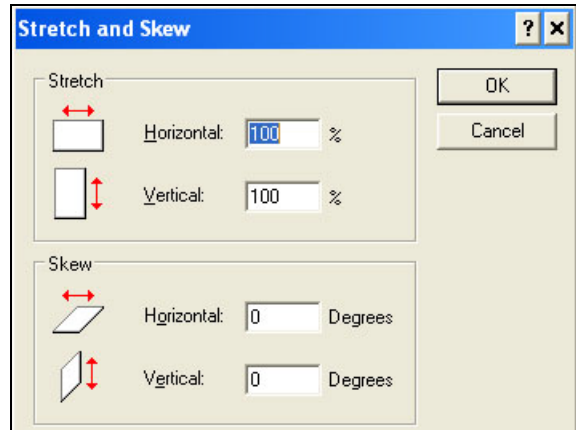

 *Abbildung 5-47: Bild strecken und stauchen*

- <span id="page-120-0"></span>**7** Speichern Sie das erzeugte Logo als monochrome Bitmusterdatei auf USB.
- **8** Stecken Sie das USB-Laufwerk in den USB-Anschluss auf dem Drucker.
- **9** Drücken Sie *Strg + F4* auf dem Menübildschirm der UI und *Files on USB drive (Dateien auf USB-Laufwerk)* erscheint.

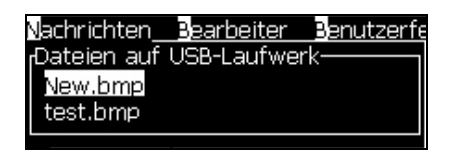

**10** Drücken Sie die Taste*Enter* und das Logo erscheint auf dem Menübildschirm (siehe [Abbildung](#page-120-1) 5-48).

<span id="page-120-1"></span>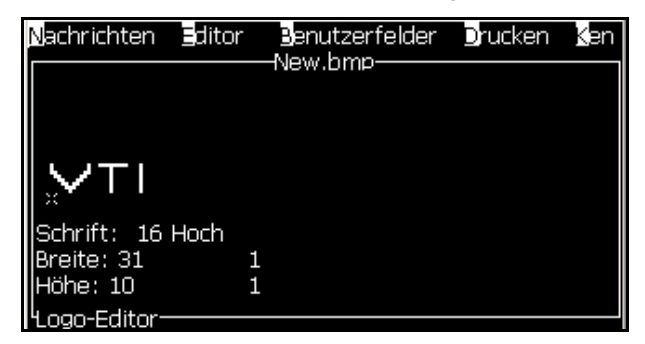

 *Abbildung 5-48: Logo auf dem Menübildschirm*

### **Menü Logo-Editor**

Drücken Sie *ALT+E (Menü-*Editor) auf dem Bildschirm *Logo-Editor,* um das Menü *Logo-Editor* anzuzeigen.

| .ogo-Größ <u>e set<b>s</b>en</u>  |
|-----------------------------------|
| lock setzen                       |
| Cursor setzen                     |
| Block löschen                     |
| Block kopieren                    |
| Block einfügen                    |
| Schriftart wäh <b>l</b> en<br>F1  |
| Feld Benutzer einfügen<br>- F2    |
| Tastaturart setzen                |
| .ogo speichern                    |
| Speichern und Beenden UMSCHALT-F1 |
| .ogo aufh <u>eben</u>             |
| Nobrechen                         |

 *Abbildung 5-49: Menü Logo-Editor*

Dieses Menü enthält folgende Optionen:

# *Logo-Größe setzen*

Sie können die Größe des Logos nach dem Einfügen ändern.

Verwenden Sie die Tasten in [Tabelle](#page-121-0) 5-17 zum Ändern der Größe des Logos:

| <b>Verwendete Tasten</b>                 | Einstellung                                                                                                    |
|------------------------------------------|----------------------------------------------------------------------------------------------------|
| $\log  \mathbf{E} $ und<br>$\alpha$ oder | Ändern Sie die Breite eines Logos<br>um jeweils einen Dot (Punkt).<br>Ändern Sie die Höhe eines Logos<br>um jeweils einen Dot (Punkt). |
| alt                                      | Ändern Sie die Logo-Größe um<br>jeweils zehn Dots.                                                                                     |

<span id="page-121-0"></span>*Tabelle 5-17: Logo-Größe einstellen*

Benutzen Sie folgende Schritte zum Zuschneiden einer Grafik:

**1** Drücken Sie die Taste Enter und es wird ein Rahmen angezeigt, der die aktuellen Grenzen der Grafik zeigt ([Abbildung](#page-122-0) 5-50).

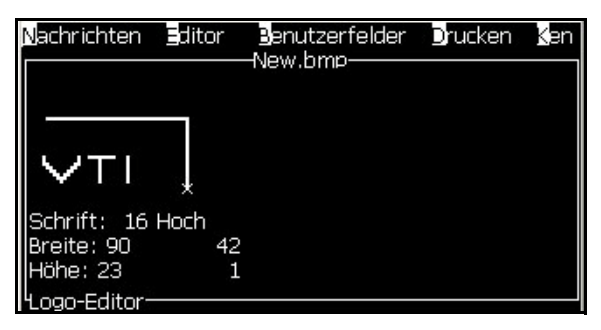

 *Abbildung 5-50: Logo zuschneiden*

<span id="page-122-0"></span>**2** Ändern Sie die Größe des Rahmens mit einer Kombination von Tasten auf die gewünschte Größe. Informationen zu den Tastenkombination und deren Funktion entnehmen Sie bitte.Tabelle [5-17 auf Seite](#page-121-0) 5-58

# *Block setzen*

Setzt einen Block auf dem Bildschirm des Logo-Editors; Sie können diesen Block verschieben und die Größe ändern. Sie können die in diesem Block enthaltenen Elemente, wie Text oder Grafiken, ausschneiden, einfügen oder löschen.

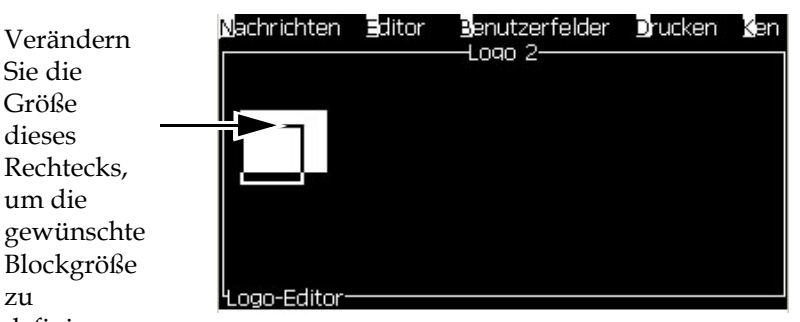

 *Abbildung 5-51: Logo-Editor*

Drücken Sie folgenden Tasten, um den Block zu justieren:

| <b>Tasten</b>                                                      | Einstellung                  |
|--------------------------------------------------------------------|------------------------------|
| der D<br>ctrl<br>$\blacksquare + \blacksquare$                     | Verschiebt den rechten Rand. |
| $\int$ shift $\bullet$ $+$ $\bullet$ $\bullet$ $\bullet$ $\bullet$ | Verschiebt den linken Rand   |

*Tabelle 5-18: Block setzen*

Verändern Sie die Größe dieses Rechtecks, um die

zu

definieren

| Tasten                                                           | Einstellung                                                 |
|------------------------------------------------------------------|-------------------------------------------------------------|
| $+$ $\Delta$ oder $\nabla$<br>shift $\triangle$                  | Verschiebt den oberen Rand.                                 |
| $\vert \cdot \vert \cdot \vert$ oder $\vert \cdot \vert$<br>ctrl | Verschiebt den unteren Rand.                                |
|                                                                  | Verschiebt den ganze Block um jeweils einen<br>Dot (Punkt). |
| alt<br>$\vert \triangleright \vert$                              | Verschiebt den gesamten Block um jeweils<br>zehn Punkte.    |

*Tabelle 5-18: Block setzen (Fortsetzung)*

Drücken Sie die Taste *Enter*, um die Position und Größe des Blocks festzulegen. Die äußere Linie des Blocks verschwindet vom Bildschirm.

### *Cursor setzen*

Der Cursor kehrt in den Modus Einzelnes Pixel zurück, statt zu dem Modus Block.

# *Block löschen*

Löscht jeden Text oder jede Grafik innerhalb des Blocks.

# *Block kopieren*

Diese Funktion kopiert jeden Text oder jede Grafik innerhalb des Blocks und speichert die Informationen in der Zwischenablage.

# *Block einfügen*

Fügt den Inhalt der Zwischenablage an der Cursor-Position ein.

### *Select Font (Schriftart wählen)*

Wählt die Höhe der verwendeten Schriftart, wenn Sie Text mit einem Logo kombinieren.

Drücken Sie die Taste *F1* und wählen Sie die Option *Select Font (Schriftart wählen)*.

### *Insert User Field (Benutzerfeld einfügen)*

Erlaubt es dem Benutzer, ein Benutzerfeld mit einem Logo zu kombinieren.

Drücken Sie die Taste *F2*, um die Option *Insert User Field (Benutzerfeld einfügen)* zu wählen.

### *Tastaturart setzen*

Zeigt die verfügbaren Tastatursparachen. Zur Auswahl markieren und Enter drücken. Die ausgewählte Nachricht nutzt jetzt den gewählten Tatstatur-Typ.

### *Logo speichern*

Speichert das Logo im Speicher und das Programm verbleibt auf dem Bildschirm Logo-Editor.

# *Speichern und Beenden*

Speichert das Logo im Speicher und kehrt zum vorherigen Bildschirm zurück. Drücken Sie *Umsch* + *F1*, um die Option Speichern und Beenden zu wählen.

# *Logo aufheben*

Beseitigt das Logo, das Sie gerade bearbeiten oder das im Bildschirm Logo-Editor erstellt wurde.

# *Abandon (Abbrechen)*

Verlässt die Bearbeitung des Logos ohne Änderungen zu speichern und kehrt zum Bildschirm Nachrichteneditor zurück.

# **6 Wartung**

# **Einführung**

Zur Wartung des Druckers gehören Verfahren, die ein Bediener oder ein Wartungstechniker ausführen kann. Dieses Kapitel beschreibt Wartungsaufgaben, die der Bediener des Druckers ausführen darf. Andere Wartungsaufgaben, die nur von trainierten Wartungstechnikern und Personal ausgeführt werden dürfen, sind im Wartungshandbuch beschrieben.

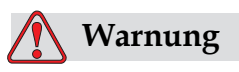

VERLETZUNGSGEFAHR. Es ist möglich, dass bei einem Fehler die Heizung bis zu 70 °C heiß werden kann. Berühren Sie nicht die Platte, auf welcher die Heizung montiert ist. Das Nichteinhalten dieser Warnhinweise kann zu Verletzungen führen.

# **Wartungsterminplan**

[Tabelle](#page-125-0) 6-1 Zeigt den Wartungsterminplan.

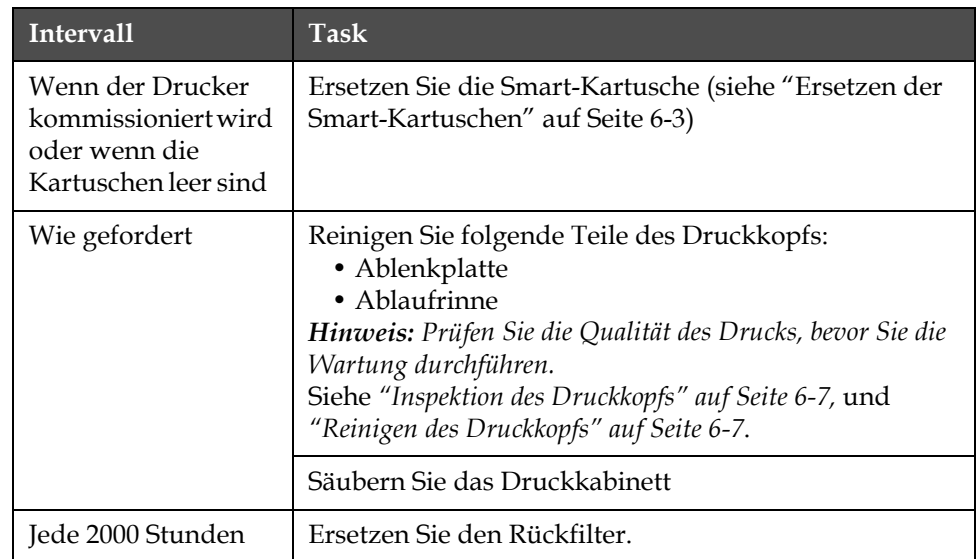

<span id="page-125-0"></span>*Tabelle 6-1: Wartungsterminplan*

# **Vorbereitung für Langzeit-Abschaltung (Lagerung) oder Transport**

*Hinweis: Das Verfahren zur Langzeit-Abschaltung sollte angewendet werden, wenn der Drucker länger als drei Monate nicht verwendet wird.*

# **Ersatzteile-/Betriebsmittelanforderung**

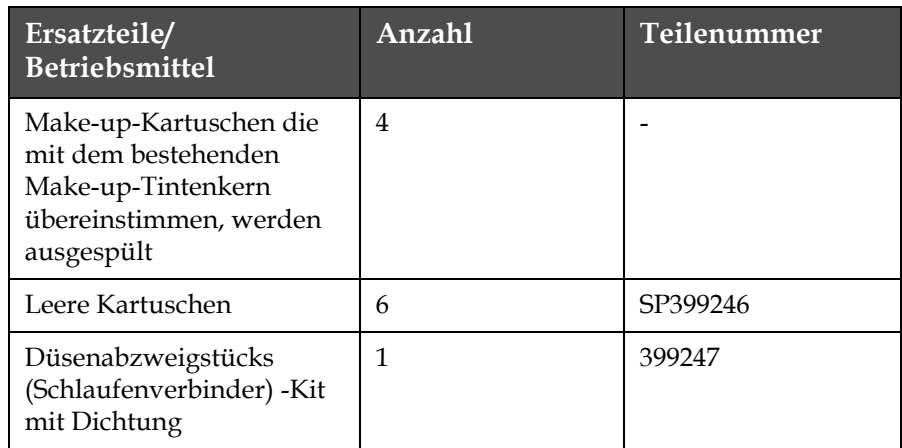

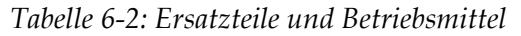

# **Vorbereitung für eine Langzeit- Abschaltung (Lagerung) oder einen Transport**

Führen Sie die folgenden Aufgaben durch, um den Drucker für die Langzeit- Abschaltung/Transport vorzubereiten:

- **1** Sauberen Stopp durchführen.
- **2** Düse dreimal durchspülen.
- **3** Düsensammelrohr entfernen und das Abzweigstück an der Düse anbringen (mit Dichtung). Kernentleerung durchführen.
- **4** Nach Abschluss des Kernverfahrens, das Tintenkernspül- verfahren laufen lassen und die Druckeranweisungen befolgen.

*Hinweis: Druckerkopf muss über einer Waschstation angebracht werden oder einem geeigneten Behälter, um Verschüttetes aufzufangen.*

*Hinweis: Es dauert etwa drei Stunden bis dieses Verfahren abgeschlossen ist. Es werden vier Kartuschensätze benötigt, jeder Kartuschensatz wird für 30 bis 45 Minuten angebracht. Jeder Satz ist nach der Fertigstellung halbvoll mit unterschiedlichen Flüssigkeiten.*

**5** Nehmen Sie das Düsenabzweigstück ab und befestigen Sie das Düsensammelrohr mit der Dichtung von der Druck-Motorblockoberseite.

Der Drucker ist jetzt bereit für die Lagerung oder den Transport.

*Hinweis: Wenn der Tintenkern mit der für die Lagerung abgelassenen Tinte aufgefüllt wurde, kalibrieren Sie die Viskosität bei der erneuten Installation nicht neu, da die Kalibrierungsdaten gespeichert wurden.*

*Hinweis: Bei der Vorbereitung des Druckers für die Langzeit-Abschaltung, Wenden Sie sich an Videojet Technologies Inc. unter 1-800-843-3610 (für alle Kunden innerhalb der Vereinigten Staaten). Außerhalb der USA wenden Sie sich bitte an Ihren Distributor oder Ihre Niederlassung der Videojet Technologies Inc. Alternativ können Sie auch www.videojet.com>Support>Videojet Password Generator besuchen.*

# <span id="page-127-0"></span>**Ersetzen der Smart-Kartuschen**

Es gibt zwei Typen von Smart-Kartuschen:

- Tintenkartusche
- Kartusche für Make-Up-Flüssigkeit

Der Benutzer muss die Kartuschen installieren, wenn der Drucker kommissioniert wird oder wenn die Kartuschen leer sind. Die Art der Flüssigkeit (Tinte oder Make-Up-Flüssigkeit) ist auf den Kartuscheetiketten beschrieben.

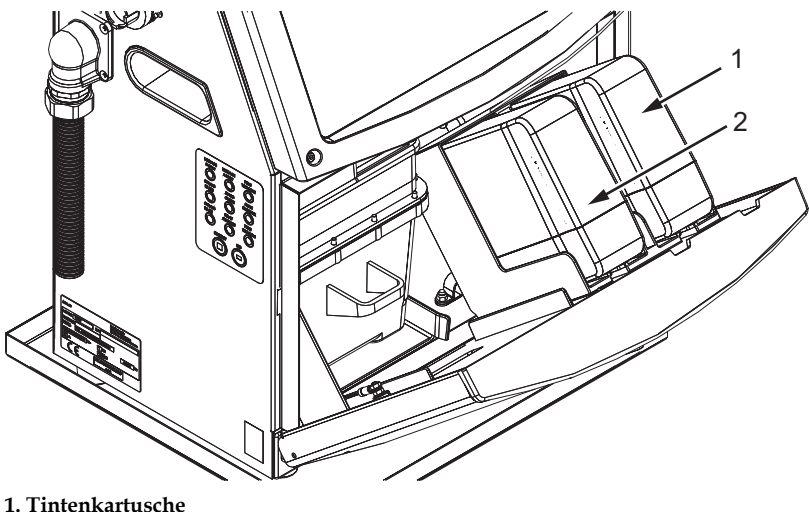

<span id="page-127-1"></span>**2. Kartusche für Make-Up-Flüssigkeit**

 *Abbildung 6-1: Smart-Kartuschen*

Benutzen Sie folgende Schritte zum Hinzufügen oder Ersetzen von Kartuschen:

- **1** Öffnen Sie die Tür der Tinteneinheit und halten Sie die Tür in einer Position entsprechend Abbildung [6-1 auf Seite 6- 3.](#page-127-1)
- **2** Wenn die Indikatoren für die Tinte und die Make-up-Flüssigkeit den

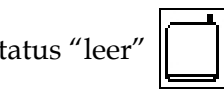

Status "leer" zeigen, gehen Sie zu Schritt 4.

**3** Wenn das Symbol Tinte oder Kartusche für Make-Up-Flüssigkeit

nicht geladen angezeigt wird  $\mathbf{X} \parallel \mathbf{X} \parallel$ , gehen Sie zu Schritt 5.

# **Warnung**

VERLETZUNGSGEFAHR! Alle Flüssigkeit wie Tinte, Lösungsmittel und Make-Up-Flüssigkeit sind flüchtig und entflammbar. Sie müssen in Übereinstimmung mit lokalen Regulierungen gelagert und benutzt werden. Arbeiten Sie nur in Umgebungen mit ausreichender Belüftung. Das Reinigungsmittel ist giftig, wenn es in den Körper gelangt. Nicht trinken. Suchen Sie sofort einen Arzt auf, wenn Sie das Mittel in Ihren Körper gelangt sein sollte.

**4** Ziehen Sie die Smart-Tintenkartusche (Artikel 1, [Abbildung](#page-129-0) 6-2) und die Smart-Kartusche für Make-Up-Flüssigkeit (Artikel 2) aus dem Druckkabinett.

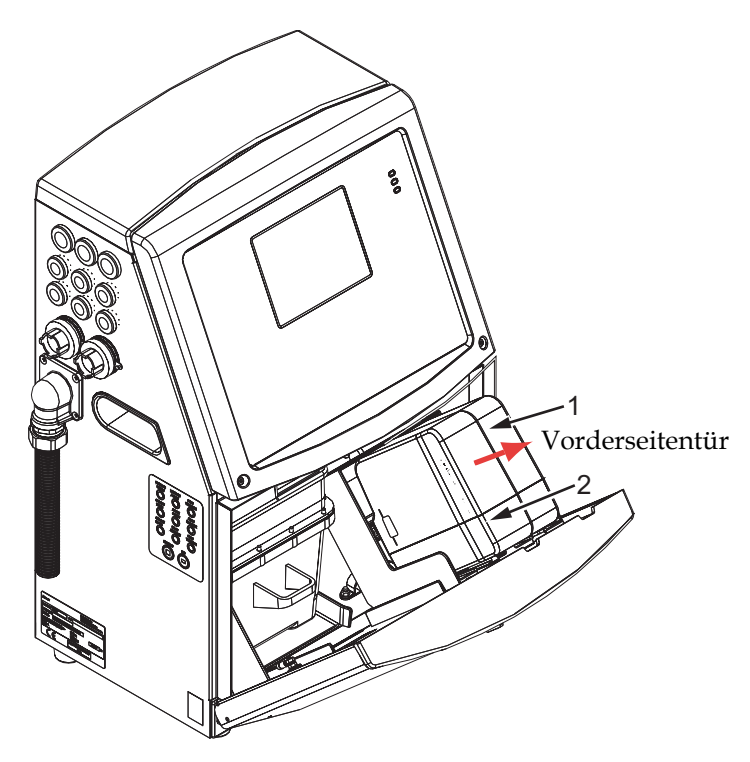

**1. Smart-Tintenkartusche 2. Smart-Kartusche für Make-Up-Flüssigkeit**

 *Abbildung 6-2: Tinteneinheitentür*

- <span id="page-129-0"></span>**5** Bringen Sie die Tintenkartusche in den Tintenkartuschenhalter ein, indem Sie den Kartuschenschlüssel mit dem korrekten Halterschlitz ausrichten (Abbildung [6-3 auf Seite 6- 6\)](#page-130-0).
	- a. Stellen Sie sicher, dass die Kartusche vollständig in den Halter eingebracht ist.

*Hinweis: Die Kartusche drücken, bis sie im Halter einrastet (d.h., bis sie hörbar einschnappt).*

- b. Stellen Sie sicher, dass das Symbol für *Ink cartridge not loaded (Tintenkartusche nicht geladen)* nicht mehr angezeigt wird. Es kann einige Sekunden dauern, bis das Symbol verschwindet.
- c. Stellen Sie sicher, dass der Kartuschenebenenindikator als 100%

voll erscheint

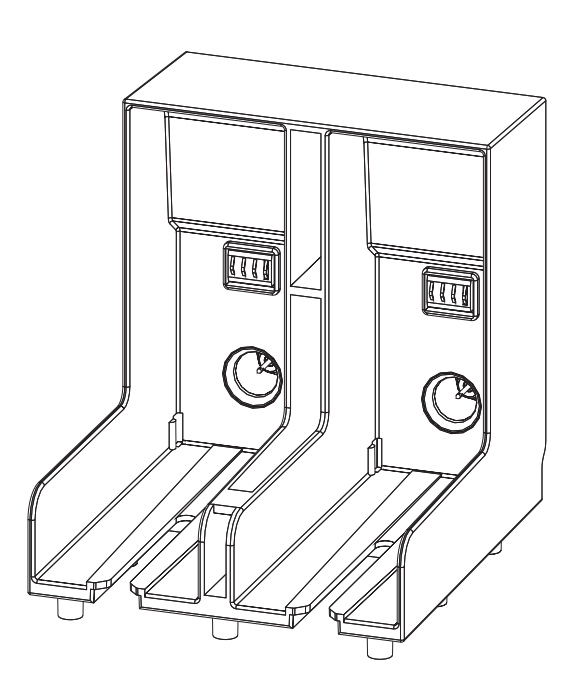

<span id="page-130-0"></span> *Abbildung 6-3: Kartuschenhalterschlitz*

- **6** Bringen Sie die Kartusche für die Make-Up-Flüssigkeit in den Halter für die Kartusche der Make-Up-Flüssigkeit Tintenkartuschenhalter ein, indem Sie den Kartuschenschlüssel mit dem korrekten Halterschlitz ausrichten.
	- a. Stellen Sie sicher, dass die Kartusche vollständig in den Halter eingebracht ist.
	- b. Stellen Sie sicher, dass das Symbol für "Make-up fluid cartridge not loaded (Tintenkartusche nicht geladen)" nicht mehr angezeigt wird. Es kann einige Sekunden dauern, bis das Symbol verschwindet.
	- c. Stellen Sie sicher, dass der Kartuschenebenenindikator als 100%

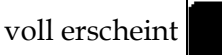

# <span id="page-131-0"></span>**Inspektion des Druckkopfs**

Benutzen Sie folgende Schritte zum Reinigen des Druckkopfes:

- **1** Halten Sie den Ink Jet an und warten Sie, bis der Drucker vollständig heruntergefahren ist.
- **2** Trennen den Drucker von der Stromzufuhr.
- **3** Lösen Sie die Rändelschraube (Artikel 2, Abbildung [6-4 auf Seite 6- 9](#page-133-0)) und entfernen Sie die Druckkopfabdeckung (Artikel 3).
- **4** Inspizieren Sie den Druckkopf und die Innenseite der Druckkopfabdeckung auf Tintenansammlungen. Säubern Sie hier, wenn notwendig (siehe ["Reinigen des Druckkopfs" auf Seite](#page-131-1) 6-7).

# <span id="page-131-2"></span><span id="page-131-1"></span>**Reinigen des Druckkopfs**

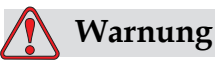

VERLETZUNGSGEFAHR! Wenn Tinte oder Lösungsmittel verschüttet werden, kann deren Auslaufen aus dem Drucker zu einer Rutsch- und/oder Brandgefahr führen (insbesondere, wenn das Gerät in der Nähe von entflammbaren Materialien und/oder anderen Geräten aufgestellt ist). Zu diesem Zweck ist ein optionaler Auffangbehälter erhältlich (Teilenummer 234407). Stellen Sie den Behälter an der Stelle auf, wo der Drucker eingesetzt werden soll. Stellen Sie den Drucker in die Mitte des Auffangbehälters. Stellen Sie sicher, dass der Behälter ordnungsgemäß geerdet ist, um statische Aufladungen zu vermeiden.

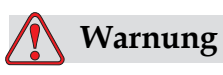

GEFAHR DURCH DÄMPFE. Längeres Einatmen der Reinigungsmitteldämpfe kann Benommenheit und/oder Effekte wie eine Alkoholvergiftung hervorrufen. Nur in offenen, gut ventilierten Bereichen benutzen.

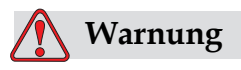

HANDHABUNG DES REINIGUNGSMITTELS. Das Reinigungsmittel ist irritierend, wenn es in die Augen oder das Atemsystem gelangt. So verhindern Sie Verletzungen, wenn Sie diese Substanzen verwenden:

Tragen Sie immer Gummihandschuhe und Schutzkleidung.

Tragen Sie immer eine Schutzbrille mit Seitenabschirmung oder eine Gesichtsmaske. Es ist auch empfehlenswert, bei Wartungsarbeiten eine Sicherheitsbrille zu tragen.

Schützen Sie Ihre Hände mit einer Creme, bevor Sie mit der Tinte arbeiten.

Wenn Reinigungsmittel auf Ihre Haut kommen, reinigen Sie die Kontaktstellen sofort für mindestens 15 Minuten unter laufendem Wasser.

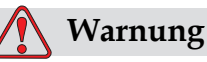

GESUNDHEITSGEFÄHRDUNG UND ENTFLAMMBARKEIT. Das Reinigungsmittel ist flüchtig und entflammbar. Es muss in Übereinstimmung mit lokalen Regulierungen gelagert und benutzt werden.

In der Nähe des Reinigungsmittels nicht rauchen und keine offene Flamme verwenden.

Entfernen Sie sofort nach Gebrauch jegliche Tücher oder Kleidungsstücke, die mit Reinigungsmittel getränkt sind. Entsorgen Sie alle solche Elemente in Übereinstimmung mit den lokalen Regulierungen.

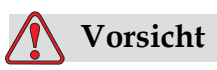

GERÄTESCHÄDEN. Benutzen Sie nur weiche Bürsten und fusselfreie Lappen zur Reinigung, um Beschädigungen der Druckerkomponenten zu vermeiden. Verwenden Sie keine Druckluft, Baumwollabfallstoffe oder abtragende Materialien.

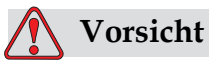

GERÄTESCHÄDEN. Stellen Sie sicher, dass das Reinigungsmittel mit der Tinte kompatibel ist, bevor Sie den Druckkopf reinigen. Das Nichtbeachten dieses Vorsichtshinweises kann den Drucker beschädigen.

*Hinweis: Stellen Sie sicher, dass die Jets ausgeschaltet sind.*

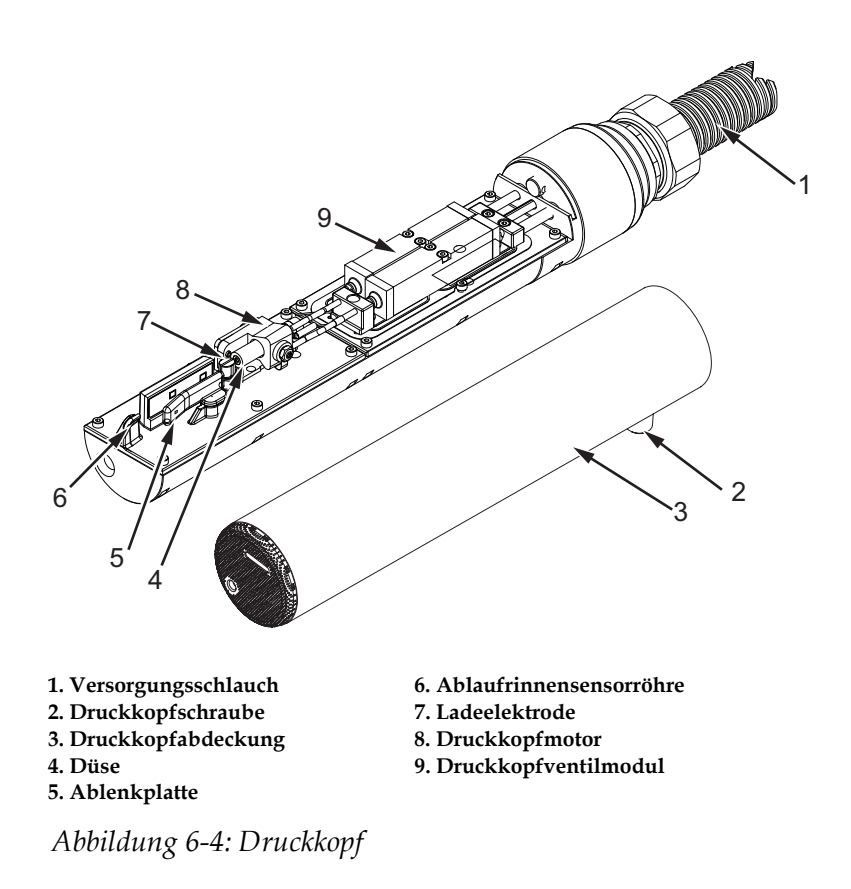

- <span id="page-133-0"></span>**1** Bringen Sie den Druckkopf in die Waschstation (Teilenummer 399085)
- **2** Verwenden Sie ein Reinigungsmittel und ein Tuch oder eine weiche Bürste zum Reinigen der folgenden Teile des Druckkopfs:
	- Tintenfänger (Artikel 6, [Abbildung](#page-133-0) 6-4)
	- Ladeelektrode (Artikel 7)
	- Ablenkplatte (Artikel 5) (siehe ["Reinigen der Ablenkplatte" auf](#page-134-0)  [Seite](#page-134-0) 6-10)
	- Düse (Artikel 4)

*Hinweis: Das Reinigungsmittel muss mit dem Tintentyp kompatibel sein, der im Drucker verwendet wird.*

**3** Lassen Sie den Druckkopf trocknen und stellen Sie sicher, dass der Schlitz in der Ladeelektrode frei von Reinigungsmittel ist.

*Hinweis: Verwenden Sie ein Handgebläse oder Druckluft, um den Druckkopf schnell zu trocknen. Der Luftdruck darf nicht mehr als 20 psi betragen.*

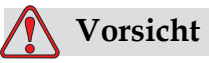

GERÄTESCHÄDEN. Druckkopf muss trocken sein, bevor Sie den Drucker starten. Das Nichtbeachten dieses Vorsichtshinweises kann den Druckkopf beschädigen.

**4** Bringen Sie die Druckkopfabdeckung wieder an und ziehen Sie die Rändelschraube fest.

### <span id="page-134-0"></span>**Reinigen der Ablenkplatte**

Um die Ablagerung von Tinte zu verhindern, säubern Sie die profilierte Oberfläche der Ablenkplatte mit dem Lösungsmittel und sauberer, trockener Luft (Clean Dry Air, CDA).

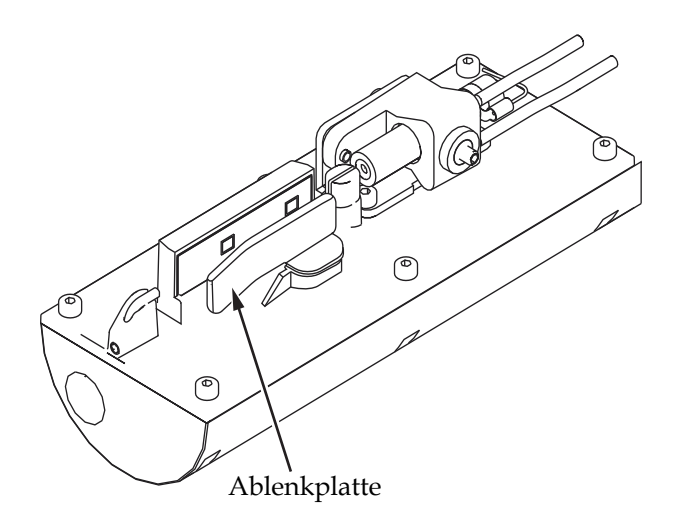

 *Abbildung 6-5: Reinigen der Ablenkplatte*

# **Druckkabinett reinigen**

Benutzen Sie folgende Schritte zum Reinigen des Druckkabinetts:

# **Warnung**

VERLETZUNGSGEFAHR. In der Luft fliegende Partikel und Materialien sind eine Gefahr für Ihre Gesundheit. Verwenden Sie keine Druckluft zum Säubern des Druckkabinetts.

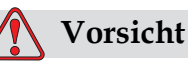

GERÄTESCHÄDEN. Jegliche Reinigungslösungen mit Chloriden, wie Hypochlorid, Salzsäure oder anderen Bleichmitteln, können zu unannehmbaren Lochfraß oder Fleckenbildung führen. Sie dürfen nicht für Komponenten aus rostfreiem Stahl verwendet werden. Bei der Verwendung von Drahtbürsten oder -schwämmen müssen diese aus rostfreiem Stahl bestehen. Stellen Sie sicher, dass jegliche Scheuermittel frei von Stoffen sind, die zu Verunreinigungen führen können, wie Eisen oder Chloride.

- **1** Entfernen Sie den Staub von Drucker mit einem Staubsauger oder einer weichen Bürste.
- **2** Reinigen Sie die Oberfläche des Druckers mit einem nassen und fusselfreien Tuch.

Verwenden Sie ein mildes Reinigungsmittel für Verunreinigungen, die Sie mit einem nassen Tuch nicht entfernen können.

# **7 Problembeseitigung**

# **Einführung**

Dieses Kapitel enthält Informationen über Problembeseitigung und Fehlerdiagnose für den regelmäßigen Benutzer des Druckers.

Das Wartungshandbuch des Druckers bietet zusätzliche Informationen über die Problembeseitigung für Wartungstechniker und trainierte Personen.

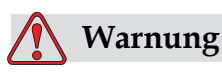

TÖDLICHE SPANNUNGEN. Wenn der Drucker an das Netz angeschlossen ist, sind im Gerät lebensgefährliche Hochspannungen vorhanden. Nur trainiertes und autorisiertes Personal darf Wartungsarbeiten ausführen. Beachten Sie alle Vorschriften über elektrische Sicherheit und sicheres Arbeiten. Wenn es nicht notwendig ist, den Drucker laufen zu lassen, trennen Sie den Drucker vom Hauptnetzteil, bevor Sie die Abdeckungen entfernen oder Service/Reparaturarbeiten durchführen. Das Missachten dieser Warnung kann zum Tode führen oder Verletzungen verursachen.

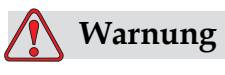

VERLETZUNGSGEFAHR.Es ist möglich, das bei einem Fehler die Heizung bis zu 70 °C heiß werden kann. Berühren Sie nicht die Platte, auf welcher die Heizung montiert ist. Das Nichteinhalten dieser Warnhinweise kann zu Verletzungen führen.

# **Drucker startet nicht**

- **1** Stellen Sie sicher, dass der Drucker eingeschaltet ist. Zum Einschalten des Druckers drücken Sie die grüne Taste.
- **2** Überprüfen Sie die Systemstatus-LEDs ([Tabelle](#page-137-0) 7-1), um zu sehen, ob es einen Systemfehler gibt oder ob Sie die Benutzerschnittstelle benötigen.

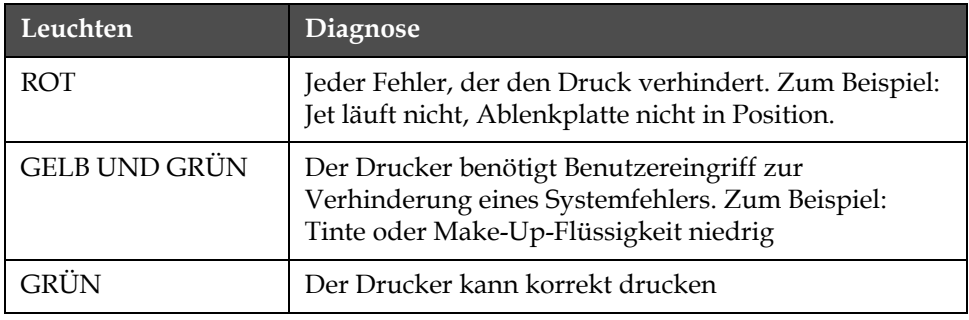

<span id="page-137-0"></span>*Tabelle 7-1: Systemstatus-LEDs*

- **3** Wenn die roten oder gelben LEDs leuchten, inspizieren Sie die Anzeige und sehen Sie nach, ob Symbole und entsprechende Nachrichten angezeigt werden. Siehe ["Druckerstatus-Symbole" auf](#page-141-0)  [Seite](#page-141-0) 7-6.
- **4** Wenn die grüne LED leuchtet und der Drucker nicht druckt:
	- Stellen Sie sicher, dass der Produktsensor und Schaftdrehgeber angeschlossen sind und korrekt arbeiten (ein Licht hinter dem Produktsensor muss aufblitzen, wenn ein Produkt am Sensor vorbeigeführt wird).
	- Wenn das Problem bestehen bleibt, berichten Sie den Fehler an VTI @ 1-800-843-3610 (nur innerhalb der Vereinigten Staaten). Kunden außerhalb der USA müssen mit einer Videojet-Niederlassung oder dem lokalen Videojet-Distributor Kontakt aufnehmen*.*
- **5** Wenn die Systemstatus-LEDs nicht leuchten, überprüfen Sie die elektrische Hauptversorgung folgendermaßen:
	- a. Stellen Sie sicher, dass die elektrische Hauptversorgung verfügbar ist.
	- b. Stellen Sie sicher, dass der Hauptstecker korrekt eingesteckt ist.
	- c. Stellen Sie sicher, dass der Schalter für das Hauptnetzteil auf der Position EIN steht (sieht wie eingedrückt aus).
	- d. Wenn das Problem bestehen bleibt, berichten Sie den Fehler an VTI @ 1-800-843-3610.

# **Falsche Druckposition**

**1** Stellen Sie sicher, dass der Wert für die *Product Delay (Produktverzögerung)*, eingestellt in **,** korrekt ist.Siehe ["Nachrichten](#page-87-0)[und Standardparameter setzen" auf Seite](#page-87-0) 5-24.

Distance from Edge

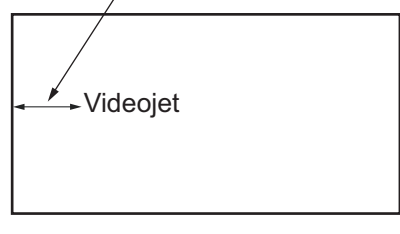

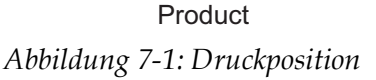

**2** Stellen Sie sicher, dass sich am Textanfang keine überflüssigen Leerstellen befinden.

# **Falsche Druckgröße**

- **1** Stellen Sie sicher, dass die Zeichenhöhe korrekt ist.Beziehen Sie sich auf ["Höhe der Schriftarten setzen" auf Seite](#page-109-2) 5-46.
- **2** Stellen Sie sicher, dass sich der Druckkopf im korrekten Abstand zum Produkt befindet. Wenn sich der Druckkopf weiter vom Produkt entfernt, vergrößert sich die Zeichenhöhe und die Auflösung nimmt ab.

*Hinweis: Der optimale Abstand zwischen dem Druckkopf und dem Produkt für bestmögliche Qualität ist 11 mm. Der Bereich liegt zwischen 5 und 15 mm.*

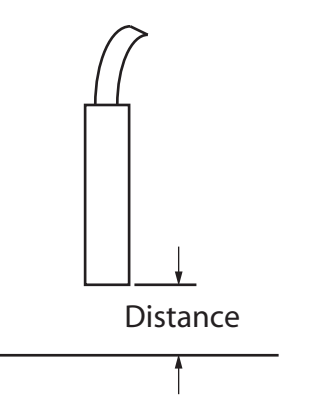

 *Abbildung 7-2: Entfernung vom Produktsensor*

**3** Stellen Sie sicher, dass die korrekte Schriftart in der Nachricht gewählt ist. Siehe ["Eine Nachricht bearbeiten" auf Seite](#page-84-0) 5-21.

*Hinweis: Siehe Tabelle [A-6 auf Seite](#page-156-1) A-8 für Informationen über die Druckhöhe.*

- **4** Wenn die Textbreite gestreckt erscheint, reduzieren Sie den Breitewert im Menü *Message Parameters (Nachrichtenparameter)*.Beziehen Sie sich auf ["Nachrichten- und Standardparameter setzen" auf Seite](#page-87-0) 5-24.
- **5** Wenn die Textbreite gedrückt erscheint, erhöhen Sie den Breitewert im Menü *Message Parameters (Nachrichtenparameter)*.

# **Druck nicht vollständig**

**1** Stellen Sie sicher, dass der Wert für *Max Printed Dots (Max. gedruckte Dots)* im Menü *Message Parameters (Nachrichtenparameter)* der maximalen Anzahl von Dots entspricht, die für ein Raster/Stroke benötigt werden (in Abhängigkeit vom Modell).

Im [Appendix A, "Spezifikationen"](#page-149-0) sind weitere Informationen zu den unterschiedlichen Druckermodellen enthalten.

**2** Sie müssen auf der Druckkopf auf Tintenansammlungen prüfen und nötigenfalls den Druckkopf reinigen. Siehe ["Reinigen des](#page-131-2)  [Druckkopfs" auf Seite](#page-131-2) 6-7.

# **Schlechte Druckqualität**

```
PRINT 8URLITY TEST
```
Das Beispiel auf der linken Seite zeigt ein rundum gutes Zeichenformat; keine verirrten Tropfen und ein gleichmäßiger Druck.

[Tabelle](#page-139-0) 7-2 beschreibt das Beispiel für einen schlechten Druck, den Grund dafür und die notwendigen Schritte zur Korrektur des Fehlers.

| Beispiele und Ursachen                                                                                                    | Fehlerbeseitigung                                                                                                    |
|----------------------------------------------------------------------------------------------------|----------------------------------------------------------------------------------------------------|
| ESINI SHELIIS IESI<br>Jet ist nicht korrekt ausgerichtet oder<br>die Düse hat eine Teilblockierung. Sie<br>bemerken, dass Tropfen vom Rand<br>des Tintenfängers tropfen.<br>Möglicherweise EHT zu niedrig. | Reinigen Sie den Druckkopf. Führen<br>Sie die Düsenleerungsprozedur<br>durch und waschen Sie die Düse.<br>Stellen Sie sicher, dass der<br>Tintenfänger sauber ist. |

<span id="page-139-0"></span>*Tabelle 7-2: Beispiele für schlechten Druck*

| Beispiele und Ursachen                                                                                                    | Fehlerbeseitigung                                                                                                    |
|----------------------------------------------------------------------------------------------------|----------------------------------------------------------------------------------------------------|
| <b>John Shuttle</b><br>Phasing-Fehler. Die Tropfen sind<br>nicht korrekt platziert. Sie sehen eine<br>auffällige Menge von Spritzern in<br>dem Bereich.          | Reinigen und trocknen Sie den<br>Druckkopf. Stellen sie sicher, dass<br>zwischen den einzelnen Drucken<br>genügend Zeit für das Phasen zur<br>Verfügung steht.                                         |
| <b>FFINE SANGELES ABBI</b><br>Falsche Modulation, zu viele<br>Satelliten, Ladeprozess nicht korrekt.                                                             | Führen Sie eine Reinigung der Düse<br>durch und überprüfen Sie auf<br>korrekte Phase.                                                                                                    |
| FR:N+ 888661+7 +88+<br>Druck zu hoch, Tropfen werden nicht<br>korrekt abgelenkt, Tropfen "laufen<br>ineinander", kleiner Druck.                                  | Prüfen Sie die Jet-Ausrichtung. Siehe<br>Wartungshandbuch für weitere<br>Informationen.                                                                                                    |
| PRINT BUALITY TEST<br>Druck zu niedrig, Tropfen werden<br>übermäßig abgelenkt oder falsch<br>positioniert. Möglicher Verlust der<br>meisten abgelenkten Tropfen. | Prüfen Sie die Jet-Ausrichtung. Siehe<br>Wartungshandbuch für weitere<br>Informationen.                                                                                                    |
| 伊伦美国丁<br>GUALITY TEST<br>Druckkopf zu weit vom Substrat. Die<br>Tropfen werden von Luftströmungen<br>beeinflusst und sind vertikal zu weit<br>voneinander weg.   | Vermindern Sie die Entfernung vom<br>Substrat oder wählen Sie eine<br>passendere Schriftart.                                                                                                    |
| FRINT RURLITY TERT<br>Der Druckkopfschlitz ist nicht<br>vertikal zum Substratverlauf.                                                                            | Die Vorderseite des Druckkopfs muss<br>90 Grad Winkel zur Oberfläche des<br>Substrats sein und der Schlitz muss<br>vertikal zur Substratbewegung<br>stehen. Siehe Abbildung unten:<br>View A<br>View A |

*Tabelle 7-2: Beispiele für schlechten Druck (Fortsetzung)*

# <span id="page-141-0"></span>**Druckerstatus-Symbole**

Die Druckerstatus-Symbole sind in drei Gruppen aufgeteilt:

- Die Indikatorsymbole. Die Indikatorsymbole zeigen den Status des Ink Jet an.
- Die Fehlersymbole. Wenn ein Fehler auftritt, hält der Drucker an.
- Die Warnsymbole. Wenn eine Warnbedingung eintritt, setzt der Drucker den Druck solange fort, bis aus der Warnbedingung eine Fehlerbedingung wird.

# **Indikatorsymbole**

| Symbol  | <b>Name</b>    | Beschreibung                                                                                                   |
|---------|----------------|----------------------------------------------------------------------------------------------------|
|         | Jet läuft      | Der Tintenstrahl ist aktiv und die Maschine<br>druckbereit. Wenn der Drucker startet,<br>blinkt dieses Symbol. |
| Œ<br>डू | Jet angehalten | Gibt an, dass der Ink Jet stoppt.                                                                              |

*Tabelle 7-3: Indikatorsymbole*

# **Fehlersymbole**

| Symbol | <b>Name</b>          | Korrigierende Aktion                                                                                                    |
|--------|----------------------|----------------------------------------------------------------------------------------------------|
|        | EHT-Trip             | Die Ladung der Ablenkplatte wird<br>ermittelt. Reinigen Sie die Elektroden<br>der Ablenkplatte innerhalb des<br>Druckkopfs. Wenn diese Aktion das<br>Fehlverhalten nicht korrigiert,<br>kontaktieren Sie einen Videojet<br>Wartungsingenieur. |
|        | Fehler: Tintenfänger | Die Tinte geht nicht in den Tintenfänger.<br>Führen Sie eine Reinigung an der Düse<br>durch. Wenn diese Aktion das<br>Fehlverhalten nicht korrigiert,<br>kontaktieren Sie einen Videojet<br>Wartungsingenieur.                                |

*Tabelle 7-4: Fehlersymbole*

| Symbol | Name                                         | Korrigierende Aktion                                                                                                    |
|--------|----------------------------------------------|----------------------------------------------------------------------------------------------------|
|        | Tintenkern leer                              | Berichten Sie diesen Fehler an eine<br>Videojet-Wartungsingenieur.                                                                                                    |
|        | Fehler: Pumpe                                | Berichten Sie diesen Fehler an eine<br>Videojet-Wartungsingenieur.                                                                                                    |
|        | Kabinett zu heiß                             | Die Druckkabinetttemperatur liegt über<br>80 Grad Celsius. Um Beschädigungen<br>zu vermeiden, stoppt der Drucker<br>automatisch. Der Drucker wird wieder<br>gestartet, nachdem die Temperatur<br>reduziert ist.<br>Berichten Sie alle Überhitzungen an<br>einen Videojet-Wartungsingenieur. |
|        | Kann Viskosität<br>nicht steuern             | Kontaktieren Sie einen Videojet-<br>Wartungsingenieur.                                                                                                    |
|        | Mod-Treiber-Chip<br>hat Übertemperatur       | Die Mod-Treiber-Hardware fährt<br>herunter, weil der Verstärker überhitzt<br>ist. Kontaktieren Sie einen Videojet-<br>Wartungsingenieur.                                                                                                    |
|        | Rasterspeicherüberla<br>uf entdeckt          | Kontaktieren Sie einen Videojet-<br>Wartungsingenieur.                                                                                                    |
|        | Ventilfehler                                 | Hardware-Fehler im Ventil,<br>Treiberschaltkreis treffen/halten.<br>Kontaktieren Sie einen Videojet-<br>Wartungsingenieur.                                                                                                    |
|        | <b>Schlechtes Phasing</b>                    | Phase-Daten können während des<br>Startens nicht ermittelt werden.<br>Kontaktieren Sie einen Videojet-<br>Wartungsingenieur.                                                                                                    |
|        | Auslesen der<br>Modulation<br>fehlgeschlagen | Hardware-Fehler. Kontaktieren Sie<br>einen Videojet-Wartungsingenieur.                                                                                                    |
|        | Fehler: Pumpe                                | U/min der Pumpe nahe Max. und<br>Druck niedrig. Wenden Sie sich an einen<br>Wartungstechniker von Videojet.                                                                                                    |

*Tabelle 7-4: Fehlersymbole (Fortsetzung)*

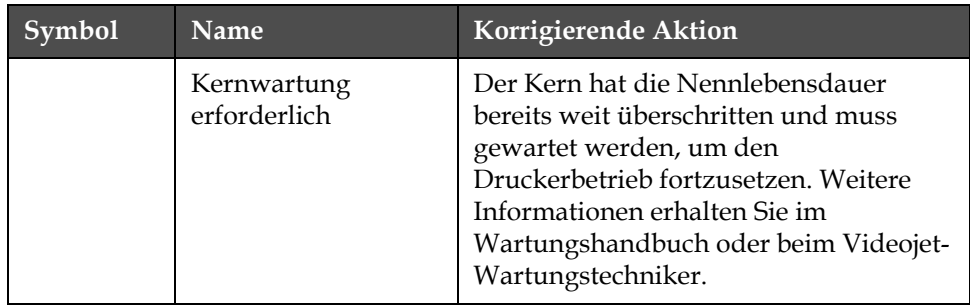

*Tabelle 7-4: Fehlersymbole (Fortsetzung)*

# **Warnsymbole**

| Symbol | Name                                        | Korrigierende Aktion                                                                                                    |
|--------|---------------------------------------------|----------------------------------------------------------------------------------------------------|
|        | Kopftemp. zu hoch                           | Die gemessenen Druckkopftemperatur liegt<br>mehr als 3° Celsius über der Zieltemperatur.<br>Kontaktieren Sie einen Videojet-<br>Wartungsingenieur.                                                                                                    |
|        | Raster oder<br>Rasterfamilienname<br>falsch | Angeforderte Rastertabelle nicht in das<br>System geladen. Kontaktieren Sie einen<br>Videojet-Wartungsingenieur.                                                                                                    |
|        | Kopftemp.<br>zu niedrig                     | Die gemessenen Druckkopftemperatur liegt<br>mehr als 3° Celsius unter der Zieltemperatur.<br>Kontaktieren Sie einen Videojet-<br>Wartungsingenieur.                                                                                                    |
|        | TOF zu hoch                                 | Die gemessene Jet-Geschwindigkeit liegt<br>mehr als 10% über der Zielgeschwindigkeit.<br>Kontaktieren Sie einen Videojet-<br>Wartungsingenieur.                                                                                                    |
|        | TOF zu niedrig                              | Die gemessene Jet-Geschwindigkeit<br>liegt mehr als 10% unter der<br>Zielgeschwindigkeit. Kontaktieren<br>Sie einen Videojet-Wartungsingenieur.                                                                                                    |
|        | Fehler: Kein Signal<br>Herunterfahren       | Die Warnung wird bei Aktivierung des Modus<br>Service abgeschaltet und beim Verlassen des<br>Modus Service eingeschaltet.                                                                                                    |
|        | Druckkopfabdeckung<br>offen                 | Die Druckkopfabdeckung ist nicht korrekt<br>geschlossen. Der Drucker läuft weiter,<br>druckt aber nicht. Wenn dieses Symbol<br>erscheint, obwohl die Druckkopfabdeckung<br>korrekt geschlossen ist, berichten Sie den<br>Fehler an einen Wartungsingenieur |

*Tabelle 7-5: Warnsymbole*
| Symbol | Name                           | Korrigierende Aktion                                                                                                    |  |  |  |
|--------|--------------------------------|----------------------------------------------------------------------------------------------------|--|--|--|
|        | Fehler:<br>Phasenschwellenwert | Der Drucker kann kein Phasenprofil erhalten,<br>bei dem der Phasenschwellenwert auf den<br>Minimalwert gesetzt ist. Kontaktieren Sie<br>einen Videojet-Wartungsingenieur.                                               |  |  |  |
|        | Tintenviskosität<br>zu hoch    | Der Sollwert für die korrekte Geschwindigkeit<br>ist größer als der berechnete Druck mit > 0,3<br>Bar. Kontaktieren Sie einen Videojet-<br>Wartungsingenieur.                                                           |  |  |  |
|        | Tintenviskosität<br>zu niedrig | Der Sollwert für die korrekte<br>Geschwindigkeit ist weniger als der<br>berechnete Druck mit > 0,3 Bar.<br>Kontaktieren Sie einen Videojet-<br>Wartungsingenieur.                                                       |  |  |  |
|        | Druck zu hoch                  | Der tatsächliche Druck ist >0,2 Bar über<br>dem Zieldruck. Kontaktieren Sie einen<br>Videojet-Wartungsingenieur.                                                                                                    |  |  |  |
|        | Druck zu niedrig               | Der tatsächliche Druck ist >0,2 Bar unter<br>dem Zieldruck. Kontaktieren Sie einen<br>Videojet-Wartungsingenieur.                                                                                                    |  |  |  |
|        | Keine<br>Tintenkartusche       | Keine Tintenkartusche vorhanden.<br>Erneuern Sie die Tintenkartusche.                                                                                                    |  |  |  |
|        | Falsche<br>Tintenkartusche     | Die eingelegte Kartusche im<br>Tintenkartuschenhalter enthält eine falsche<br>Tintenart. Flüssigkeits-REF und Flüssigkeits-<br>ART müssen den Spezifikationen des<br>Tintenkernmoduls entsprechen.                      |  |  |  |
|        | Tintenkartusche<br>abgelaufen  | Tinte über Ablaufdatum. Erneuern Sie<br>die Tintenkartusche.                                                                                                    |  |  |  |
|        | Tintenkartusche<br>niedrig     | Wenn die Tintenebene niedrig ist, muss<br>Tinte nachgefüllt werden. Die Teilenummer<br>der Tinte wird auch dargestellt. Wenn das<br>Symbol auch nach dem Auffüllen blinkt,<br>kontaktieren Sie einen Wartungsingenieur. |  |  |  |
|        | Tintenkartusche<br>leer        | Tintenkartusche-Smartchipdaten sind<br>auf 0%. Erneuern Sie die Tintenkartusche.                                                                                                    |  |  |  |
|        | Tinteneinlagen<br>abgelaufen.  | Die aktuelle Tintenkartusche wurde mehr<br>als ZEHNMAL einführt. Erneuern Sie die<br>Tintenkartusche.                                                                                                    |  |  |  |

*Tabelle 7-5: Warnsymbole (Fortsetzung)*

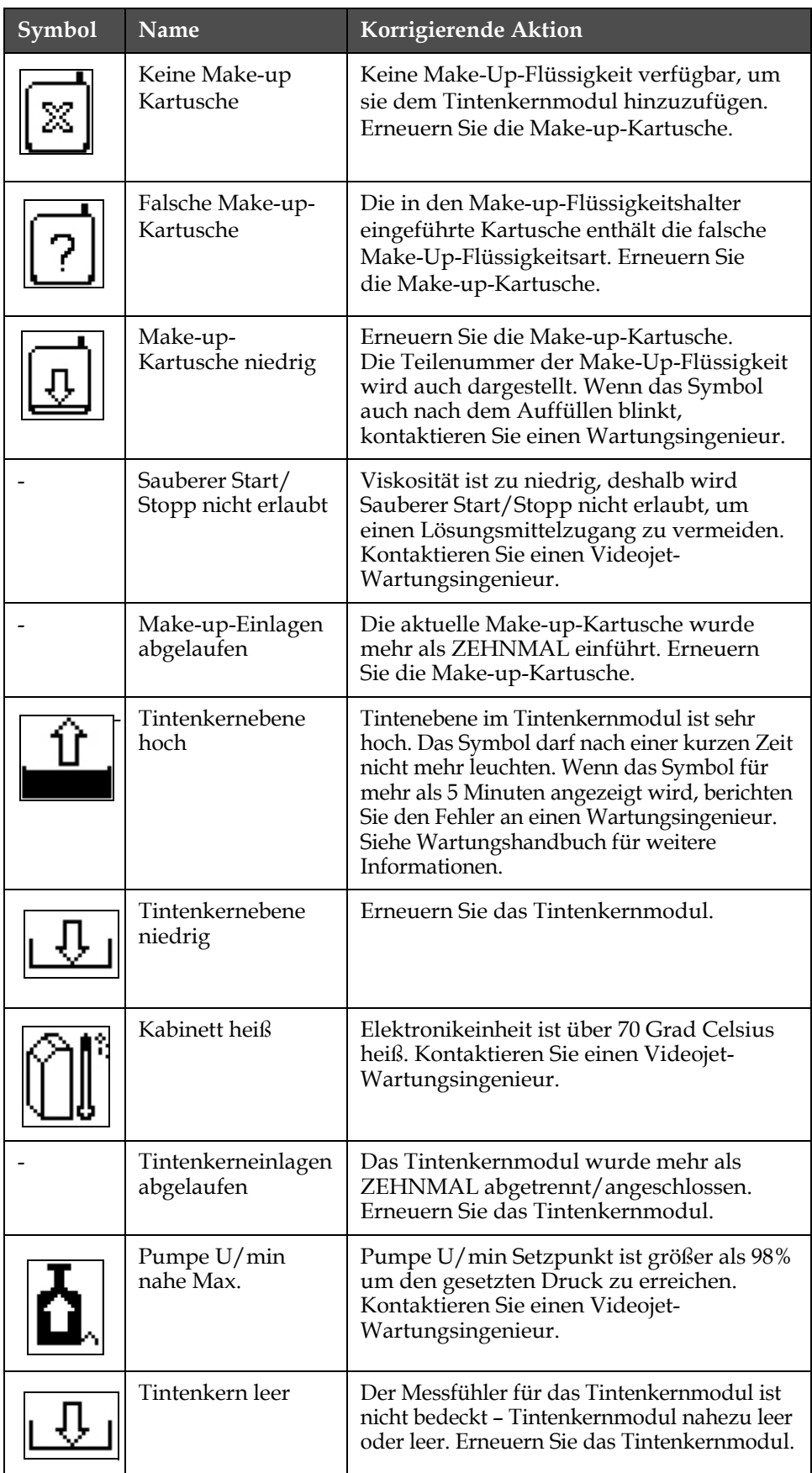

| Symbol | Name                                    | Korrigierende Aktion                                                                                                    |  |  |
|--------|-----------------------------------------|----------------------------------------------------------------------------------------------------|--|--|
|        | Fehler: Pumpe                           | Pumpe nahe max. U/min und Druck<br>niedrig. Kontaktieren Sie einen Videojet-<br>Wartungsingenieur.                                                                                                    |  |  |
|        | Kein Tintenkern                         | Keine Daten vom Tintenkernmodul<br>Smartchip - Tintenkernmodul nicht<br>eingesteckt. Kontaktieren Sie einen<br>Videojet-Wartungsingenieur.                                                                                                    |  |  |
|        | Kern hat<br>Nennlebensdauer<br>erreicht | Der Kern sollte schnellstmöglich gewartet<br>werden, um das Risiko von ungeplanten<br>Ausfallzeiten zu reduzieren. Weitere<br>Informationen erhalten Sie im<br>Wartungshandbuch oder beim Videojet-<br>Wartungstechniker.                                                                                                    |  |  |
|        | Kernwartung<br>überfällig               | Für den Kern gilt eine bestimmte Anzahl an<br>Betriebsstunden. Die verbleibenden<br>Betriebsstunden werden im Zähler im<br>Startbildschirm angezeigt. Es wird daher<br>empfohlen, den Kern vor Ablauf dieses<br>Zeitraums zu warten, um ungeplante<br>Ausfallzeiten zu verhindern. Weitere<br>Informationen erhalten Sie im<br>Wartungshandbuch oder beim Videojet-<br>Wartungstechniker.<br>Hinweis: Der Zähler für verbleibende Stunden<br>des Tintenkerns wird auf dem Startbildschirm<br>angezeigt. |  |  |
|        | Produktverzöge-<br>rung zu kurz         | Kontaktieren Sie einen Videojet-<br>Wartungsingenieur.                                                                                                    |  |  |
|        | Zwischendruckab-<br>stand zu gering     | Unzureichende Zeit zum Kompilieren<br>zwischen den Drucken. Kontaktieren<br>Sie einen Videojet-Wartungsingenieur.                                                                                                    |  |  |
|        | Druckwarteschlange<br>zu tief           | Zu viele Produkte zwischen PEC und dem<br>Druckkopf. Kontaktieren Sie einen Videojet-<br>Wartungsingenieur.                                                                                                    |  |  |
|        | Drucküberlappung                        | Druck startet vor Ende des aktuellen<br>Drucks. Kontaktieren Sie einen Videojet-<br>Wartungsingenieur.                                                                                                    |  |  |
|        | Keine Zeit zum<br>Phasen                | Kontaktieren Sie einen Videojet-<br>Wartungsingenieur.                                                                                                    |  |  |

*Tabelle 7-5: Warnsymbole (Fortsetzung)*

| Symbol | Name                                                   | Korrigierende Aktion                                                                                                    |
|--------|--------------------------------------------------------|----------------------------------------------------------------------------------------------------|
|        | Keine Zeit für TOF                                     | Drucker kann keine "Actual Velocity<br>(Tatsächliche Geschwindigkeit)" ermitteln<br>und kann deshalb die TOF<br>Geschwindigkeitssteuerung nicht<br>ausführen.                                            |
| ABCDX  | Zu hohe<br>Geschwindigkeit                             | Die Schaftdrehgebergeschwindigkeit ist<br>sehr hoch, um die gewünschte Druckbreite<br>zu erhalten. Wenn die Druckbreite nicht<br>akzeptabel ist, berichten Sie den Fehler an<br>einen Wartungsingenieur. |
|        | Maximale<br>Druckrate<br>überschritten                 | Kontaktieren Sie einen Videojet-<br>Wartungsingenieur.                                                                                                    |
|        | Keine gültigen<br>Tintenparameter                      | Kontaktieren Sie einen Videojet-<br>Wartungsingenieur.                                                                                                    |
|        | Möglicher<br>Tintenkoefficent-<br>Update               | Die Tintenkartuschenkoeffizienten<br>passen nicht zu den<br>Tintenkernmodulkoeffizienten.<br>Kontaktieren Sie einen Videojet-<br>Wartungsingenieur.                                                      |
|        | USB-Anschluss hat<br>Überstrom                         | Externes USB-Gerät fordert übermäßig<br>viel Strom an. Kontaktieren Sie einen<br>Videojet-Wartungsingenieur.                                                                                             |
|        | Vermutlich<br>Kopfheizungsfehler                       | Kontaktieren Sie einen Videojet-<br>Wartungsingenieur.                                                                                                    |
|        | Erstellen<br>Rasterkatalog                             | Software beschäftigt. Raster wird ersetzt.<br>Kann nicht drucken. Kontaktieren Sie einen<br>Videojet-Wartungsingenieur.                                                                                  |
|        | Schlechte Düse!!!<br>Bitte ersetzen oder<br>reparieren | Kontaktieren Sie einen Videojet-<br>Wartungsingenieur.                                                                                                    |
|        | Tank wird nicht<br>gefüllt                             | Das Tintenkernmodul ist immer noch<br>niedrig, nachdem FÜNFMAL versucht<br>wurde, Tinte nachzufüllen, um die Ebene<br>zu erhöhen. Kontaktieren Sie einen<br>Videojet-Wartungsingenieur.                  |
|        | DAC-Überlauf                                           | CSB-Hardware-Fehler. Kontaktieren<br>Sie einen Videojet-Wartungsingenieur.                                                                                                    |

*Tabelle 7-5: Warnsymbole (Fortsetzung)*

| Symbol | <b>Name</b>             | Korrigierende Aktion                                                       |
|--------|-------------------------|----------------------------------------------------------------------------|
|        | DAC-Kommunik-<br>Fehler | CSB-Hardware-Fehler, Kontaktieren<br>Sie einen Videojet-Wartungsingenieur. |
| ×      | Gelbes Warnlicht        | Benutzer wird aufgefordert die Kartusche<br>wieder einzusetzen             |

*Tabelle 7-5: Warnsymbole (Fortsetzung)*

#### **Lebensdauer Tintenkern**

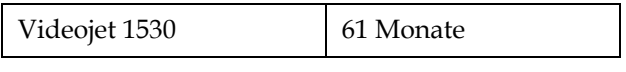

*Tabelle 7-6: Lebensdauer Tintenkern*

#### **Fehlermeldungen**

Fehlernachrichten werden am unteren linken Rand des Bildschirms dargestellt und ergänzen die Druckerfehlersymbole. Die Meldungen sind gestaffelt. Wenn mehr als ein Fehler vorliegt, wird der Fehler mit der höchsten Priorität angezeigt.

# **A Spezifikationen**

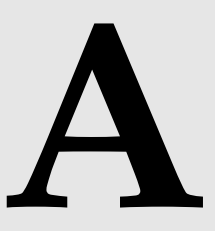

# **Elektrische Spezifikationen**

Die elektrischen Spezifikationen des Druckers sehen Sie in [Tabelle](#page-149-0) A-1 .

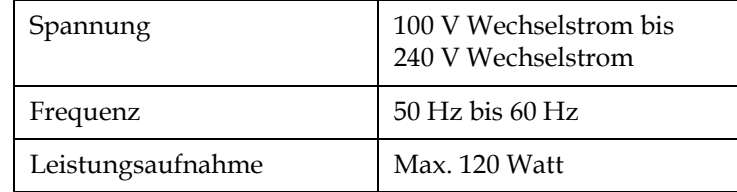

*Tabelle A-1: Elektrische Spezifikationen*

# <span id="page-149-1"></span><span id="page-149-0"></span>**Gewicht**

Die Trockengewichtspezifikation des Druckers sehen Sie in [Tabelle](#page-149-1) A-2.

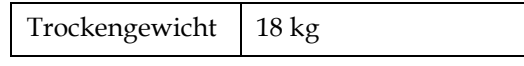

*Tabelle A-2: Gewichtsspezifikationen*

# **Dimensionen**

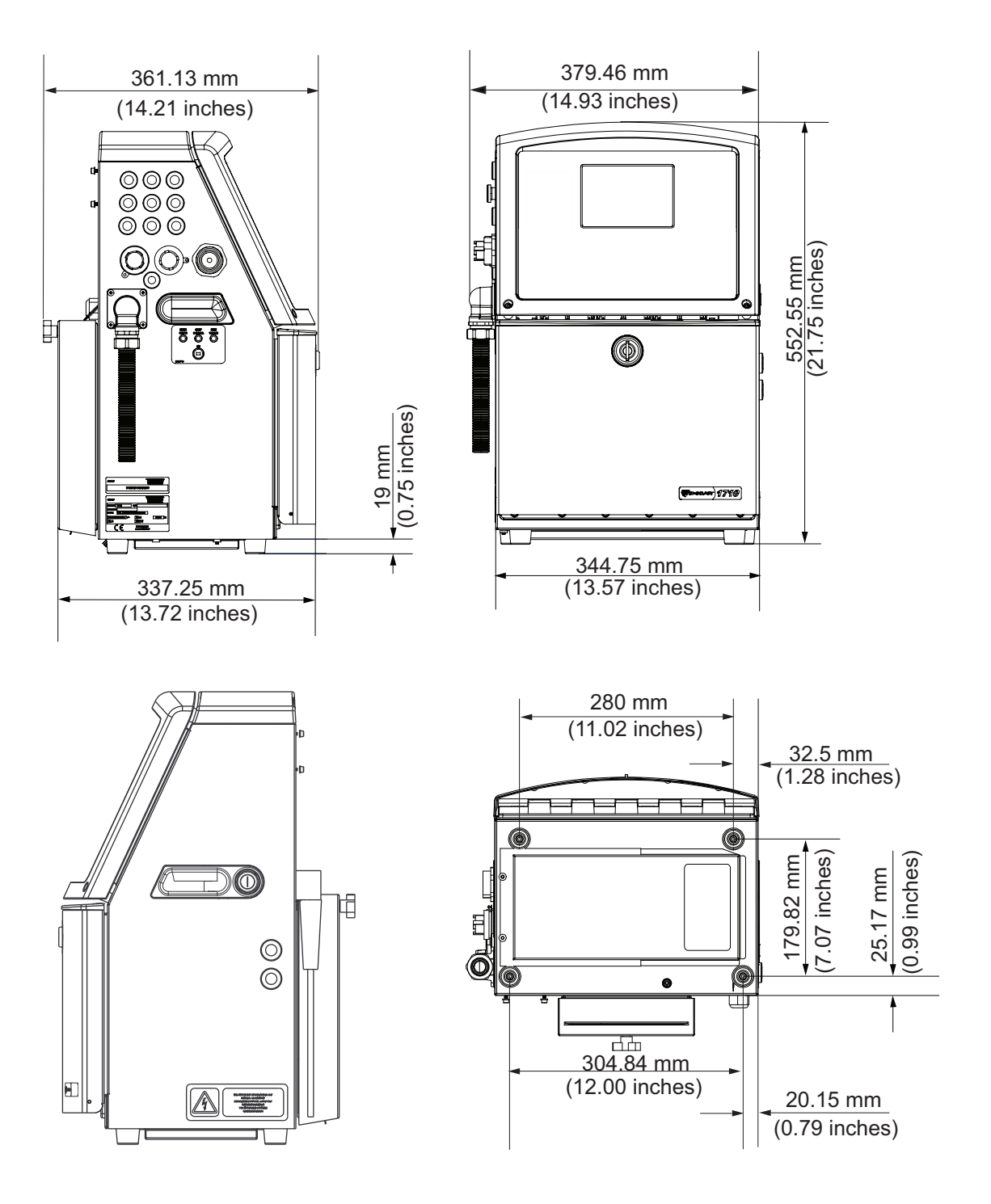

 *Abbildung A-1: Druckerabmessungen*

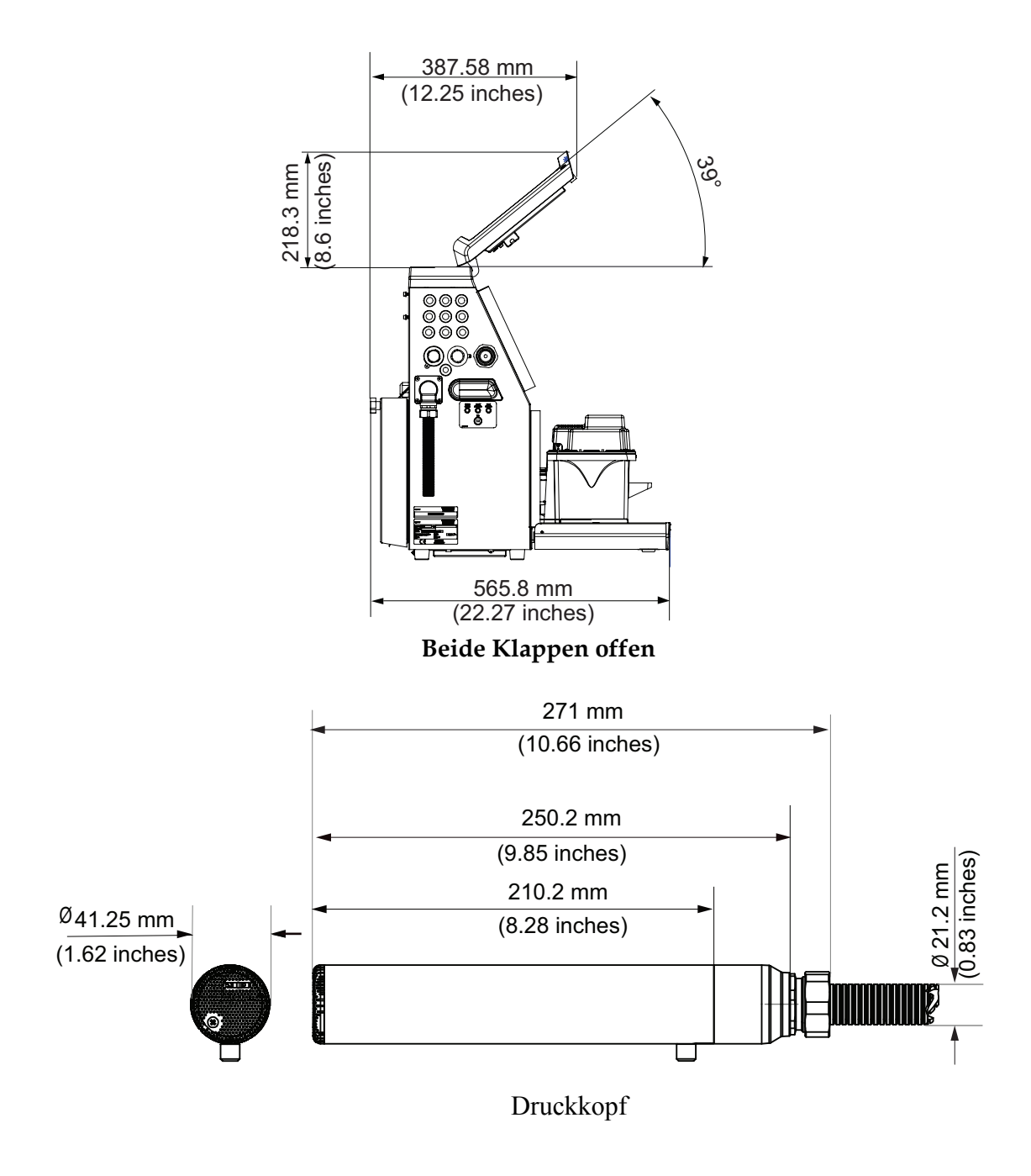

 *Abbildung A-2: Druckerabmessungen* 

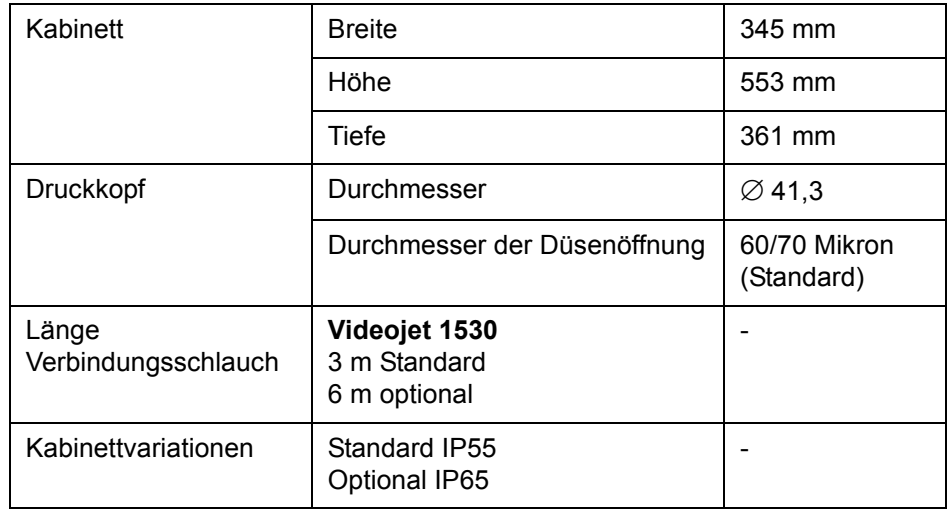

Abmessungen des Druckers in [Tabelle](#page-152-0) A-3.

<span id="page-152-0"></span>*Tabelle A-3: Dimensions*

# **Optionales Zubehör**

#### **Mobiler Druckerständer**

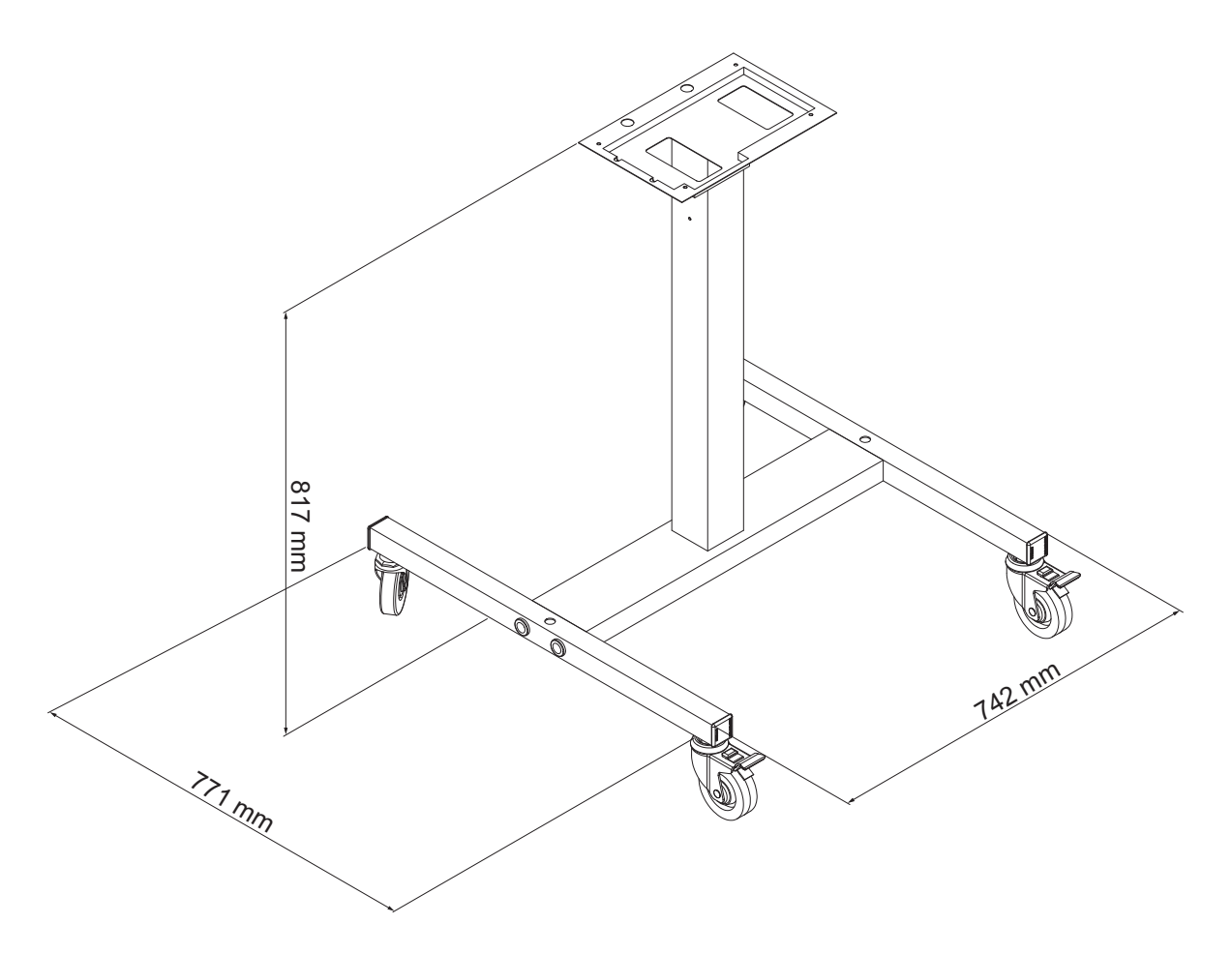

*Abbildung A-3: Mobiler Druckerständer*

#### **Feststehender Druckerständer**

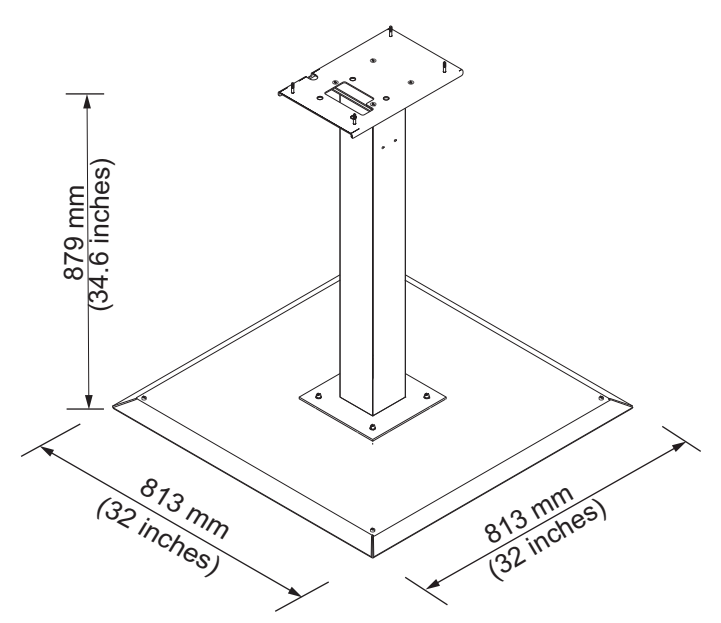

*Abbildung A-5: Feststehender Druckerständer*

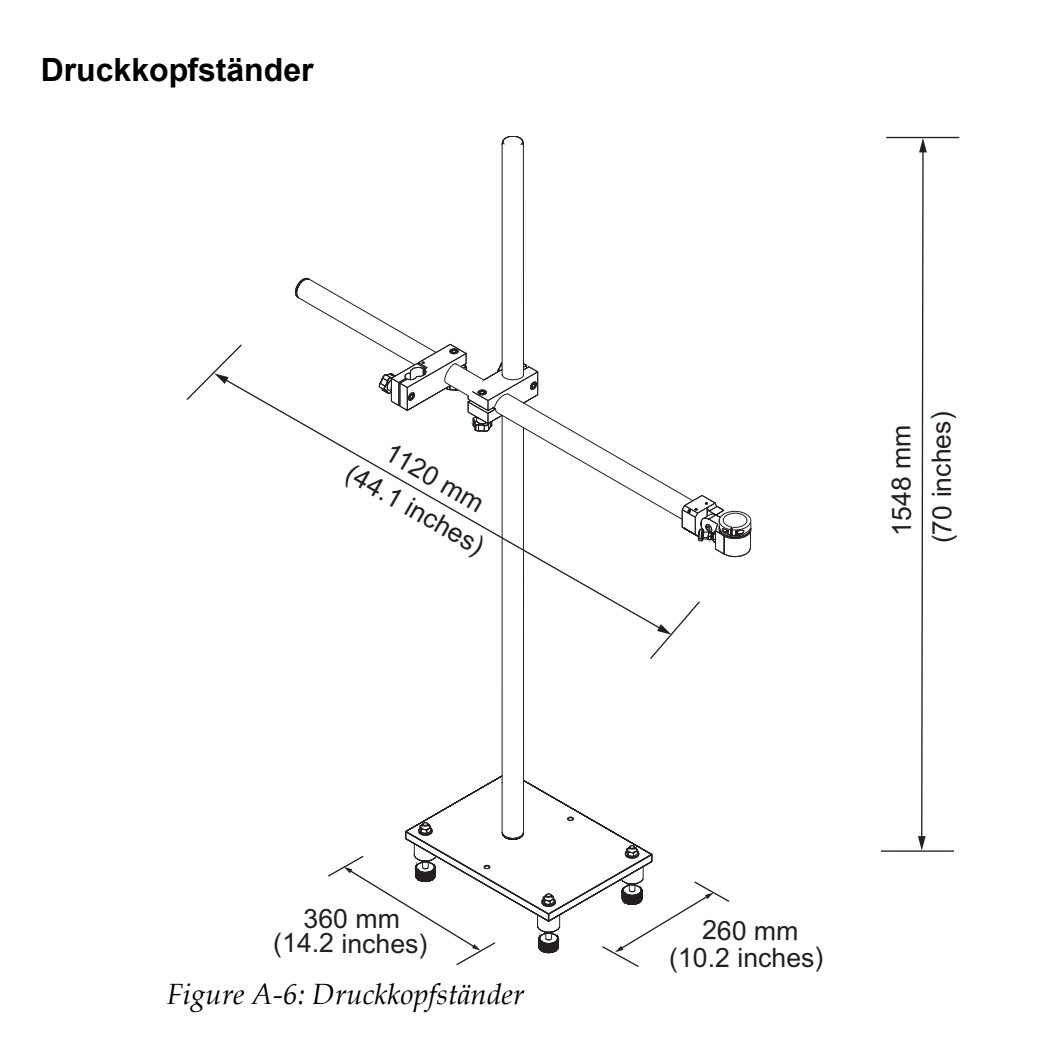

# **Umgebungsspezifikationen**

Die Umgebungsspezifikationen des Druckers sehen Sie in [Tabelle](#page-155-0) A-4.

| Betriebstemperatur                           | 5 °C bis 45 °C (41 °F bis 113 °F)                                              |
|----------------------------------------------|--------------------------------------------------------------------------------|
| Rate der Änderung der<br>Umgebungstemperatur | $10^{\circ}$ C (18 $^{\circ}$ F) pro Stunde max.                               |
| Relative Luftfeuchtigkeit                    | 0% bis 90 % nicht kondensierend                                                |
| Lagerungstemperatur                          | 5 °C bis 50 °C (41°F bis 122 °F) in<br>Originalverpackung                      |
| Bewertung der<br>industriellen Schutzart     | IP55 ist Standard beim Videojet 1530. IP65<br>ist optional beim Videojet 1530. |

<span id="page-155-0"></span>*Tabelle A-4: Umgebungsspezifikationen*

*\*Hinweis: Wenn der Drucker in einer Umgebung mit hoher Luftfeuchtigkeit oder mit bestimmten Tintenarten betrieben wird (dazu zählen auch wasserempfindliche Tinten), sind möglicherweise Lufttrockner oder ähnliche Geräte nötig. Wenden Sie sich an Videojet Technologies Inc. unter 1-800-843-3610 (für alle Kunden innerhalb der Vereinigten Staaten). Außerhalb der USA wenden Sie sich bitte an Ihren Distributor oder Ihre Niederlassung der Videojet Technologies Inc.*

## **Füllmengen für Tinte und Make-Up-Flüssigkeit**

Die Tinten- und Lösungsmittelkapazität des Druckers sehen Sie in [Tabelle](#page-156-0) A-5.

| Tintenkartusche                   | 750 Milliliter |
|-----------------------------------|----------------|
| Kartusche für Make-Up-Flüssigkeit | 750 Milliliter |

*Tabelle A-5: Füllmengen für Tinte und Make-Up-Flüssigkeit*

### <span id="page-156-0"></span>**Druckhöhe**

Die minimale und maximale Höhe der Nachricht für die Druckmatrix sehen Sie in [Tabelle](#page-156-1) A-6.

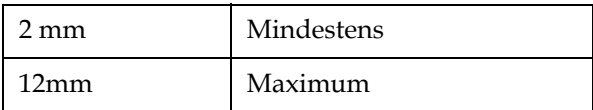

*Tabelle A-6: Druckhöhe*

# <span id="page-156-1"></span>**Spezifikation der Druckfonts und-geschwindigkeiten**

Die Schriftartspezifikationen und die Liniengeschwindigkeiten bei 60 und 70-Mikrometer-Düsen sind in der Tabelle A-7 dargestellt.

*Hinweis: Die Liniengeschwindigkeiten aus [Tabelle](#page-157-0) A-7 und [Tabelle](#page-158-0) A-8 gelten nur für 60 dpi.*

| Linien                  | Höhe           | <b>Breite</b>           | Kalibrierungsgeschwindigkeiten |       |                      |       |
|-------------------------|----------------|-------------------------|--------------------------------|-------|----------------------|-------|
| <b>Modus</b>            |                |                         | <b>70 Mikrometer</b>           |       | <b>60 Mikrometer</b> |       |
|                         |                |                         | ft/min                         | m/min | $t$ /min             | m/min |
| $\mathbf{1}$            | 5              | 5                       | 914                            | 279   | 914                  | 279   |
| $\mathbf{1}$            | $\overline{7}$ | $\overline{\mathbf{4}}$ | 960                            | 293   | 960                  | 293   |
| $\overline{1}$          | $\overline{7}$ | 5                       | 800                            | 244   | 800                  | 244   |
| $\mathbf{1}$            | 9              | $\overline{7}$          | 356                            | 108   | 356                  | 108   |
| $\mathbf{1}$            | 12             | 9                       | 256                            | 78    | 256                  | 78    |
| $\overline{1}$          | 16             | 10                      | 200                            | 61    | 194                  | 59    |
| $\mathbf{1}$            | 24             | 16                      | 96                             | 29    | 96                   | 29    |
| $\mathbf{1}$            | 34             | 25                      | 53                             | 16    | 56                   | 17    |
| $\overline{2}$          | 5              | 5                       | 256                            | 78    | 256                  | 78    |
| $\overline{2}$          | $\overline{7}$ | $\overline{\mathbf{4}}$ | 240                            | 73    | 320                  | 98    |
| $\overline{2}$          | $\overline{7}$ | 5                       | 200                            | 61    | 267                  | 81    |
| $\overline{2}$          | 9              | $\overline{7}$          | 119                            | 36    | 125                  | 38    |
| $\overline{2}$          | 12             | 9                       | 85                             | 26    | 85                   | 26    |
| $\overline{2}$          | 16             | 10                      | 53                             | 16    | 56                   | 17    |
| 3                       | 5              | 5                       | 119                            | 36    | 125                  | 38    |
| 3                       | $\overline{7}$ | $\overline{\mathbf{4}}$ | 108                            | 33    | 108                  | 33    |
| 3                       | $\overline{7}$ | 5                       | 90                             | 27    | 90                   | 27    |
| 3                       | 9              | $\overline{7}$          | 53                             | 16    | 56                   | 17    |
| $\overline{\mathbf{4}}$ | 5              | 5                       | 85                             | 26    | 85                   | 26    |
| 4                       | $\overline{7}$ | $\overline{\mathbf{4}}$ | 64                             | 20    | 67                   | 20    |
| 4                       | $\overline{7}$ | 5                       | 53                             | 16    | 56                   | 17    |
| 5                       | 5              | 5                       | 53                             | 16    | 56                   | 17    |

<span id="page-157-0"></span>*Tabelle A-7: Liniengeschwindigkeiten*

# **Barcode-Spezifikationen**

Die verfügbaren Barcodes sind in [Tabelle](#page-158-0) A-8 aufgeführt.

*Hinweis: Strichcode-Spezifikationen und Datenmatrizen sind in [Tabelle](#page-158-0) A-8 und [Tabelle](#page-158-1) A-9 aufgeführt. Barcodes laufen bei einfacher Zeilengeschwindigkeit basierend auf der bei 60 dpi gewählten Höhe.*

| <b>Barcode-Typ</b>              |
|---------------------------------|
| <b>UPCA</b>                     |
| <b>UPCE</b>                     |
| EAN8                            |
| EAN <sub>13</sub>               |
| Code $128$ (A, B, and C)        |
| UCC/EAN 128                     |
| $2$ of $51$                     |
| Code 39 und 93                  |
| 2D Datenmatrix                  |
| 2D Datamatrix rechteckig (*GS1) |

<span id="page-158-0"></span>*Tabelle A-8: Barcodes-Matrix*

| Datamatrix |
|------------|
| 10 x 10    |
| 12 x 12    |
| 14 x 14    |
| 16 x 16    |
| 18 x 18    |
| 20 x 20    |
| 22 x 22    |
| 24 x 24    |
| 26 x 26    |
| 32 x 32    |
| 8 x 18     |

<span id="page-158-1"></span>*Tabelle A-9: Größen des Datamatrixcodes*

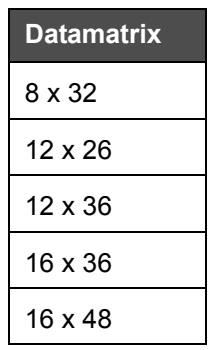

*Tabelle A-9: Größen des Datamatrixcodes*

*Hinweis: Für den Druck von Datenmatrizen-Codes mit einer Höhe von 16 oder mehr wird die 60 Mikrometer-Düse empfohlen..*

# **Glossar**

#### **Zeichentabellen**

Zeichentabellen sind eine Auswahl vieler sprachspezifischer Buchstaben und Zeichen, die im Drucker programmiert sind.

#### **Ladung**

Elektrische Ladung, die auf die kleinen Tintentropfen aufgebracht wird. Die Höhe der aufgebrachten Ladung hängt von der Zielposition des Tropfens auf dem Substrat ab.

#### **CIJ**

Bei der CIJ-Technologie wird ein kontinuierlicher Starhl von Tinte in kleine Tintentropfen zerlegt, die dann abgelenkt werden, um die Zeichen und Bilder auf dem Substrat zu formen.

#### **Sauberer Start**

Bei Sauberer Start handelt es sich um eine Druckerstartsequenz, mit deren Hilfe verspritzte Tinte und Sprühnebel während des Starts beseitigt werden. Diese Startsequenz kommt zum Einsatz, wenn vorher Sauberer Stopp zum Anhalten des Drucks benutzt wurde.

#### **Sauberer Stopp**

Das Leistungsmerkmal Sauberer Stopp bietet die benötigte Zeit, um die Tinte vom Manifold und der Düse zu entfernen, bevor der Ink Jet stoppt. Diese Maßnahme verhindert jegliche Ansammlung von Tinte auf dem Druckkopf. Ein sauberer Drucker arbeitet für längere Zeit korrekt.

#### **Ablenkplatte**

Die Ablenkplatte erzeugt ein Hochspannungsfeld im Druckkopf. Das Hochspannungsfeld lenkt kleine Tintentropfen für den Druck ab. Sie können die Spannung in der Ablenkplatte ändern, um so die Zeichenhöhe zu steuern.

#### **Tintenfänger**

Die nicht durch den Druckkopf benutzte Tinte kehrt durch den Tintenfänger zurück.

#### **Symbol**

Ein grafisches Symbol zur Anzeige eines Druckerstatus oder einer Fehlerbedingungen.

#### **LCD**

Bei einer Flüssigkristallanzeige handelt es sich um eine dünne, flache Anzeigeeinheit, bei der eine beliebige Anzahl von farbigen oder monochromen Pixeln in einer Matrix vor einer Lichtquelle oder einem Reflektor angeordnet sind.

#### **LED**

Bei LED handelt es sich um eine Halbleitereinheit, welche sichtbares Licht aussendet, wenn eine elektrische Spannung durch sie hindurchgeleitet wird.

#### **Nachricht wählen**

Die Methode, die Nachricht von einer externen Quelle und nicht über den Tastenblock zu wählen. Externe Quellen wie der programmierbare Logikkontroller (Programmable Logic Controller, PLC) oder eine Schaltbox.

#### **Düse**

Die Tinte wird zur Düsenbaugruppe gepumpt und dann durch eine kleine Öffnung gedrückt. Die Düsenbaugruppe schwingt, wodurch der Ink Jet in einen kontinuierlichen Strom von kleinen Tintentropfen gewandelt wird.

#### **Parameter**

Einstellungen, die auf die gedruckte Nachricht angewendet werden. Zum Beispiel: Textbreite, Produktverzögerung.

#### **Phasing**

Das Mikroprozessor-Steuerungssystem des Druckers überwacht die Daten vom Phasensensor. Diese Daten stellen sicher, dass es eine Synchronisation zwischen der Ladung von kleinen Tintentropfen und ihrer Trennung gibt.

#### **Fotozelle**

Ein lichtaktivierter Schalter, der die Präsenz des Produkts entdeckt und den Druck startet.

#### **Produktverzögerung**

Die Produktverzögerung ist die Zeit zwischen dem Aktivieren der Fotozelle und dem Beginn des Drucks des Textes.

#### **Schnellstart**

Der Schnellstart kommt zum Einsatz, wenn die Maschine für weniger als 30 Minuten ausgeschaltet wird. Dieser Startmodus des Druckers kommt dann zum Einsatz, wenn die Düse nicht gespült wird.

#### **Schnellstopp**

Der Schnellstopp kommt zum Einsatz, wenn die Maschine für weniger als 30 Minuten angehalten wird. Dieser Stoppmodus des Druckers kommt dann zum Einsatz, wenn die Düse voller Tinte ist.

#### **RS-232**

Standard für serielle Datenkommunikation, womit die Kommunikation zwischen Drucker und anderen Einheiten ermöglicht wird.

#### **Satelliten**

Ein kleiner zusätzlicher Tintentropfen im Tintenfluss, der durch falsche Modulationseinstellungen verursacht wird.

#### **Schaftdrehgeber**

Eine Einheit, welche die Änderungen in der Produktgeschwindigkeit erfasst und die Druckbreite korrigiert.

#### **Substrat**

Die Produktoberfläche, auf welcher der Druck aufgebracht wird.

#### **Benutzerfelder**

Ein Benutzerfeld wird in eine Nachricht eingefügt. Das Benutzerfeld wird nur während des Druckvorgangs in die Nachricht eingefügt, sodass dieses Benutzerfeld die neuesten Aktualisierungen enthält. (Zum Beispiel: Ablaufdatum, Schicht-Code).

#### **Ventil**

Die hydraulische Komponente im Videojet 1530, mit welcher der Tintenfluss im Drucker gesteuert wird.

#### **Reinigung**

Die Reinigungsflüssigkeit, mit welcher der Druckkopf gereinigt und zusätzliche Ansammlungen von Tinte beseitigt werden.

#### **WYSIWYG**

WYSIWYG ist ein Akronym für "What You See Is What You Get" (Das Ergebnis entspricht dem, was man auf dem Schirm sieht); dies beschreibt im Computerbereich ein System, bei dem der während des Editierens dargestellte Inhalt sehr ähnlich dem finalen Ergebnis ist (In diesem Fall Zeichen und Bilder, die auf das Substrat gedruckt werden).